# VMware vSphere 6 ソフトウェア説明書 (PRIMERGY)

# 本書をお読みになる前に

本書は VMware vSphere6 のソフトウェア説明書です。

PC サーバ FUJITSU Server PRIMERGY(プライマジー)で、 VMware vSphere 6 を利用する上で必要な情報や参考になる情 報を記載しています。

# ■ 本書をお読みになる上での前提

本書は、以下の読者を対象にしています

・VMware vSphere 6.0 を利用する方で、ヴイエムウェア社公開ドキュメント『VMware vSphere 6.0 プラットフォームの 新機能』および『VMware vSphere 6.0 リリースノート』、VMware ESXi やVMware vCenter Server の各アップデート のリリースノートを読了している方

『VMware vSphere 6.0 プラットフォームの新機能』

[https://www.vmware.com/content/dam/digitalmarketing/vmware/ja/pdf/whitepaper/vsphere/vmw-white-paper-vsphr](https://www.vmware.com/content/dam/digitalmarketing/vmware/ja/pdf/whitepaper/vsphere/vmw-white-paper-vsphr-whats-new-6-0-pltfrm.pdf)[whats-new-6-0-pltfrm.pdf](https://www.vmware.com/content/dam/digitalmarketing/vmware/ja/pdf/whitepaper/vsphere/vmw-white-paper-vsphr-whats-new-6-0-pltfrm.pdf)

『VMware vSphere 6.0 リリースノート』

<https://docs.vmware.com/jp/VMware-vSphere/6.0/rn/vsphere-esxi-vcenter-server-60-release-notes.html> VMware ESXi や VMware vCenter Server の各アップデートのリリースノート

<https://docs.vmware.com/jp/VMware-vSphere/>

『VMware Docs -VMware vSphere』

「vSphere 6.0」>「ESXi and vCenter Server」>「リリースノート」>「ESXi Update and Patch Releases」

「vSphere 6.0」>「ESXi and vCenter Server」>「リリースノート」>「vCenter Server Update and Patch Releases」

■ 対象ソフトウェアについて

本書は、以下のソフトウェアを対象としています

・VMware vSphere 6

# ■ 本書の表記について

本書では、本文中の表記に以下のような略称を使用しています

#### ● コンポーネントの表記

本書では、VMware vSphere 6 の各コンポーネント名称を以下のように略して表記します。

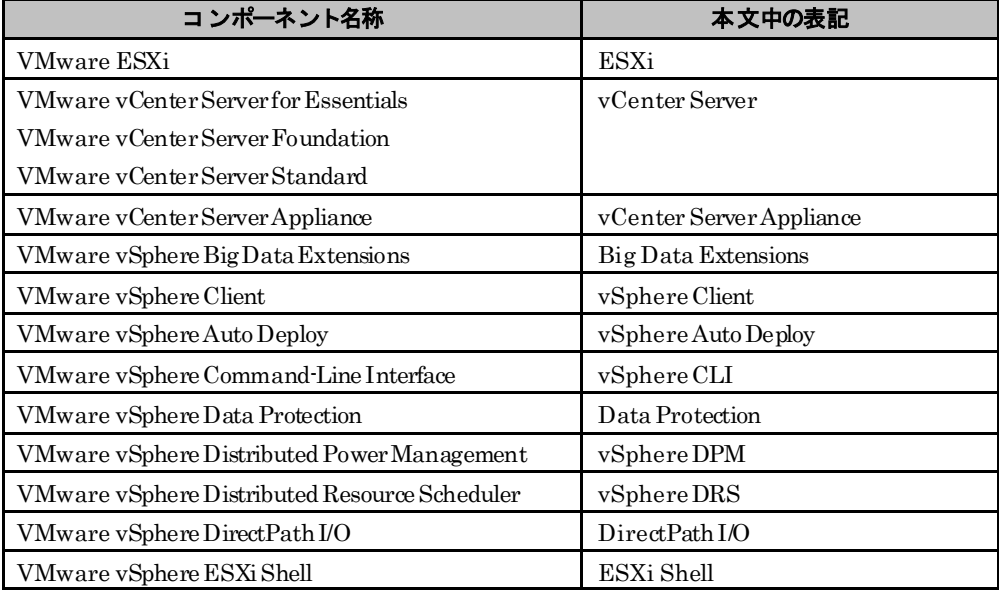

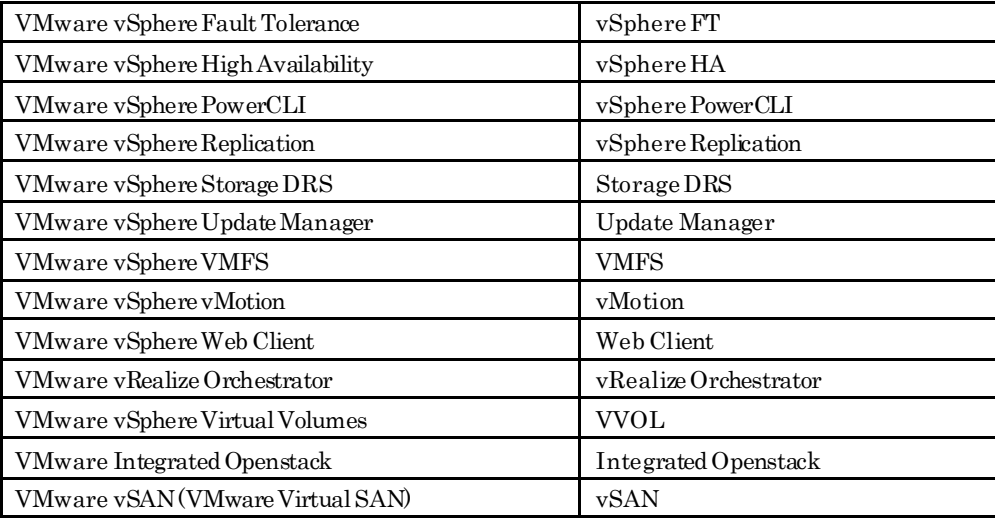

・コンポーネントの説明において、一部バージョンを付加して説明しています。 バージョン表記がある場合は、表記したバージョンに限定していることを表しています。

#### ● 「その他のコンポーネント」の表記

本書では、ESXi 以外のコンポーネントを説明する場合は、「その他のコンポーネント」と表記しています。

#### ● 「PRIMERGYの各機種」の表記

本書では、対象のPRIMERGY各機種名を説明する場合は、PRIMERGYを略して表記しています。 例)「PRIMERGY RX2540M1」は「RX2540M1」と表記しています。 本書では、同系列の機種名を列挙する場合に以下のような表記をしています。 例)「RX4770 M2、RX4770 M1」 は 「RX4770 M2/M1」と表記しています。 対象機種を検索する場合などには注意が必要です。

#### ● リンク先の「(英語版)」と「(日本語版)」の表記

ヴイエムウェア社ドキュメントで、英語版と日本語版の両方で公開されている情報がある場合、上記の表記を入れていま す。ヴイエムウェア社ドキュメントの日本語版は、英語版の和訳の為、更新のタイミングによっては、差異が生じること もあります。日本語版のドキュメントをご利用する際は、ご留意ください。

#### ● インストールイメージとオフラインバンドルの表記と対象機種

インストールイメージは、富士通サーバにESXiをインストールする際に使用するISO型式のファイルです。詳細は「[2.2](#page-14-0) [イ](#page-14-0) [ンストールイメージの入手](#page-14-0)」や「[5.1.2](#page-55-0) [パッチの適用](#page-55-0)」を参照してください。オフラインバンドルは、富士通サーバで稼 働するESXiのアップデートやアップグレードする際に使用するZIP型式のファイルです。詳細は「[5.1.3](#page-56-0) [オフラインバン](#page-56-0) [ドルの適用](#page-56-0)」を参照してください。

なお、インストールイメージやオフライバンドルを総称して、カスタムイメージと表記する場合があります。

本書では、VMware vSphere 6 のインストールイメージの名称を以下のように略して表記します。

#### ・6.0 Update 2 向け「Fujitsu Custom Image for VMware ESXi 6.0U2 Install CD」

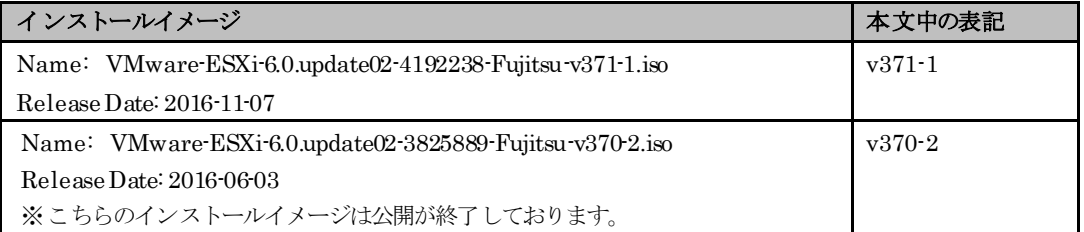

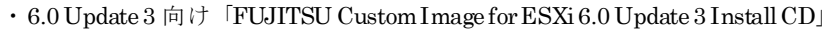

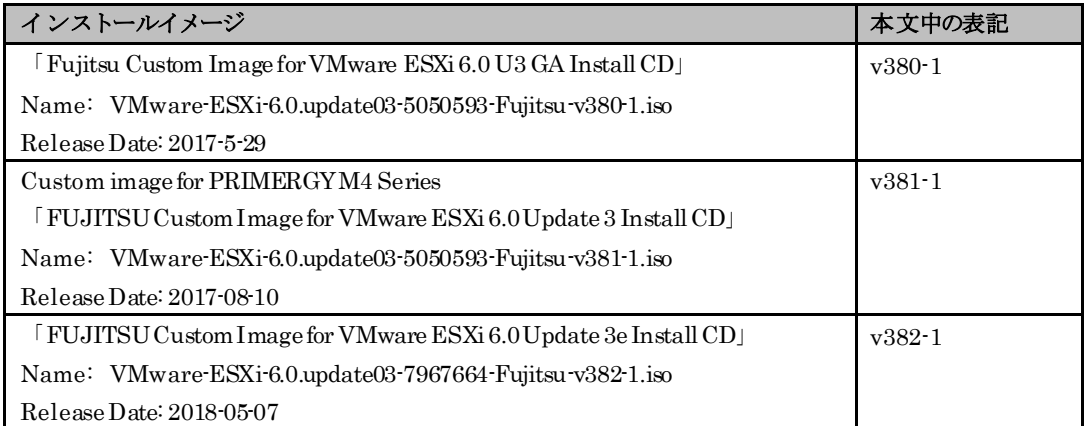

また、VMware vSphere 6 のオフラインバンドルの名称を以下のように略して表記します。

#### • 6.0 Update 2 向け「Fujitsu Custom Image for VMware ESXi 6.0 U2 Offline Bundle」

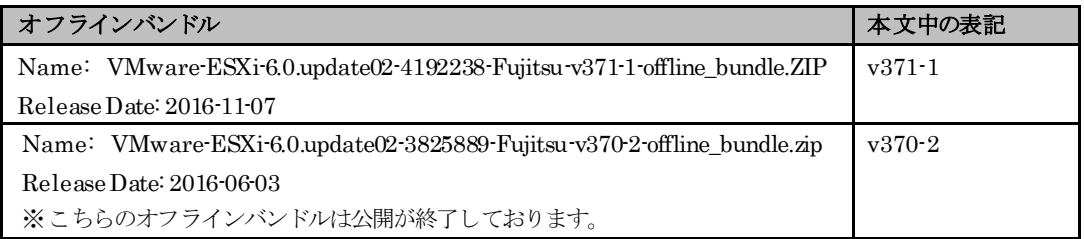

### ・ 6.0 Update 3 向け「Fujitsu Custom Image for VMware ESXi 6.0 U3 Offline Bundle」

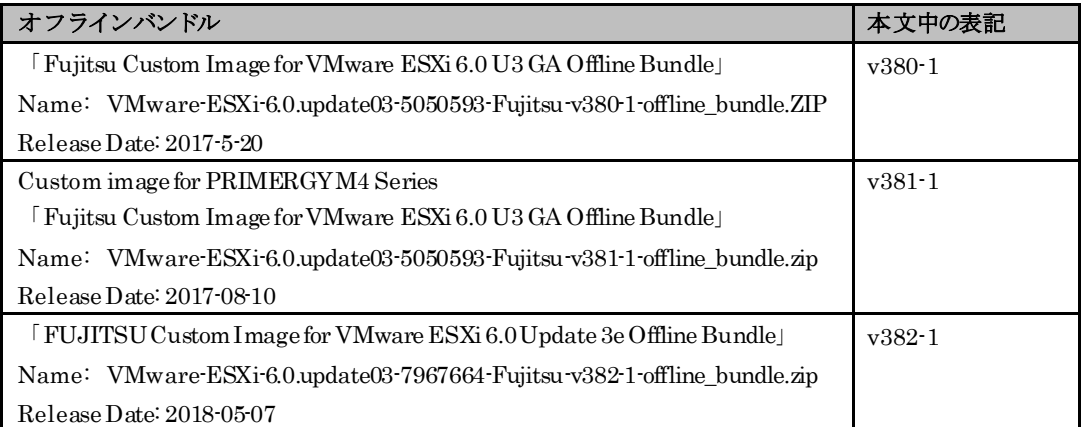

インストールイメージやオフラインバンドルごとに対応するPRIMERGY機種が異なります。『サポート版数一覧表(機 種別)』を参照して、ご利用のPRIMERGYに対応するインストールイメージやオフラインバンドルを確認してご利用 ください。

ご利用のPRIMERGYに対応しないインストールイメージやオフラインバンドルを利用すると、ESXi の動作に不具合 が発生する可能性がありますので利用しないでください。

インストールイメージの入手については「[2.2](#page-14-0) [インストールイメージの入手」](#page-14-0)をご参照ください。

オフラインバンドルの入手については「[5.1.3](#page-56-0) [オフラインバンドルの適用](#page-56-0)」をご参照ください。

v3xx-x の記載が無い場合は、特定のインストールイメージやオフラインバンドルによらない、共通の説明になります。

# ■ 本文中の記号

本書では以下の記号を使用しています。

$$
\mathcal{H} = \bigoplus_{\mathcal{L} \text{ if } \mathcal{L} \neq \mathcal{L} \text{ if } \mathcal{L} \neq \mathcal{L}
$$

# ■ 参考情報

#### ● 参考URL

・ヴイエムウェア社 『VMware Docs - VMware vSphere』

ヴイエムウェア社が公開しているVMware vSphere のインストール、運用、保守、および その他VMware 製品に関 する情報です。

<https://docs.vmware.com/jp/VMware-vSphere/>(日本語版)

<https://docs.vmware.com/en/VMware-vSphere/> (英語版)

・ヴイエムウェア社 『Knowledge Base』 ヴイエムウェア社が公開しているノウハウやトラブルシューティング等の情報です。 <http://kb.vmware.com/>

#### ● 修正情報、最新のドライバ情報

・お客様専用ホームページ『SupportDesk-Web』

<http://eservice.fujitsu.com/supportdesk/>

- 注) SupportDesk-Web を参照するためには、SupportDesk 契約が必要です。
- ・『PRIMERGY ダウンロード検索』 PRIMERGY環境で使用するドライバ / BIOS/ ファームウェアをダウンロードできます。 <http://azby.fmworld.net/app/customer/driversearch/ia/drviaindex?>

# ■ 本書の取り扱いについて

本書を輸出または第三者へ提供する場合は、お客様が居住する国および米国輸出管理関連法規等の規制をご確認のうえ、 必要な手続きをおとりください。

# ■ 商標

VMwareおよびVMwareの製品名は、VMware, Inc.の米国および各国での商標または登録商標です。

Microsoftは、米国Microsoft Corporationの米国およびその他の国における登録商標です。

Linux は、Linus Torvalds 氏の米国およびその他の国における登録商標あるいは商標です。

Red Hat およびRed Hat をベースとしたすべての商標とロゴは、米国およびその他の国におけるRed Hat, Inc. の商 標または登録商標です。

そのほか、本書に記載されている会社名および製品名は、それぞれ各社の商標または登録商標です。

なお、本書においては、®およびTM表記を省略しています。

# 本書の構成

### 1.はじめに

この章では、VMware vSphere 6 を使用する上で、必要となる各ドキュメントや情報について紹介 しています。

VMware vSphere 6 を使用する前に必ずご確認ください。

### 2.導入前の準備

この章では、VMware vSphere 6 を導入する前に、必要となるモジュールおよび情報について説明 しています。

VMware vSphere 6 を導入する前に必ずご確認ください。

# 3.導入

この章では、VMware vSphere 6 の導入に関する注意事項を説明しています。 VMware vSphere 6 を導入する前に必ずご確認ください。

### 4.アップグレード

この章では、VMware vSphere 6 のアップグレードに関する前提条件と注意事項を説明しています。 各製品または機能をアップグレードする前に必ずご確認ください。

# 5.運用と保守

この章では、VMware vSphere 6 の運用と保守に関する注意事項を説明しています。 VMware vSphere 6 の運用を開始する前に必ずご確認ください。

### 6.制限事項

この章では、富士通が使用を制限している内容を説明しています。 VMware vSphere 6 を使用する前に必ずご確認ください。

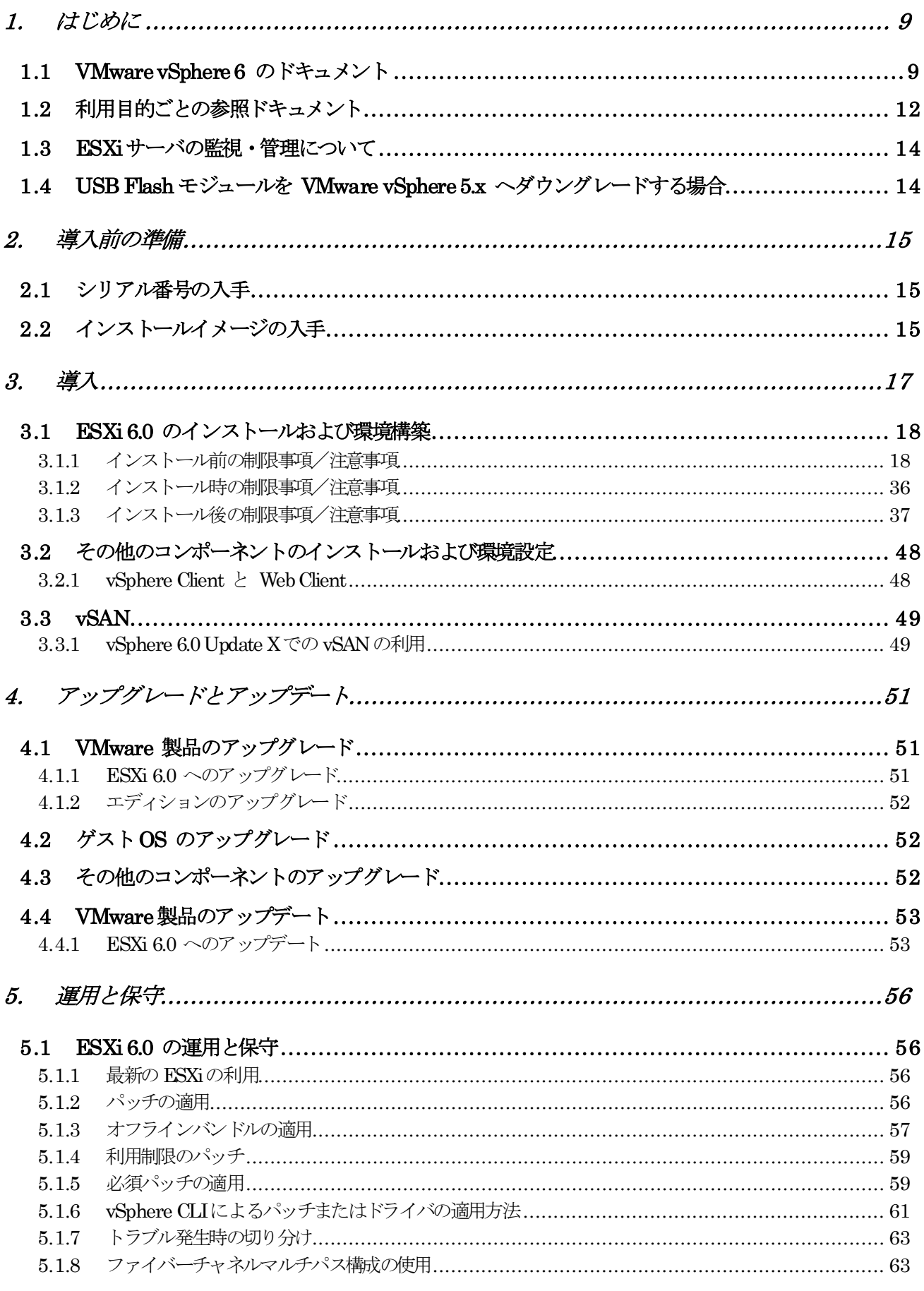

# - 目次 -

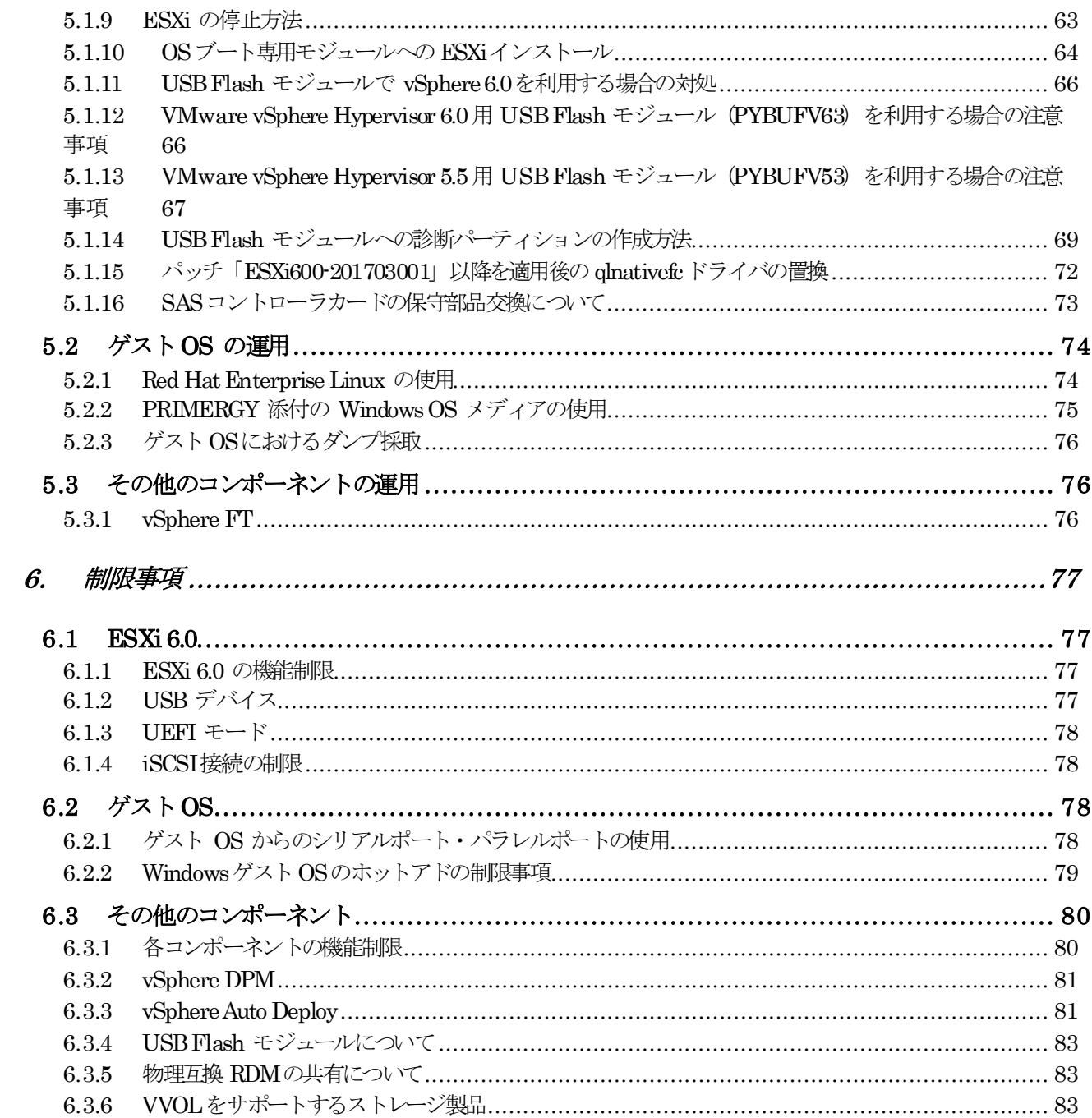

# <span id="page-8-0"></span>**1.** はじめに

VMware vSphere 6 は、サーバ仮想化ソフトウェアです。 ESXi および vCenter Server を中核としたコンポーネントで構成されています。 本書は、PCサーバ FUJITSU Server PRIMERGY(プライマジー)で VMware vSphere 6 をご使用いただくために必要と なる前提情報、導入方法および注意事項を説明しています。

# <span id="page-8-1"></span>**1.1 VMware vSphere 6** のドキュメント

ここでは、VMware vSphere 6 をご利用になる上で必要な、富士通ならびにヴイエムウェア社のドキュメントについてご案内し ます。VMware vSphere6 をご利用になる場合は、最新情報が記載されたこれらの公開ドキュメントを必ずご確認ください。

| マ ニュアル名称                      | 用途                            | 本書での表記                |
|-------------------------------|-------------------------------|-----------------------|
| VMware vSphere 6              | VMware vSphere 6 のインストール、運用、保 | 『vSphere6 ソフトウェア      |
| ソフトウェア説明書                     | 守、および VMware 製品に関する必要な情報      | 説明書』 (本書)             |
| (PRIMERGY) (本書)               | や参考になる情報を記載しています。             |                       |
| VMware ESXi サポート版数一覧          | 富士通がサポートする、PRIMERGYと          | 『サポート版数一覧表(機種         |
| 表 (PRIMERGY機種別)               | ESX/ESXi の組み合わせ表を記載しています。     | 別〕』                   |
|                               | vSphere FT の認証状況も記載しています。     |                       |
| VMware ESXi サポート版数一覧          | 富士通でのVMwareサーバ仮想化製品のサポー       | 『サポート版数一覧表(コン         |
| 表 (VMwareコンポーネント別)            | ト版数を記載しています。                  | ポーネント別』               |
| VMware ESXiサポート版数一覧           | VMware製品を使用可能なPRIMERGYと最新     | 『サポート版数一覧表(オプ         |
| 表 (オプション・周辺機器)                | の周辺機器の動作確認状況を記載しています。         | ション・周辺機器) 』           |
|                               | 『システム構成図』とあわせてご確認ください。        |                       |
|                               | (「1.2 利用目的ごとの参照ドキュメント」参       |                       |
|                               | 照)                            |                       |
| <b>VMware ESXi</b>            | 富士通がサポートする ゲストOS の一覧を記        | 『サポートゲストOS一覧          |
| サポートゲスト OS 一覧表                | 載しています。                       | 表』                    |
| (PRIMERGY)                    |                               |                       |
| VMware vSphere                | 富士通がサポートする各コンポーネントのソフ         | 『ソフトウェア要件一覧表』         |
| ソフトウェア要件一覧表                   | トウェア要件を記載しています。               |                       |
| VMware 認証ハードウェア一覧             | vFRCを利用する上で必要なヴイエムウェア社認       | 『VMware 認証ハードウェ       |
| (vFRC)                        | 証取得済みハードウェアの情報を記載していま         | アー覧』                  |
|                               | す。                            |                       |
| Certified PRIMERGY Components | VSANを利用する上で必要なヴイエムウェア社        | 『VMware Virtual SAN認証 |
| for VMware Virtual SAN        | 認証取得済みコンポーネントの情報を記載して         | コンポーネント一覧』            |
| (VMware Virtual SAN認証コンポ      | います。                          |                       |
| ーネント一覧)                       |                               |                       |

● 『PRIMERGY (VMware)』 ドキュメント (http://p.fujitsu.com/platform/server/primergy/software/vmware/manual/)

### ● 『SupportDesk-Web』 ドキュメント (http://eservice.fujitsu.com/supportdesk)

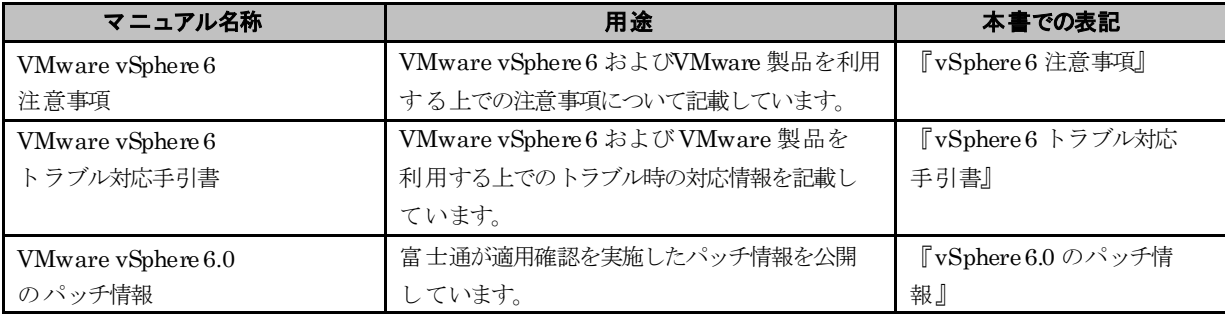

注)『SupportDesk-Web』 を参照するためには、SupportDesk 契約が必要です。

# ● ヴイエムウェア社 『VMware Docs - VMware vSphere』 ドキュメント

( <https://docs.vmware.com/jp/VMware-vSphere/>(日本語版)/ <https://docs.vmware.com/en/VMware-vSphere/>(英語版))

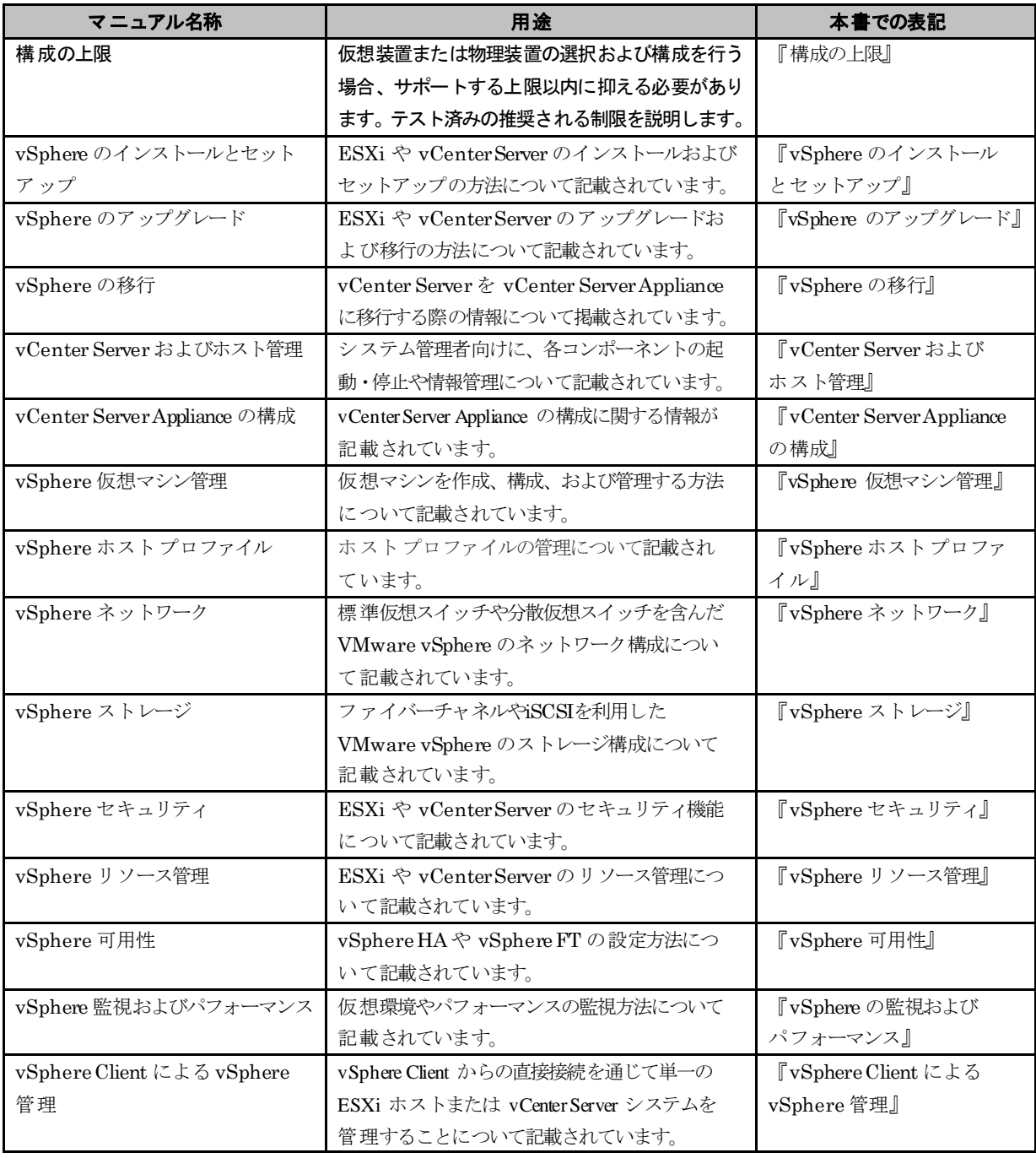

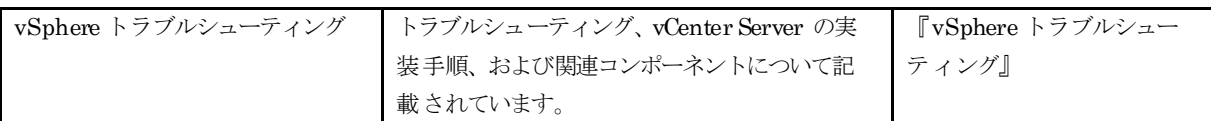

『ESXi and vCenter Server』のその他のドキュメント群

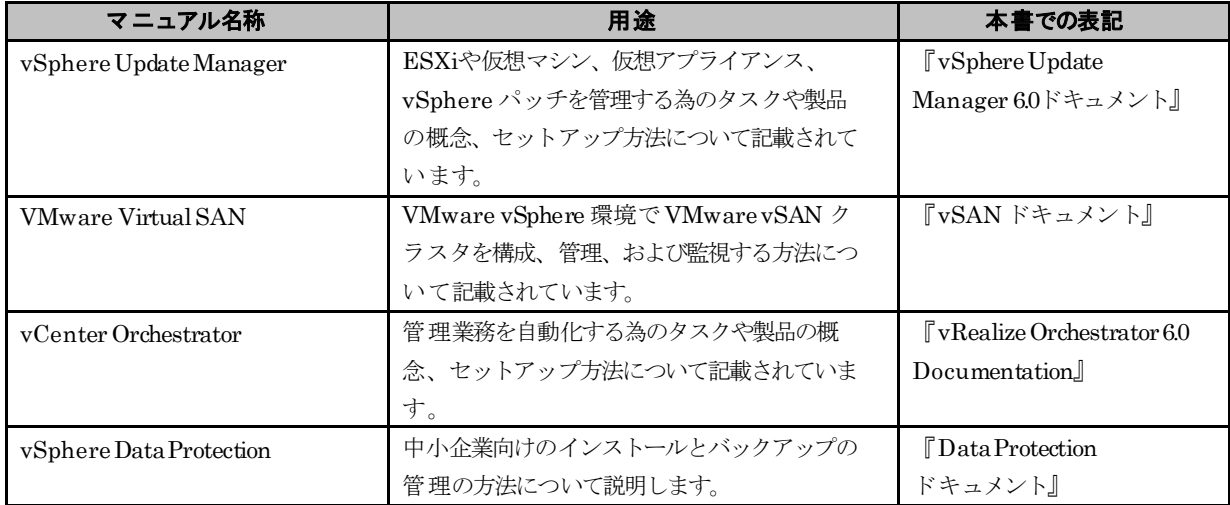

その他のドキュメント群

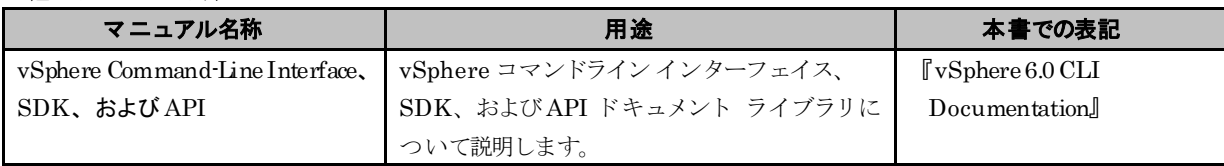

# <span id="page-11-0"></span>**1.2** 利用目的ごとの参照ドキュメント

ここでは、ご利用目的に合わせて参照すべきドキュメントや情報をご案内しています。

| 利用目的         | 富士通ドキュメント                                              | ヴイエムウェア社ドキュメント                                                                                |
|--------------|--------------------------------------------------------|-----------------------------------------------------------------------------------------------|
| 設計           | [ PRIMERGY (VMware) ]                                  | [ VMware Docs - VMware vSphere ]                                                              |
| vSphere 6 環境 | ・『vSphere6 ソフトウェア説明書』(本書)                              | ・『構成の上限』                                                                                      |
| の導入検討や設      | ・『サポート版数一覧表 (機種別)』                                     | · 『vSphere のインストールとセットアップ』                                                                    |
| 計            | • 『サポート版数一覧表 (コンポーネント別)』                               | · 『vCenter Server およびホスト管理』                                                                   |
|              | ・『サポート版数一覧表 (オプション・周辺機器)』                              | ・『vCenter ServerAppliance の構成』                                                                |
|              | · 『サポートゲスト OS 一覧表』                                     | ・『vSphere 仮想マシン管理』                                                                            |
|              | ・『ソフトウェア要件一覧表』                                         | ・『vSphere ホストプロファイル』                                                                          |
|              |                                                        | ・『vSphere ネットワーク』                                                                             |
|              | 【SupportDesk-Web (SupportDesk 契約者向け)】                  | ・『vSphere ストレージ』                                                                              |
|              | ・『vSphere 仮想マシン上で構成される Windows Server                  | ・『vSphere セキュリティ』                                                                             |
|              | Failover Clustering のサポート条件について』                       | · 『vSphere リソース管理』                                                                            |
|              |                                                        | ・『vSphere 可用性』                                                                                |
|              |                                                        | · 『vSphere の監視およびパフォーマンス』                                                                     |
|              |                                                        | · [vSphere Replication Documentation]                                                         |
|              |                                                        | · [vSphere 6.0 CLI Documentation]                                                             |
|              |                                                        | · 『vSphere Update Manager6.0 ドキュメント』                                                          |
|              |                                                        | $\cdot$ [vRealize Orchestrator 6.0 Documentation]                                             |
|              | 【その他情報】                                                |                                                                                               |
|              | ・各機種別の『システム構成図』 および『ハードウェア一覧』                          |                                                                                               |
|              | サーバとオプションの組み合わせを確認できます。『サポー                            | • [VMware vSphere with Operations Management $\ddot{\gg} \ddot{\perp}$                        |
|              | ト版数一覧表 (オプション・周辺機器)』とあわせてご確認                           | び VMware vSphere ライセンス、価格設定、およびパッケ                                                            |
|              | ください。                                                  | ージ』 (ホワイト ペーパー)                                                                               |
|              | http://ip.fujitsu.com/platform/server/primergy/system/ | ライセンスの詳細については、こちらでご確認ください                                                                     |
|              |                                                        | http://www.vmware.com/files/jp/pdf/products/vsphere/<br>VMware-vSphere-Pricing Whitepaper.pdf |
|              | ・『VMware vSphere6 ソフトウェアガイド』                           |                                                                                               |
|              | 以下公開サイトよりドキュメントを参照してください。                              | · [VMware Product Interoperability Matrixes]                                                  |
|              | http://software.fujitsu.com/jp/guide/                  | VMware 製品間の互換性マトリクス                                                                           |
|              | 頭文字検索 : 「V ]を選択                                        | http://partnerweb.vmware.com/comp_guide2/sim/interop_                                         |
|              | VMware vSphere(R) 6 (VMware vSphere ESXi 6,            | matrix.php                                                                                    |
|              | VMware vCenter Server 6, VMware Virtual SAN 6)         |                                                                                               |

表 利用目的ごとの参照ドキュメント (1/3)

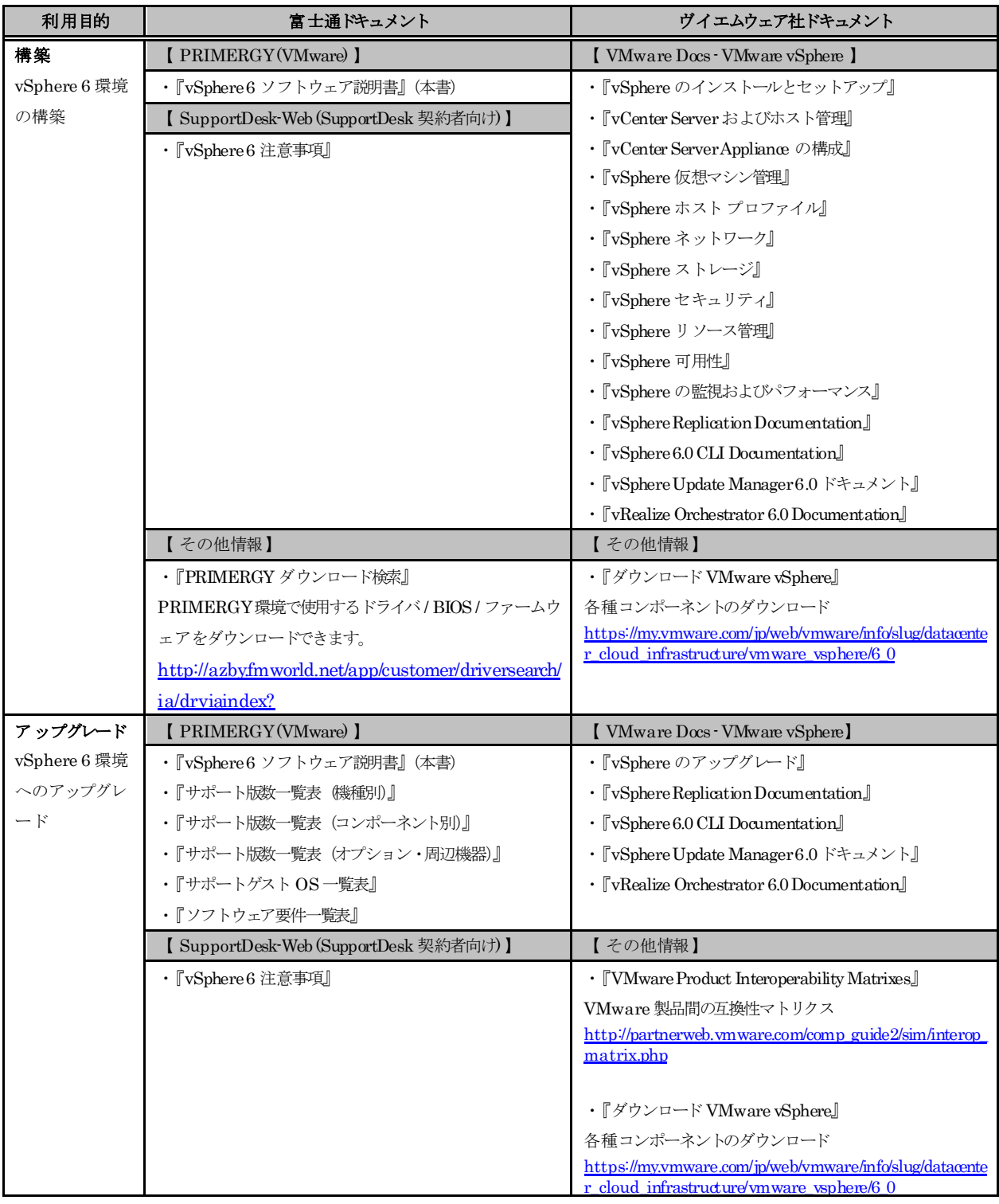

# 表 利用目的ごとの参照ドキュメント (2/3)

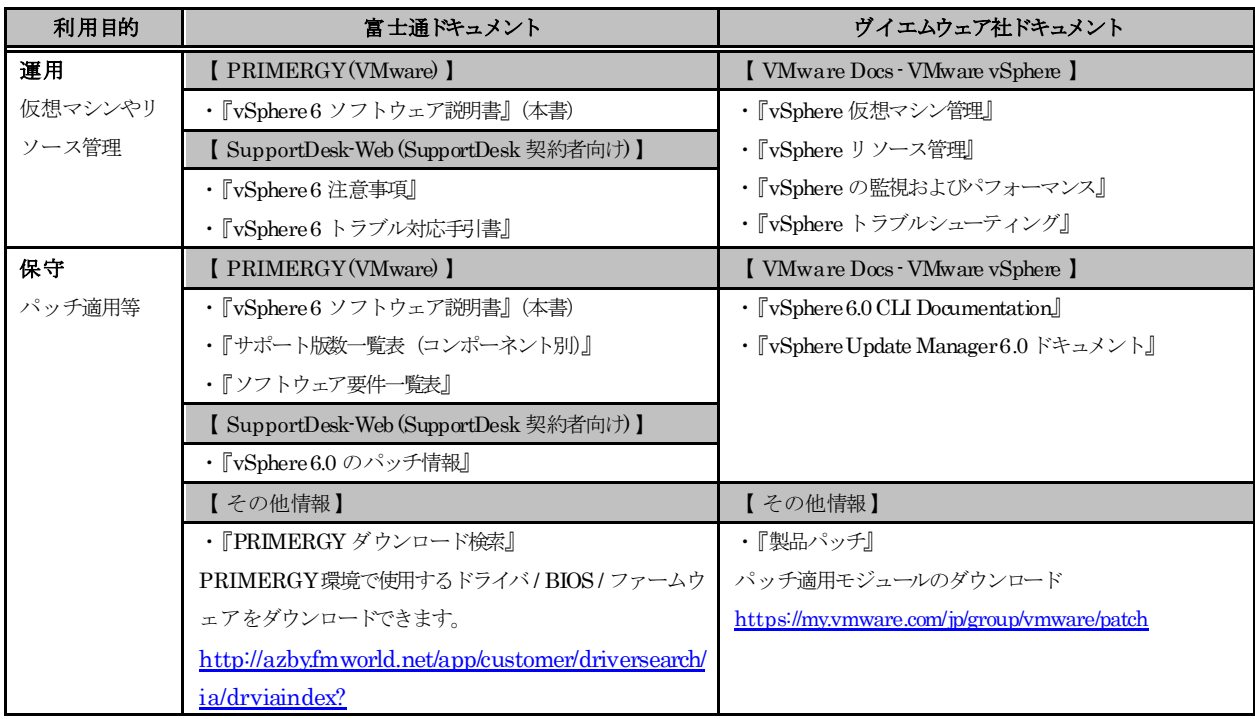

#### 表 利用目的ごとの参照ドキュメント (3/3)

# <span id="page-13-0"></span>**1.3 ESXi**サーバの監視・管理について

ここでは ESXi サーバの監視·管理についてご案内します。

以下いずれかにより、ESXi サーバの監視・管理することが可能です。

- ・ 監視対象サーバ用エージェントとして、リモートマネジメントコントローラ を使用する
- ・ 監視対象サーバ用エージェントとして、ServerView ESXi CIM Provider を使用する

ESXi サーバ監視・管理には、リモートマネジメントコントローラを使用した、サーバ監視・管理を推奨いたします。 システムボード上に実装されているコントローラを使用するため、ESXi が停止している場合にも継続して、サーバ監視・管 理をすることが可能です。

ServerView ESXi CIM Provider を使った監視の場合、ESXi 上で利用可能なリソースに制約があり、問題が発生した時に十分 な情報が得られず、原因究明にいたらない場合があります。回避策として CIM Provider の再インストール、もしくは定期的 な手動での再起動をお願いする場合がございますので、ご了承願います。

ESXi サーバ監視・管理についての詳細は、『FUJITSU Server PRIMERGY オプション製品 システム構成図 (留意事項編)』 の『サーバ監視・管理ソフトウェア(ServerView Suite)について』、ならびに『iRMC(リモートマネジメントコントローラ)関連』 を参照してください。(「1.2 利用目的ごとの参照ドキュメント」参照)

なお、ServerView Resource Orchestrator など一部の製品で、ESXiサーバの監視・管理に ServerView ESXi CIM Provider を必要な製品がございます。

ServerView ESXi CIM Provider を利用される場合、上記に記載した VMware 製品としての留意事項にくわえ、各製品のサ ポート状況や制約事項を合わせて確認の上ご利用を検討ください。

# <span id="page-13-1"></span>**1.4 USB Flash**モジュールを **VMware vSphere 5.x** へダウングレードする場合

USB Flash モジュールを VMware vSphere 5.x へダウングレードして使用する場合、対象のバージョンの 『ソフトウェア説 明書』をご参照ください。

# <span id="page-14-1"></span>**2.** 導入前の準備

この章では、VMware vSphere 6 を導入する前に確認していただきたい内容を説明しています。

# <span id="page-14-2"></span>**2.1** シリアル番号の入手

VMware製品をご利用いただくためには、シリアル番号が必要です。入手方法の詳細については、ご購入いただいた商品 に同梱されている『お客様登録とライセンス取得のご案内』を参照ください。

# <span id="page-14-0"></span>**2.2** インストールイメージの入手

VMware vSphere 6 のインストールイメージは、ヴイエムウェア社ダウンロードサイトより入手してください。

- ・ <https://my.vmware.com/web/vmware/downloads> (英語版)
- ・ <https://my.vmware.com/jp/web/vmware/downloads> (日本語版)

※ダウンロードを実施するにはシリアル番号が必須です。ダウンロード前に必ず「2.1 シリアル番号の入手」にて番号をご確認ください。

# 修重要

ESXi のインストールイメージについて

PRIMERGY で ESXi を利用するには、PRIMERGY で使用するために必要なパッチやドライバが同梱されている、 富士通専用のインストールイメージを使用する必要があります。

以下を参照し、ESXi6.0のインストールイメージ (ISO ファイル)を入手して、メディアに書き込んでください。 ご利用になる ESXi 6.0 にあわせて、インストールイメージを選択してください。

# 修重要

ヴイエムウェア社ダウンロードサイトでは、同一アップデートは最新版のみの公開となるため、更新前に公開していたイン ストールイメージやオフラインバンドルを入手することができなくなります。富士通からも個別に提供することはできませ ん。

ESXi の再構築(※)などを想定し、入手したインストールイメージやオフラインバンドルは、お客様の元で保持し、紛失し ないようにご注意ください。

- ※ ESXi の再構築にあたり、コマンドラインでバックアップした ESXiの構成情報を利用する場合、リストア先の ESXi はバックアップを行ったESXi と同一のビルド番号であることが前提になります。 インストールイメージやオフラインバンドルの公開終了や紛失により、バックアップ時と同じビルド番号の ESXi が用意できないと、ESXiの構成情報は利用できません。
- ESXi 6.0 Update 1

以下より「Fujitsu Custom Image for VMware ESXi 6.0U1b Install CD」をダウンロードしてください。 <https://my.vmware.com/group/vmware/details?downloadGroup=OEM-ESXI60U1B-FUJITSU&productId=491>

対象機種

『サポート版数一覧表(機種別)』をご確認ください。

※ 利用にあたり、以下の注意事項があります。合わせてご確認ください。

・「[3.1.3](#page-36-0) [インストール後の制限事項/注意事項」](#page-36-0)の「■ ESXi 6.0 Update 1 を利用する場合の留意事項」

 $\bullet$  ESXi 6.0 Update 2

以下より「Fujitsu Custom Image for VMware ESXi 6.0 U2 Install CD」をダウンロードしてください。 <https://my.vmware.com/web/vmware/details?downloadGroup=OEM-ESXI60U2-FUJITSU&productId=491>

ESXi 6.0 Update 2 向けには、以下の2 つのインストールイメージがあります。

- 公開中のインストールイメージ

Name: VMware-ESXi-6.0.update02-4192238-Fujitsu-v371-1.iso Release Date: 2016-11-07 Build Number: 4192238 以降、このインストールイメージに関する説明にはv371-1 を掲載します。

- 公開が終了したインストールイメージ

Name: VMware-ESXi-6.0.update02-3825889-Fujitsu-v370-2.iso Release Date: 2016-06-03 Build Number: 3825889 以降、このインストールイメージに関する説明にはv370-2 を掲載します。

※ v371-1/v370-2 の記載が無い場合は、共通の説明になります。

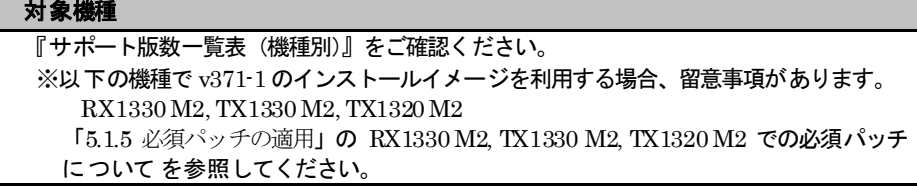

 $\bullet$  ESXi 6.0 Update 3

以下の手順によりインストールイメージをダウンロードしてください。

(1) 以下にアクセスしてください。

[https://my.vmware.com/en/web/vmware/info/slug/datacenter\\_cloud\\_infrastructure/vmware\\_vsphere/6\\_0#custom\\_iso](https://my.vmware.com/en/web/vmware/info/slug/datacenter_cloud_infrastructure/vmware_vsphere/6_0#custom_iso)

- (2) 画面下部の 「> OEMCustomized Installer CDs」の ">" をクリックして、一覧を表示してください。
- (3) 一覧の「FUJITSU Custom Image for ESXi 6.0 Update 3」を含む行の「ダウンロードする(Go to Downloads)」をクリック してください。

『サポート版数一覧表(機種別)』を参照して、ご利用のPRIMERGY に対応したイメージを選択してください。

(4) ファイルタイプ:iso をダウンロードしてください。

# <span id="page-16-0"></span>**3.** 導入

この章では、VMware vSphere 6 の導入に関する制限事項や注意事項の説明をしています。

VMware vSphere 6 の導入の流れは、以下のとおりです。

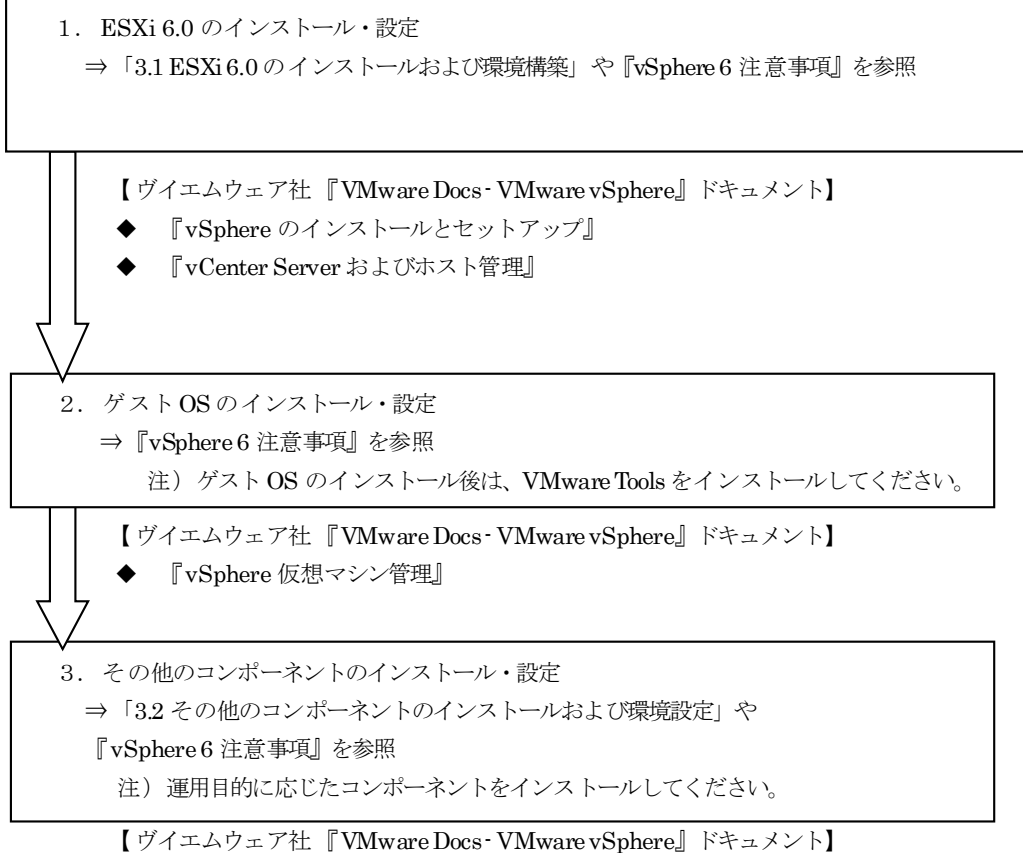

運用目的に応じたコンポーネントに関するマニュアルを参照してください。

# <span id="page-17-0"></span>**3.1 ESXi 6.0** のインストールおよび環境構築

<span id="page-17-1"></span>ESXi 6.0 のインストールおよび環境設定に関する制限事項/注意事項について説明します。

# **3.1.1** インストール前の制限事項/注意事項

ESXi 6.0 のインストール前の制限事項/注意事項について説明します。

#### ■ BIOS / ファームウェア の適用及び設定について

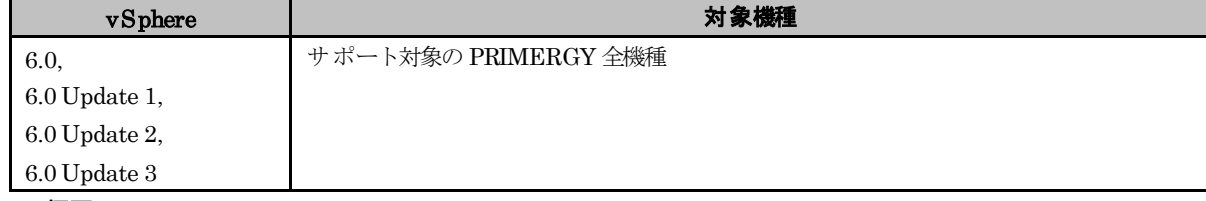

### ● 概要

最新版の BIOS/ ファームウェアを適用します。

BIOS / ファームウェアの設定を変更する場合は細心の注意を払ってください。

#### ● 詳細・対策・手順

該当する PRIMERGY の BIOS/ ファームウェア の版数が最新かどうかを、下記の公開サイトで確認してください。 版数が古い場合は、ご利用機種に対応した最新版のBIOS/ファームウェアをダウンロードして適用してください。 Emulex ファームウェアについては、「■ カスタムイメージに対応した Emulex ファームウェアについて」を参照いた だき、対応したファームウェアを適用してください。

http://azbyfmworld.net/app/customer/driversearch/ia/drviaindex?

なお、以下の機種では、iRMC 搭載ファームウェアの版数が 7.31F版以前の場合、ESXi の起動や停止が失敗する可能 性があります。また、ESXi 内のプロセスが異常終了するなどの問題も発生する可能性があります。そのため、必ず最 新版を適用してください。

 RX100 S8, RX200 S8, RX300 S8, RX350 S8, RX2520 M1, RX4770 M1, TX140 S2, TX300 S8, TX2540 M1, BX920 S4, BX924 S4

また、富士通のマニュアル、資料に記載している以外の BIOS/ファームウェアの項目の設定を変更した場合、ESXi が 正常に動作しなくなる恐れがあります。 富士通のマニュアル、資料で案内しているもの以外は、出荷時の設定値のままで使用してください。

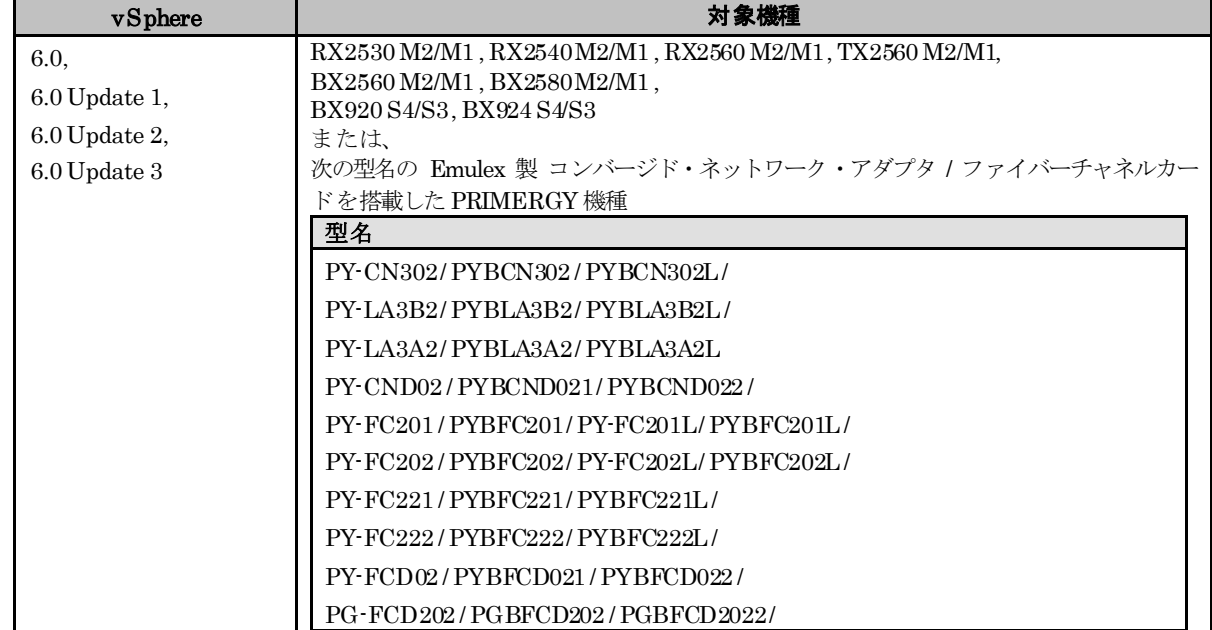

#### ■ カスタムイメージに対応した Broadcom(Emulex) ファームウェアについて

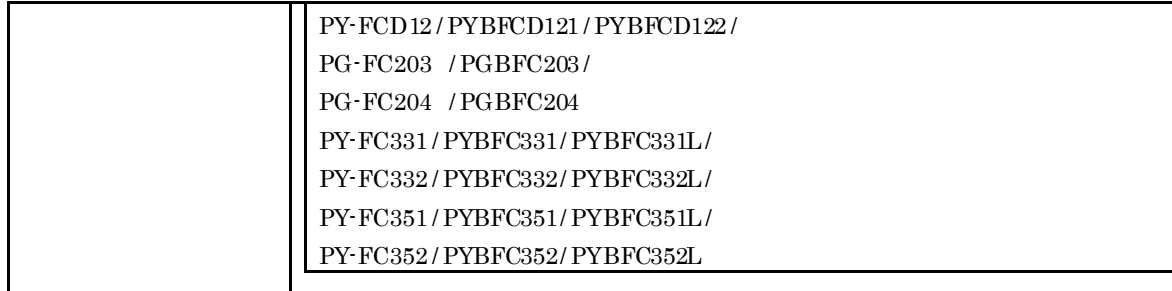

#### ● 概要

Broadcom(Emulex)ファームウェアについて、カスタムイメージのバージョンに対応した版を使用する必要があります。

#### ● 詳細・対策・手順

以下に示す対応表を確認いただき、該当する Broadcom(Emulex)ファームウェアを使用してください。なお、複数の ファームウェア版数を記載しているものは、いずれかの版数を適用してください。 ファームウェアは下記の公開サイト「PRIMERGY ドライバ / BIOS / ファームウェア/LAN・WAN ダウンロードサイト」よ

- り、入手して適用してください。
	- · PRIMERGY ドライバ / BIOS / ファームウェアダウンロードサイト

<http://azby.fmworld.net/app/customer/driversearch/ia/drviaindex?>

カスタムイメージはご利用になるバージョンの最新を使用してください。

#### $\blacksquare$ ESXi 6.0

以下のカスタムイメージを使用して構築した ESXi

- ・ 「FUJITSU Custom Image for VMware ESXi 6.0.0b Install CD」によるインストール
- ・ 「FUJITSU Custom Image for VMware ESXi 6.0.0b Offline Bundle」のオフラインバンドル適用

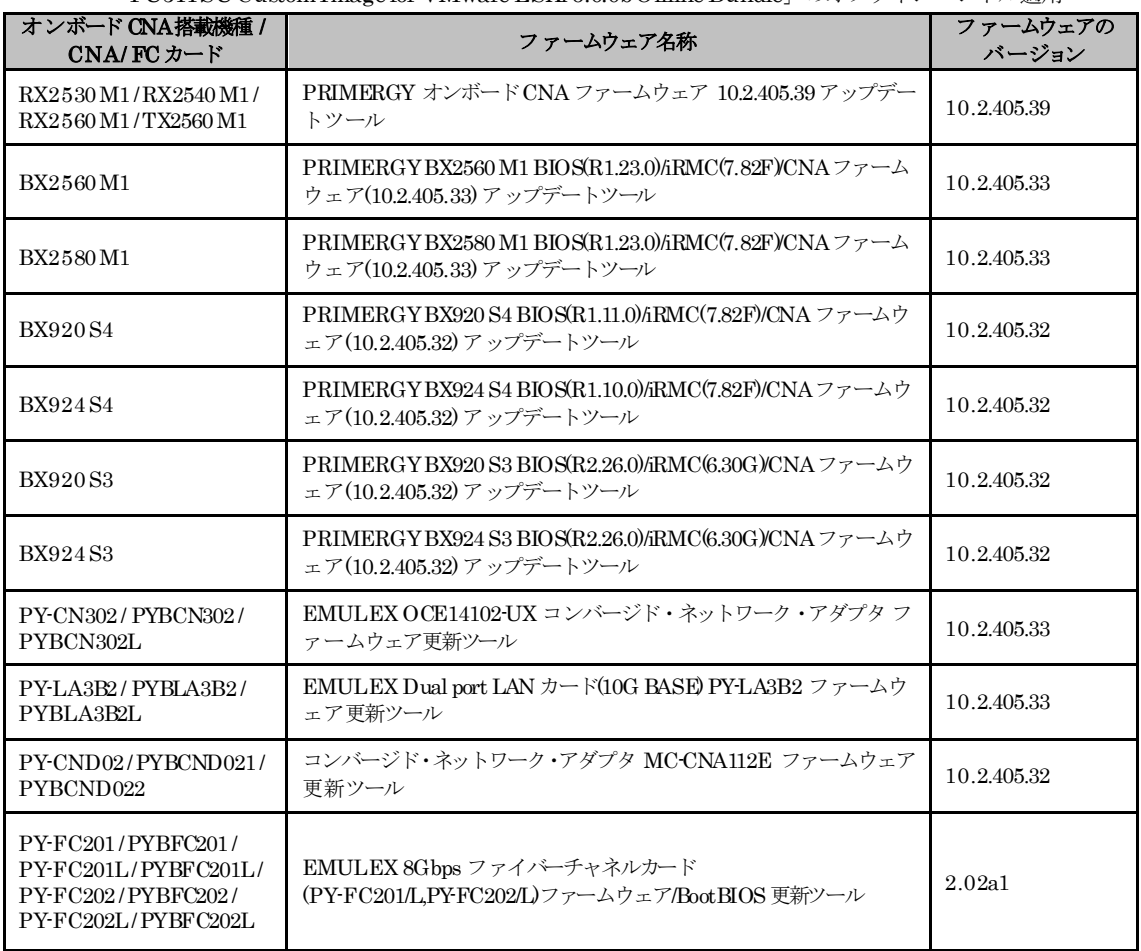

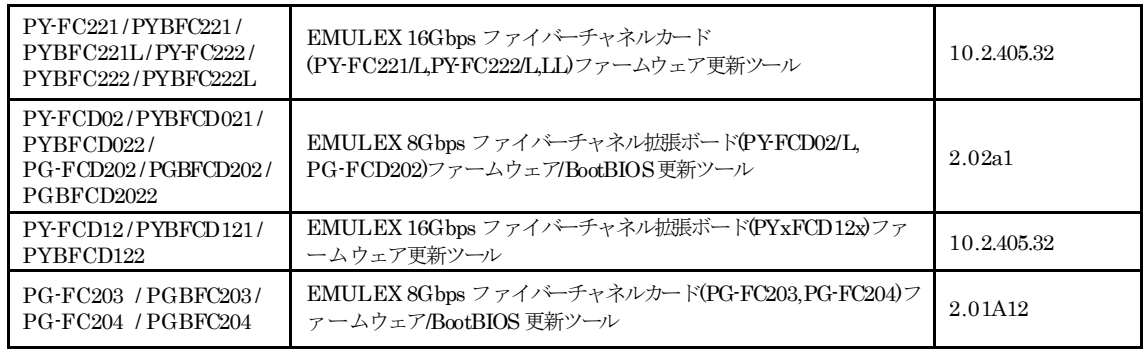

#### $\blacksquare$ 6.0 Update 1

以下のカスタムイメージを使用して構築した ESXi

- ・ 「Fujitsu Custom Image for VMware ESXi 6.0U1b Install CD」によるインストール
- ・ 「Fujitsu Custom Image for VMware ESXi 6.0U1b Offline Bundle」のオフラインバンドル適用

なお、Emulex 製 コンバージド・ネットワーク・アダプタ / ファイバーチャネルカードを利用する場合は、 別途注意事項があります。詳細は「[3.1.3](#page-36-0) [インストール後の制限事項/注意事項」](#page-36-0)の「■ ESXi 6.0 Update 1 を 利用する場合の留意事項」を参照してください。

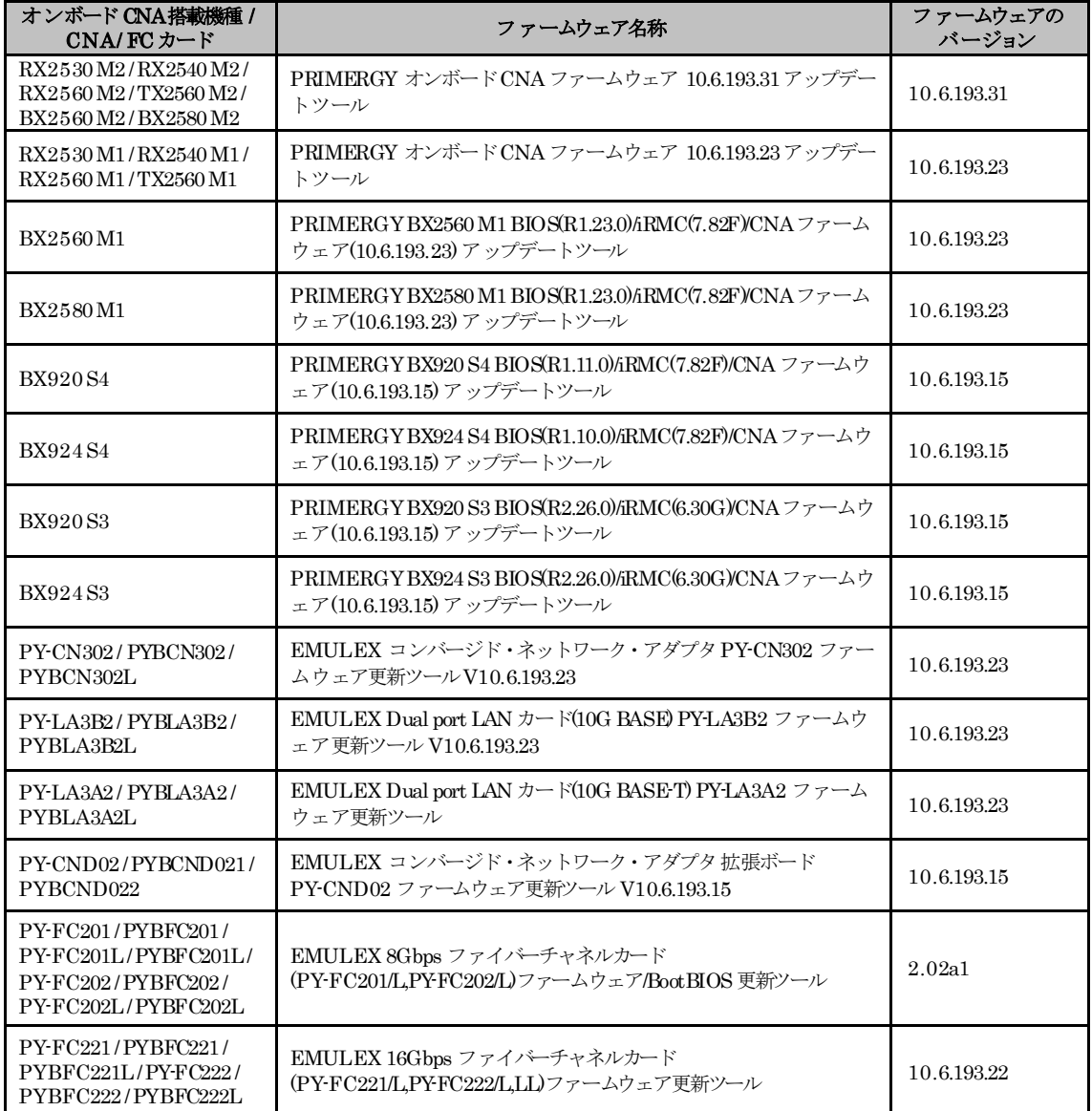

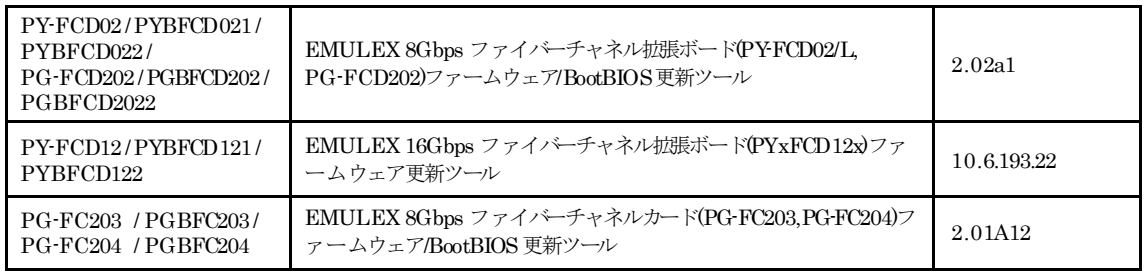

#### $\blacksquare$ <br> 6.0 Update 2

2016 年 11 月に 6.0 Update 2 向けのインストールイメージやオフラインバンドルを更新しました。 利用するインストールイメージやオフラインバンドルにより、適用すべきファームウェアが異なりますので、 ご注意ください。

以下のカスタムイメージを使用して構築した ESXi

- ・ 「Fujitsu Custom Image for VMware ESXi 6.0 U2 Install CD」(v371-1) によるインストール
- ・ 「Fujitsu Custom Image for VMware ESXi 6.0 U2 Offline Bundle」(v371-1) のオフラインバンドル適用

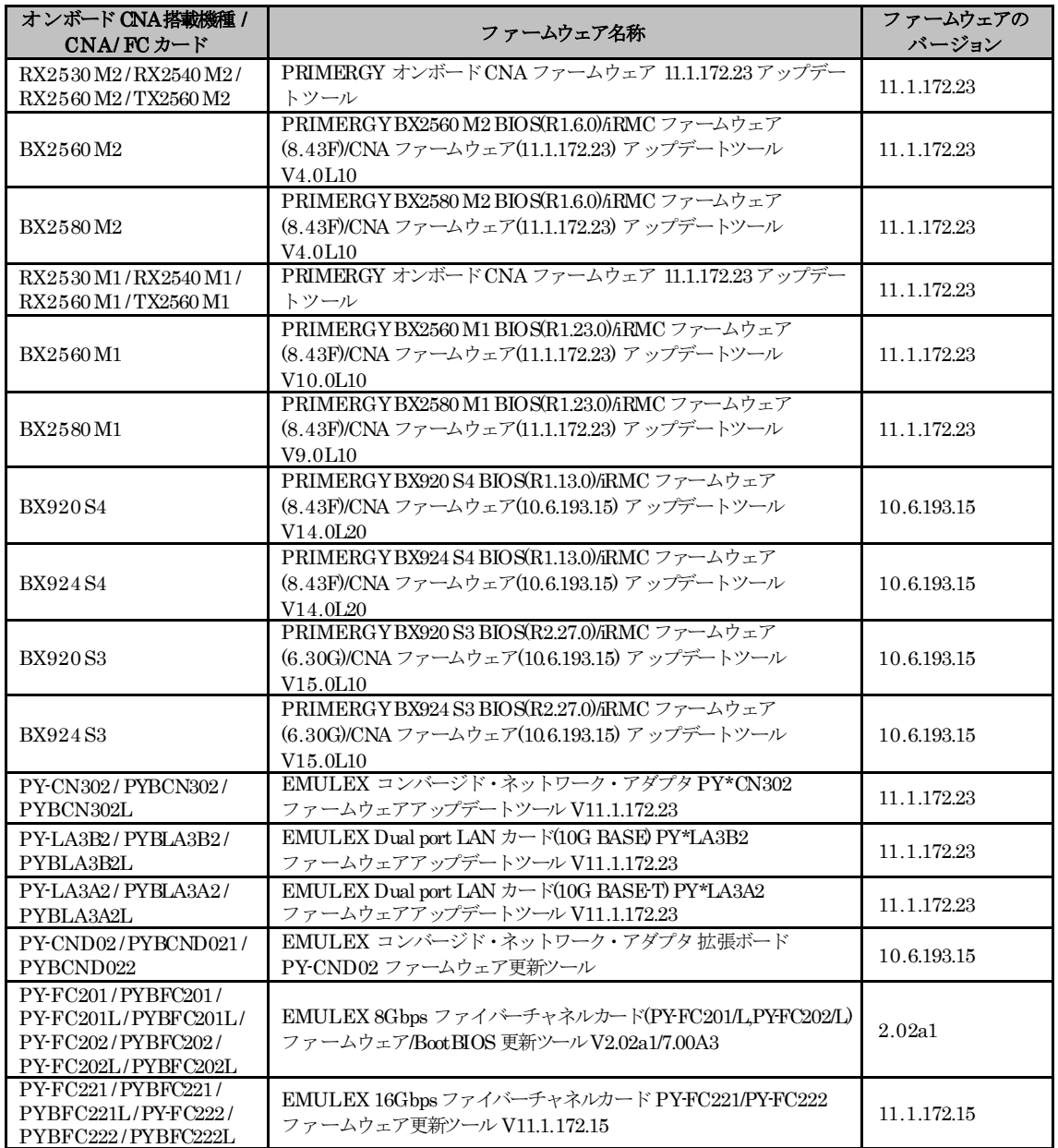

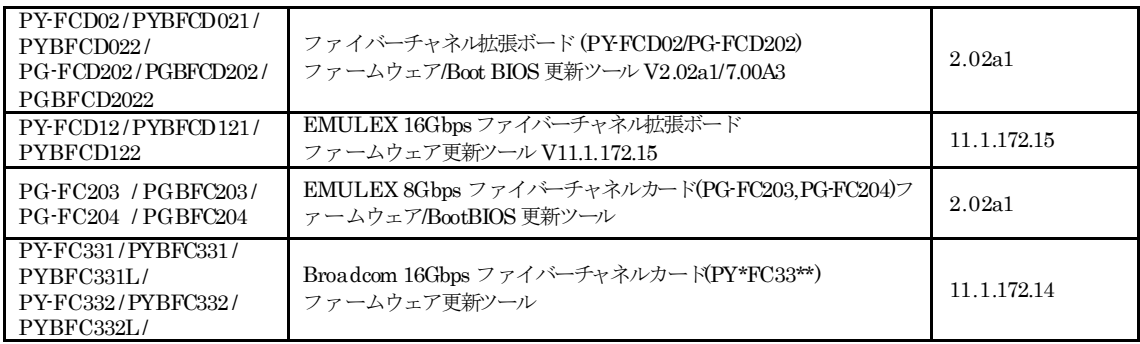

以下のカスタムイメージを使用して構築した ESXi

- ・ 「Fujitsu Custom Image for VMware ESXi 6.0 U2 Install CD」(v370-2) によるインストール
- ・ 「Fujitsu Custom Image for VMware ESXi 6.0 U2 Offline Bundle」(v370-2) のオフラインバンドル適用
- ※ こちらのインストールイメージ/オフラインバンドルの公開は終了しています。

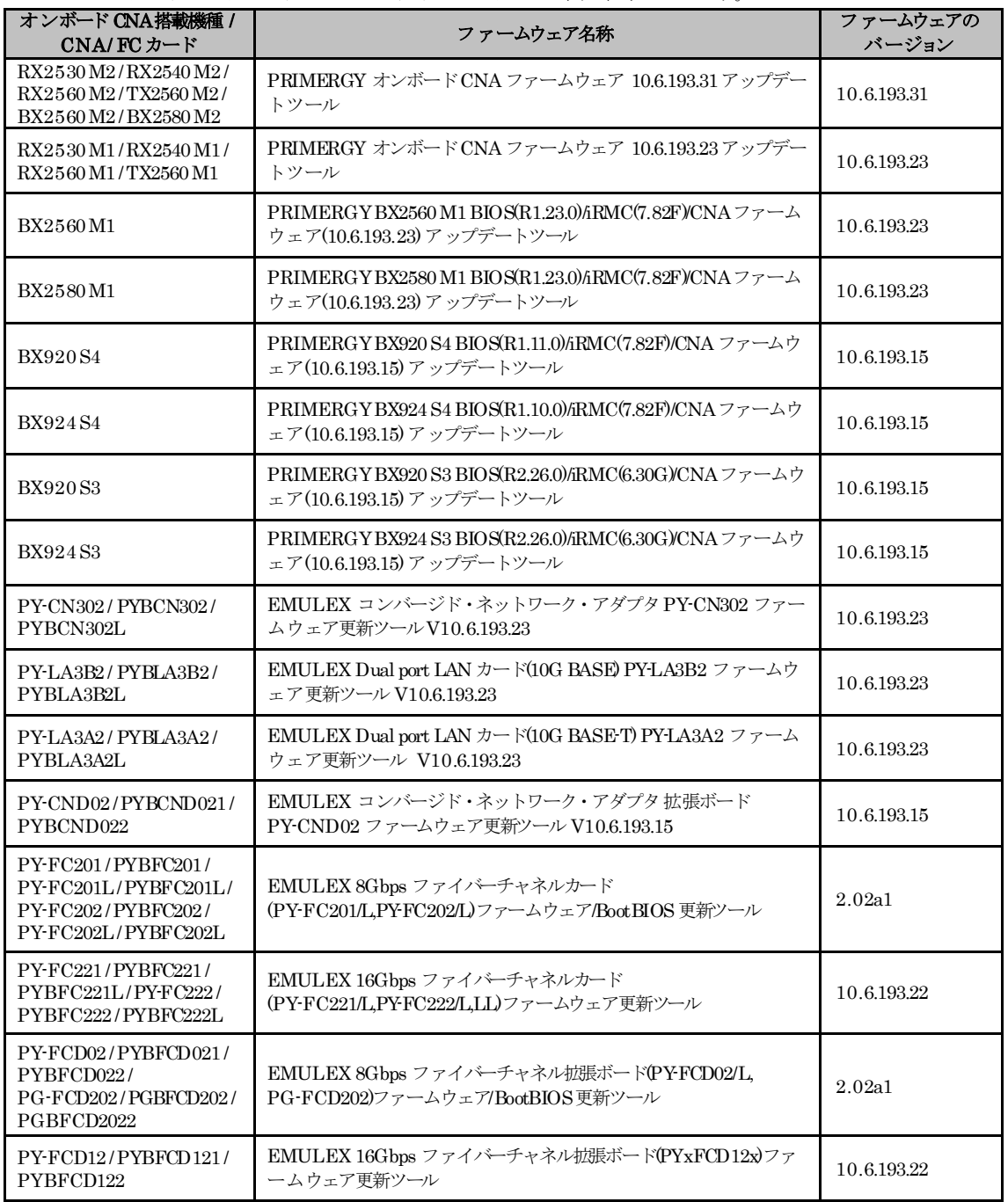

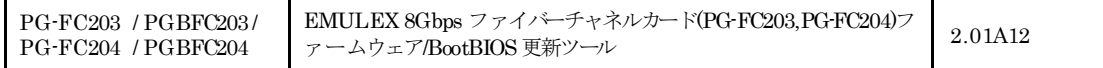

#### $\blacksquare$ <br> 6.0 Update 3

- 以下のカスタムイメージを使用して構築した ESXi
- ・ 「Fujitsu Custom Image for VMware ESXi 6.0 U3 GA Install CD」(v380-1) によるインストール
- ・ 「Fujitsu Custom Image for VMware ESXi 6.0 U3 GA Offline Bundle」(v380-1) のオフラインバンドル適用

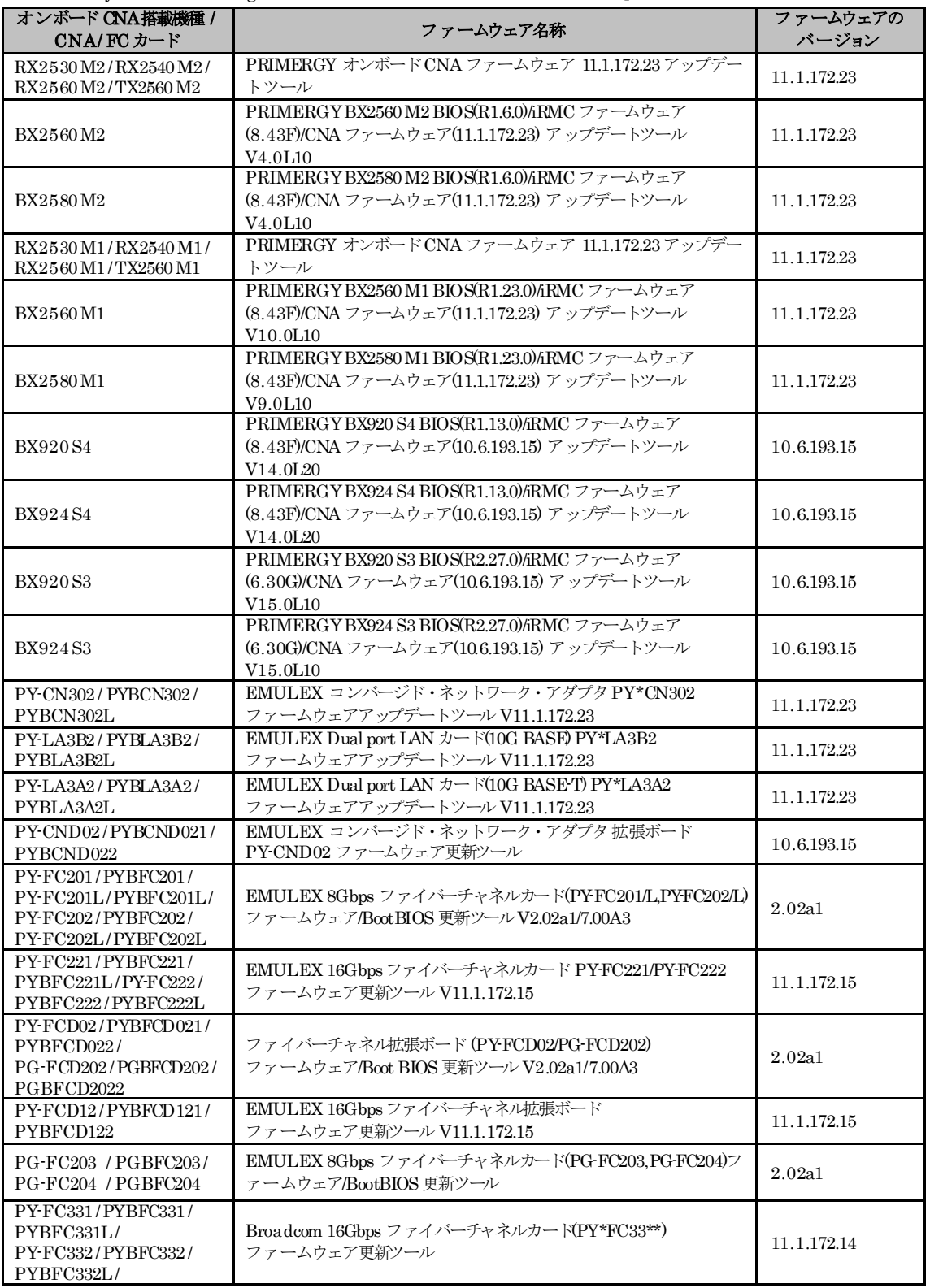

以下のカスタムイメージを使用して構築した ESXi

- ・ 「FUJITSU Custom Image for VMware ESXi 6.0 Update 3 Install CD」(v381-1) によるインストール
- ・ 「Fujitsu Custom Image for VMware ESXi 6.0 U3 GA Offline Bundle」(v381-1) のオフラインバンドル適用

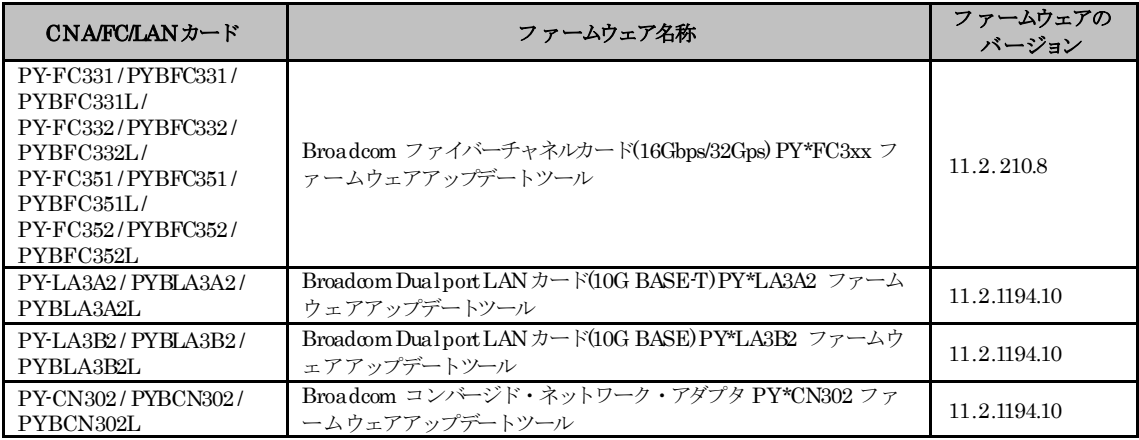

以下のカスタムイメージを使用して構築した ESXi

- ・ 「FUJITSU Custom Image for VMware ESXi 6.0Update 3e Install CD」(v382-1) によるインストール
- ・ 「FUJITSU Custom Image for VMware ESXi 6.0 Update 3e Offline Bundle」(v382-1) のオフラインバンド ル適用

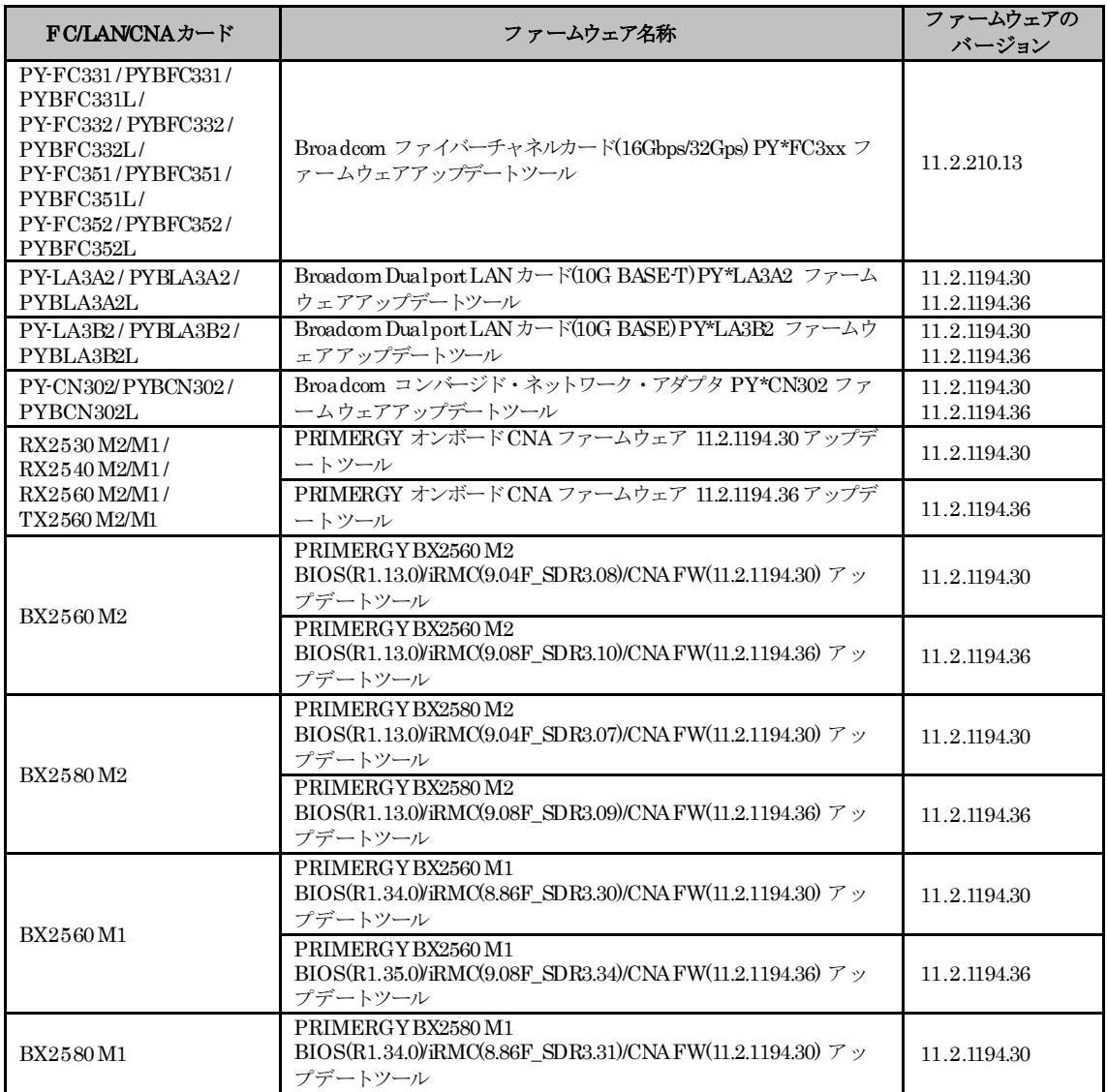

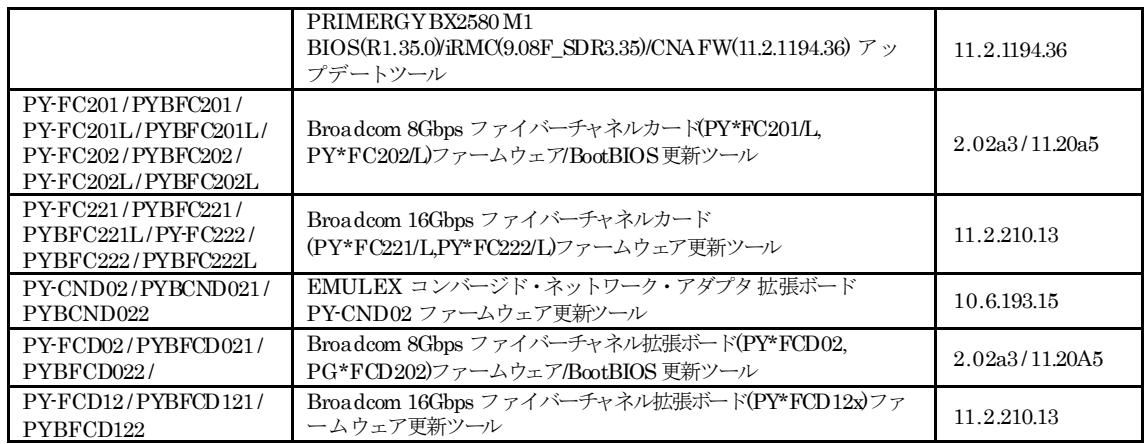

#### ■ PRIMERGY におけるハードウェアクロックの設定

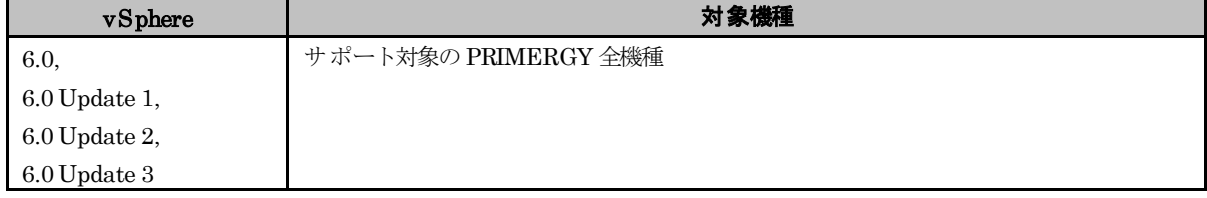

#### ● 概要

ハードウェアクロックを、UTC(協定世界時)に設定する必要があります。

#### ● 詳細・対策・手順

ESXi 6.0 のインストール前に、BIOS セットアップユーティリティで時刻を UTC(協定世界時)に設定してください。 ESXi 6.0 では、ハードウェアクロックがUTC であることを前提としています。

なお、以下のブレードサーバは、マネージメントブレードとハードウェアクロックである RTC を同期する設定が既定 値となっています。BIOS セットアップユーティリティで時刻を変更する場合には、時刻設定の前にマネージメントブ レードと同期する "Sync RTC with Mgmt.Blade" の項目を、Disable に変更しておく必要があります。

BX2580 M2/M1 , BX2560 M2/M1 , BX924 S4/S3/S2, BX920 S4/S3/S2 , BX922 S2

ハードウェアクロックの設定の詳細については、各ハードウェアのマニュアルを参照してください。

#### ■オンボード **SAS/SATA** ストレージコントローラユニット**(SCU)** の **BIOS** 設定について

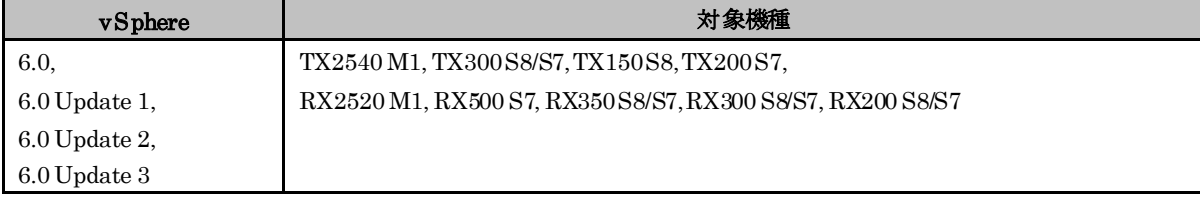

#### ● 概要

オンボード SAS/SATA ストレージコントローラユニット(SCU)はサポートしていません。

BIOS 設定にて、オンボード SAS/SATA ストレージコントローラユニット(SCU) の設定を変更する必要があります。

オンボード SAS/SATA ストレージコントローラユニット(SCU)を利用しないための BIOS の設定を行う必要があります。

#### ● 詳細・対策・手順

対象機種でオンボード SAS/SATA ストレージコントローラユニット(SCU)を利用しないために、以下の BIOS の設定 を行ってください。

・ Onboard SAS/SATA (SCU) を Disabled に設定する

ESXi 6.0 のインストール前に BIOS 設定を確認し、上記の設定にしてください。

本設定を行うと、対象機種のオンボード SAS/SATA ストレージコントローラユニット(SCU)で内蔵ディスクは利用不可と なります。そのため、対象機種で内蔵ディスクを利用するには、別途 SAS アレイコントローラカードを用意してください。

#### ■ BX924 S4/ BX924S3/ BX920 S4/ BX920 S3の BIOS 設定について

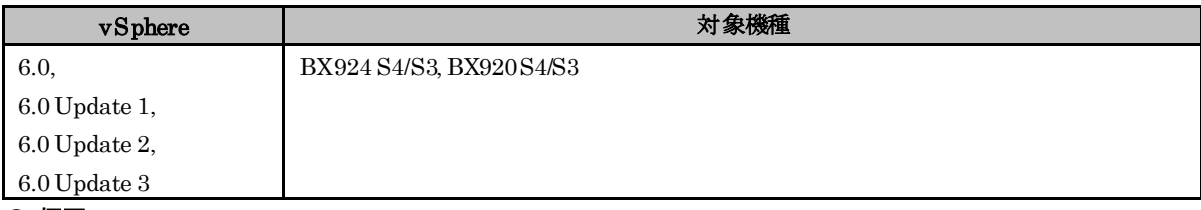

#### ● 概要

ESXi 6.0 でサポートするために、SAS/SATA の BIOS 設定を行う必要があります。

#### ● 詳細・対策・手順

- RAID カードを増設して利用する場合、以下の BIOS の設定が必要です。
	- ・Onboard SAS/SATA (SCU) を Disabled に設定する
- システムボードに SSD を接続して利用する場合、以下のBIOS の設定が必要です。
	- 対象機種:BX924 S4/S3, BX920 S3
		- ・Onboard SAS/SATA (SCU) を Enabled に設定する。
		- ・SAS/SATA OpROM を Intel RSTe に設定する。
	- 対象機種:BX920 S4
		- ・Onboard SAS/SATA (SCU) を Enabled に設定する。
		- · SAS/SATA OpROM を Enabledに設定する。
		- ・SAS/SATA Driver を Intel RSTe に設定する。

ESXi 6.0 のインストール前にBIOS 設定を確認し、上記の設定にしてください。

なお、SAS/SATAの RAIDを有効に設定すること(ソフトウェアRAID)はサポートしていません。 SAS/SATA の RAID を有効に設定しても、ESXi からは RAID構成として認識されません。

#### ■ **CX270S2/CX250S2 の BIOS** 設定について

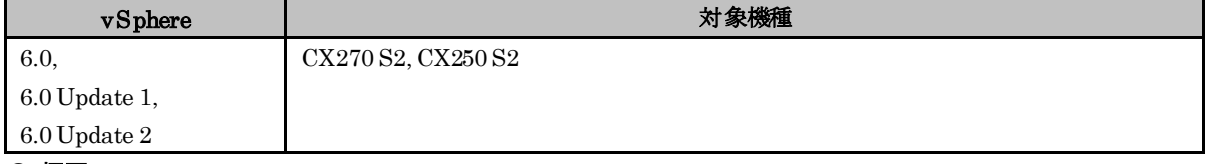

#### ● 概要

ESXi 6.0 でサポートするために、SCU の BIOS 設定を行う必要があります。

#### ● 詳細・対策・手順

以下の BIOS 設定が必要です。

・ South Bridge Configuration

Disable SCU devices を enabled に設定する

ESXi 6.0 のインストール前に BIOS 設定を確認し、上記の設定にしてください。

なお、SCUの RAID を有効に設定すること(ソフトウェア RAID)はサポートしていません。

SCU の RAIDを有効に設定しても、ESXi からは RAID 構成として認識されません。

#### ■ **TX2560 M2/M1, TX2550 M4** ならびに **RX2560 M2/M1, RX2540 M4/M2/M1, RX2530 M4/M2/M1, RX2520 M4** の **BIOS** 設定について **-SATA**の設定 **-**

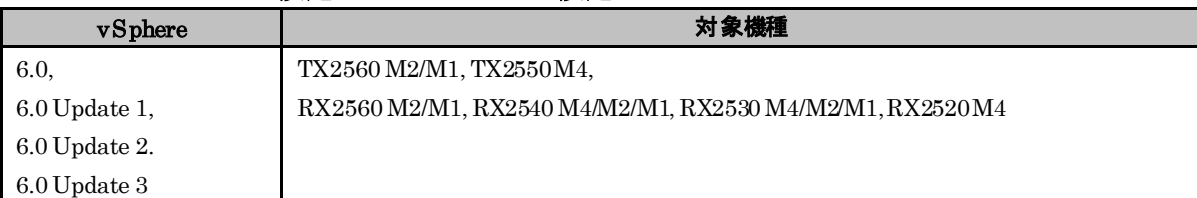

#### ● 概要

ESXi 6.0 でサポートするために、SATA の BIOS 設定を行う必要があります。

#### ● 詳細・対策・手順

以下の BIOS 設定が必要です。

Advanced / SATA Configuration

SATA Mode を AHCI Mode に設定する

SATA Controller Configuration

SATA Controller を Enabled に設定する

SATA Mode を AHCIMode に設定する

ESXi 6.0 のインストール前に BIOS 設定を確認し、上記の設定にしてください。

なお、SATAの RAIDを有効に設定すること(ソフトウェア RAID)はサポートしていません。

SATA の RAID を有効に設定しソフトウェア RAIDを構成しても、ESXi からはRAID構成として認識されません。

対象機種で内蔵ディスクを利用するには、別途 SAS アレイコントローラカードを用意してください。

#### ■ **CX2570 M2/M1** ならびに **CX2550 M2/M1** の **BIOS** 設定について **-SATA**の設定 **-**

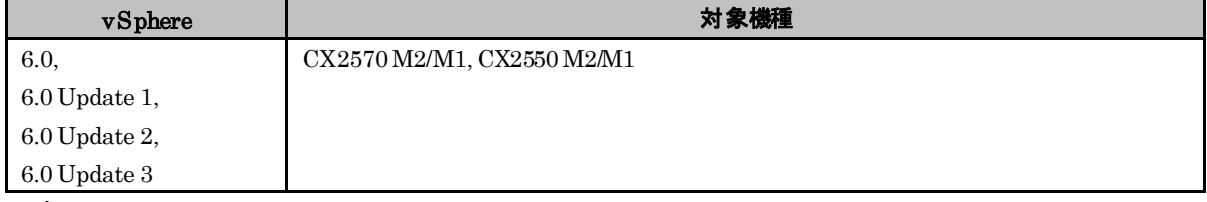

#### ● 概要

ESXi 6.0 でサポートするために、SATA の BIOS 設定を行う必要があります。

#### ● 詳細・対策・手順

以下の BIOS 設定が必要です。

SATA Mode を AHCI Mode に設定する

ESXi 6.0 のインストール前にBIOS 設定を確認し、上記の設定にしてください。

なお、SATAの RAIDを有効に設定すること(ソフトウェア RAID)はサポートしていません。

SATA の RAID を有効に設定しソフトウェア RAIDを構成しても、ESXi からはRAID構成として認識されません。

#### ■ BX2580 M2/M1, BX2560 M2/M1 の BIOS 設定について

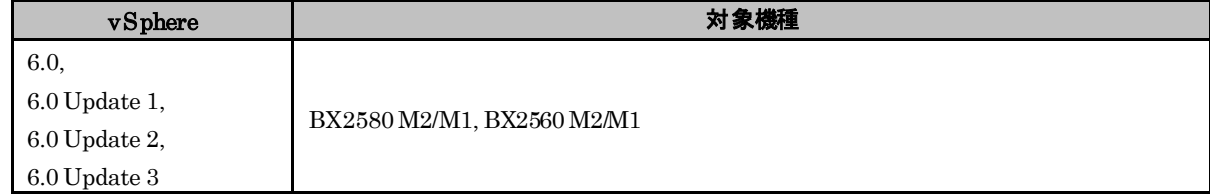

#### ● 概要

ESXi 6.0 でサポートするために、SATA の BIOS 設定を行う必要があります。

# ● 詳細・対策・手順

RAID カードを増設して内蔵ストレージを接続する場合、以下のBIOS 設定が必要です。

・SATA Controller を Disabled に設定する

オンボード SATA コントローラに内蔵ストレージを接続して利用する場合以下のBIOS 設定が必要です。

・SATA Controller を Enabled に設定する

・SATA Mode を AHCI Mode に設定する

なお、BX2580 M2 はオンボードSATA コントローラで利用可能な内蔵ストレージがありません。RAID カードを増 設してご利用ください。

ESXi 6.0 のインストール前にBIOS 設定を確認し、上記の設定にしてください。

なお、SATAの RAIDを有効に設定すること(ソフトウェア RAID)はサポートしていません。

SATA の RAID を有効に設定しソフトウェア RAIDを構成しても、ESXi からはRAID構成として認識されません。

#### ■ **RX100 S8** の **BIOS** 設定について **-SATA**の設定 **-**

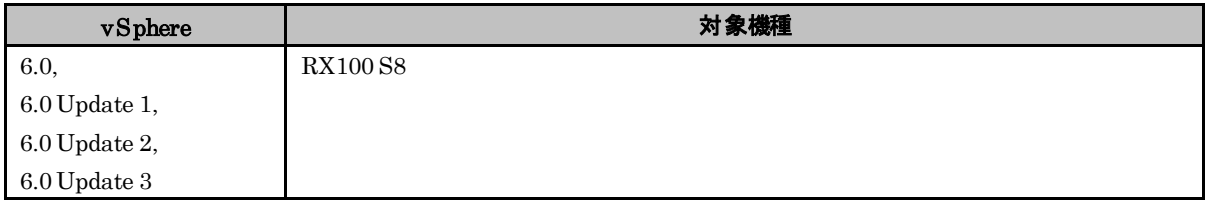

● 概要

ESXi 6.0 でサポートするために、SATA の BIOS 設定を行う必要があります。

# ● 詳細・対策・手順

対象機種 では以下のBIOS 設定が必要です。

SATA Mode を AHCI Mode に設定する

ESXi 6.0 のインストール前にBIOS 設定を確認し、上記の設定にしてください。

なお、SATA の RAIDを有効に設定すること (ソフトウェア RAID) はサポートしていません。

SATA の RAID を有効に設定しソフトウェア RAIDを構成しても、ESXi からはRAID構成として認識されません。

#### ■ **BX924 S2, BX922 S2 の BIOS 設定について - SATA** の設定 -

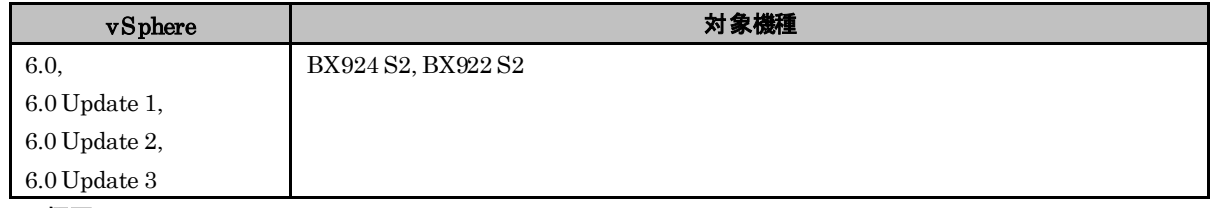

#### ● 概要

ESXi 6.0 でサポートするために、SATA の BIOS 設定を行う必要があります。

#### ● 詳細・対策・手順

以下の BIOS 設定が必要です。

- SATA AHCI Enable を Enabled に設定する
- SATA RAID Enable を Disabled に設定する

ESXi 6.0 のインストール前にBIOS 設定を確認し、上記の設定にしてください。

なお、SATAの RAIDを有効に設定すること(ソフトウェア RAID)はサポートしていません。

SATA の RAID を有効に設定しソフトウェア RAIDを構成しても、ESXi からはRAID構成として認識されません。

#### ■ **TX1320Mx** ならびに **TX1330Mx, RX1330 Mx**の **BIOS** 設定について **-SATA** の設定 **-**

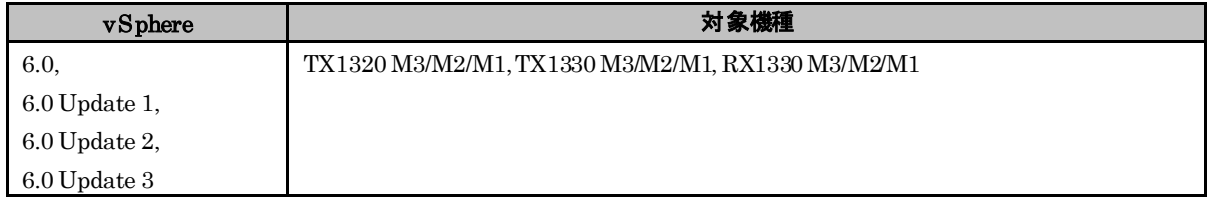

● 概要

ESXi 6.0 でサポートするために、SATA の BIOS 設定を行う必要があります。

● 詳細・対策・手順

以下の BIOS 設定が必要です。

SATA Configuration

SATA Mode を AHCI Mode に設定する。

ESXi 6.0 のインストール前に BIOS 設定を確認し、上記の設定にしてください。 なお、SATAのRAIDを有効に設定すること(ソフトウェア RAID)はサポートしていません。 SATA の RAID を有効に設定しソフトウェア RAIDを構成しても、ESXi からはRAID構成として認識されません。 対象機種で内蔵ディスクを利用するには、別途 SAS アレイコントローラカードを用意してください。

#### ■ CX2560M4の BIOS 設定について - SATA の設定 -

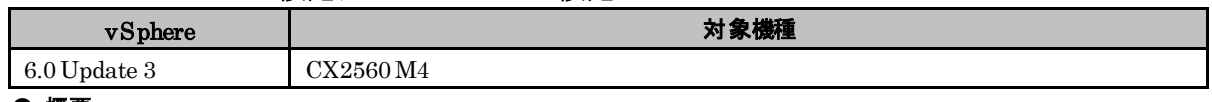

#### ● 概要

ESXi 6.0 Update 3 でサポートするために、SATA の BIOS 設定を行う必要があります。

#### ● 詳細・対策・手順

以下の BIOS 設定が必要です。

SATA Configuration

SATA Mode を[AHCI]に設定する。

ESXi 6.0 Update 3 のインストール前に BIOS 設定を確認し、上記の設定にしてください。

なお、SATAの RAIDを有効に設定すること(ソフトウェア RAID)はサポートしていません。

SATA の RAID を有効に設定しソフトウェア RAIDを構成しても、ESXi からはRAID構成として認識されません。

### ■インテル**Xeon** プロセッサー**E5-26xx v3/v5**番台の**CPU**を搭載した**PRIMERGY**に必要な**BIOS** 設定 について

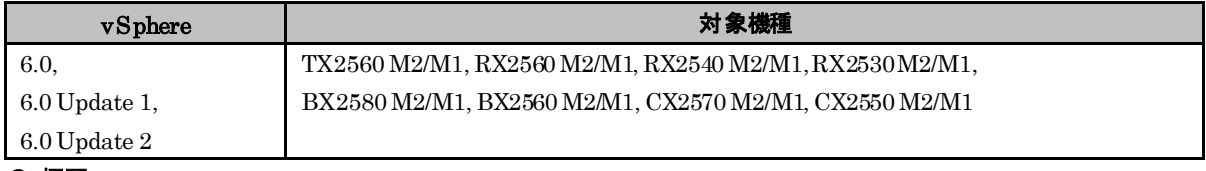

#### ● 概要

対象機種の PRIMERGY においては、COD Enable の設定により性能に影響する場合があります。

COD Enable を Enabled に設定している場合は、変更が必要です。

#### ● 詳細・対策・手順

インテル Xeon プロセッサー E5-26xx v3 番台や E5-26xx v5 番台の CPU を搭載した PRIMERGY で、COD Enable の設定により、性能に影響する場合があります。以下の BIOS 設定が必要です。

・ COD Enable を Auto もしくは Disabled に設定する

#### ■ **RX600 S6** の **EVC**モードの使用

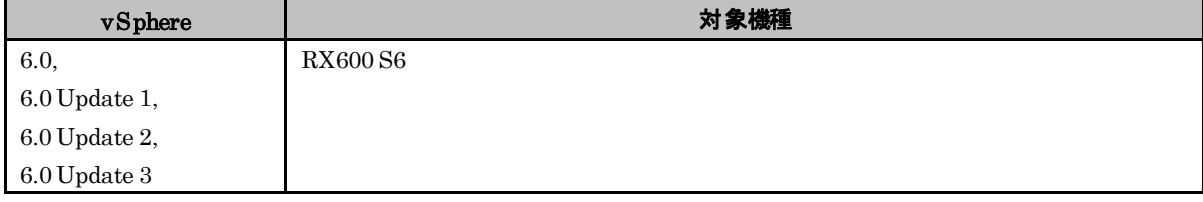

#### ● 概要

RX600 S6 の EVC モードを使用する場合 BIOS の設定が必要です。

#### ● 詳細・対策・手順

以下の BIOS 設定が必要です。

・ AES-NI Control を Enable に設定する

ESXi 6.0 のインストール前に BIOS 設定を確認し、上記の設定にしてください。

VMware Knowledge Base(KB) : 1034926 に該当する既知の問題です。VMware Knowledge Base(KB) の詳細につい ては、ヴイエムウェア社が提供している情報を参照してください。

#### ■ PRIMERGYでの内蔵HDD の使用

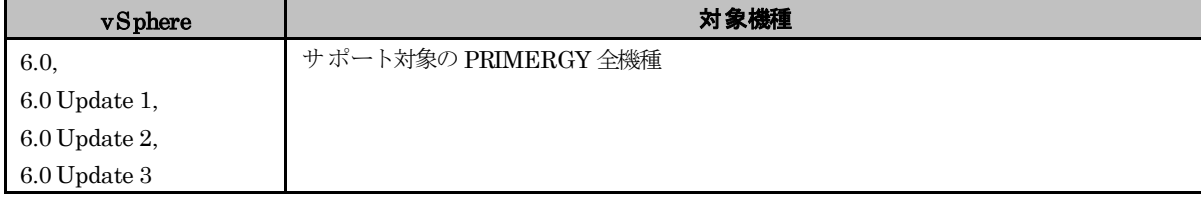

#### ● 概要

PRIMERGY の初期導入時には内蔵HDD の RAID 構成が必要です。

#### ● 詳細・対策・手順

HDD 初期導入時に RAID を構成する必要があります。 RAID の構成方法については、各機種のマニュアルを参照してください。 ただし、ソフトウェアRAID はサポートしていません。

#### ■ SAN Boot の使用

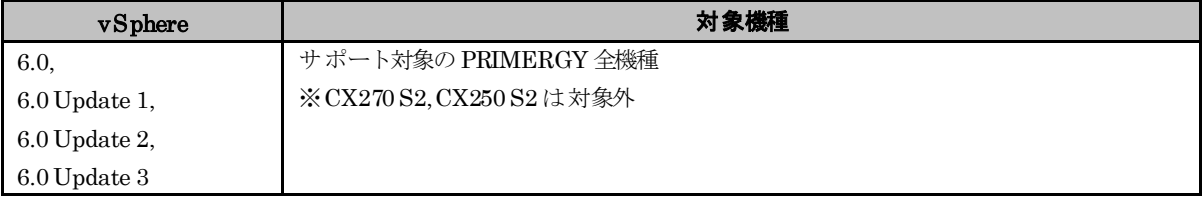

### ● 概要

SAN Boot を使用する場合、サポート対象のファイバーチャネル拡張カードが必要です。

### ● 詳細・対策・手順

SAN Boot可能なファイバーチャネル拡張カードについては、『システム構成図』の ETERNUS 編を参照してください。 <http://jp.fujitsu.com/platform/server/primergy/system/>

なお、以下のファイバーチャネル拡張カードも SAN Boot 可能です。

SAN Boot 可能なファイバーチャネル拡張カード

PG-FC203 / PG-FC203L/ PGBFC203/ PGBFC203L,

PG-FC204 / PG-FC204L/ PGBFC204/ PGBFC204L,

PG-FCD202 / PGBFCD202 / PGBFCD2022 ,

PG-FC205 / PG-FC205L/ PGBFC205/ PGBFC205L,

PG-FC206 / PG-FC206L/ PGBFC206/ PGBFC206L

### **■マルチノードサーバの SAN Boot 利用制限**

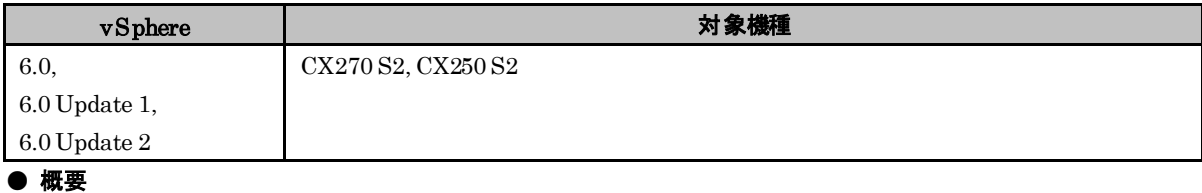

# 対象機種では SAN Boot を使用できません。

# ● 詳細・対策・手順

対象種では SAN Boot 以外の方法で ESXi を起動してください。

#### ■ vSphere Auto Deploy使用時の内蔵ディスク利用制限

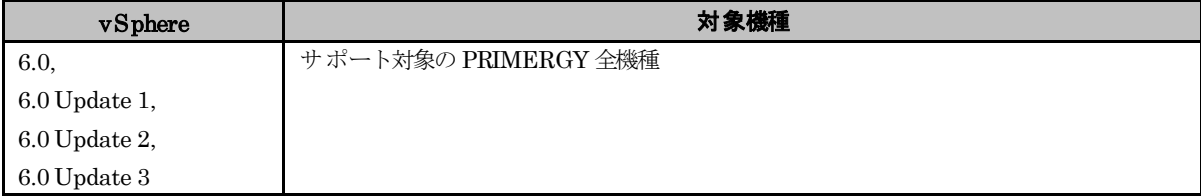

#### ● 概要

vSphere AutoDeploy でステートレス キャッシュを利用する場合は、ターゲットサーバでは内蔵ディスクを使用できませ ん。

#### ● 詳細・対策・手順

vSphere Auto Deploy でステートレス キャッシュを利用する場合は、ディスクアレイ装置を用意してください。 vSphere Auto Deploy で内蔵ディスクを利用する場合は、ステートフル インストールを利用してください。

#### ■ **vSphereAutoDeploy使用時のvCenter Server Appliance の利用制限**

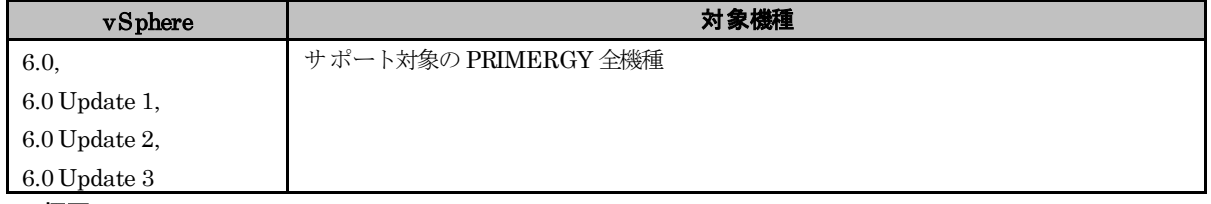

#### ● 概要

vSphere Auto Deploy を使用してターゲットサーバを構築する場合は、vCenter Server Applianceの一部機能を使用できませ ん。

#### ● 詳細・対策・手順

vSphere Auto Deploy を使用する環境を構築する場合、vCenter Server Appliance の以下の機能は使用できません。

- ・DHCP機能
- ・TFTP機能
- ・vSphere Auto Deploy 機能

#### ■ CX270 S2 / CX250 S2 の BIOSについて

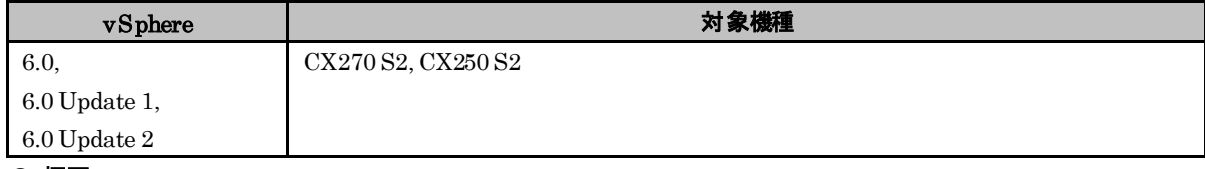

● 概要

CX270 S2 および CX250 S2 においてESXi を利用する場合、4A27 版以降の BIOS を適用してください。

#### ● 詳細・対策・手順

4A27 版より古い BIOS を適用した状態で、以下のオプションを利用する際、BIOS で Above 4G Decoding を Enable に設定すると、動作が不安定になる場合があります。

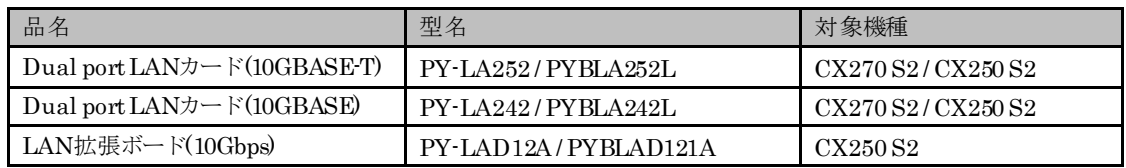

### ■使用できない**PRIMERGY**本体の**LAN**コネクタ

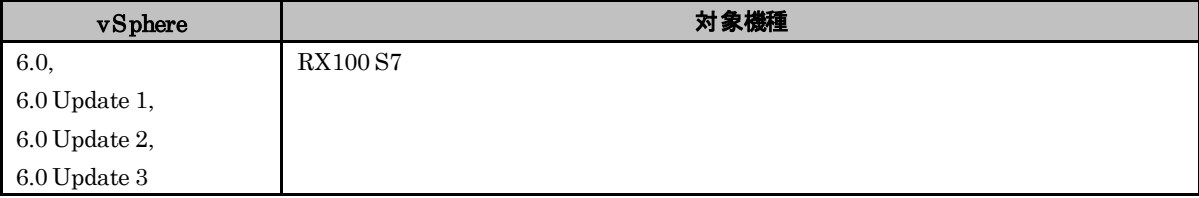

#### ● 概要

PRIMERGY 本体の LAN コネクタの制限

#### ● 詳細・対策・手順

対象機種の PRIMERGY において、以下に示すPRIMERGY 本体の LAN コネクタは使用できません。

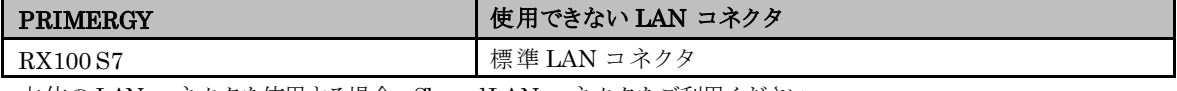

本体の LAN コネクタを使用する場合、Shared LAN コネクタをご利用ください。

LAN コネクタの位置は、それぞれ、以下の資料を参照してご確認ください。

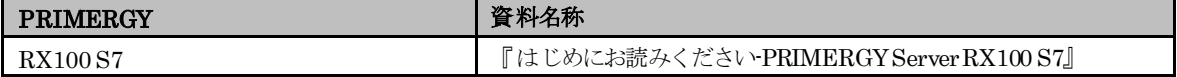

#### ■ PRIMERGYサーバに搭載する内蔵ストレージについて

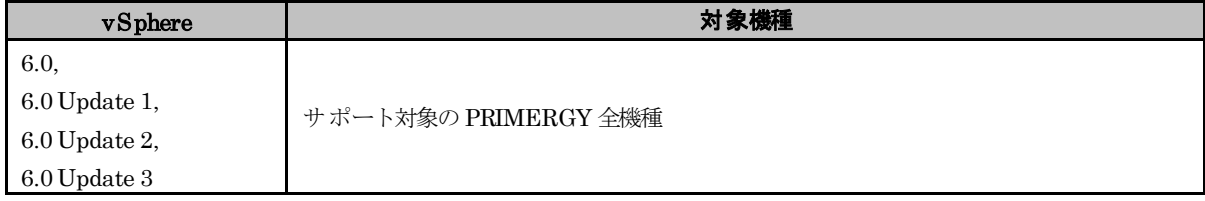

● 概要

ESXi が動作する PRIMERGY サーバでは、BC-SATA や SAS タイプの HDD、もしくは種類を問わず SSD の使用を 推奨します。

#### ● 詳細・対策・手順

ESXi が動作する PRIMERGY サーバでは、性能の観点から BC-SATA や SAS タイプの HDD、もしくは種類を問わず SSD の使用を推奨します。

# ■ PRIMERGYサーバに搭載するハードディスクについて

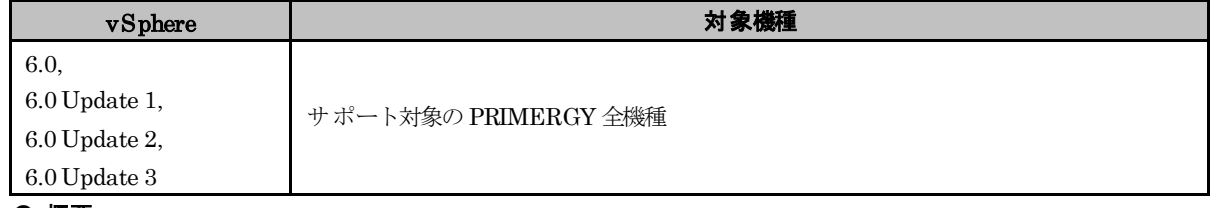

#### ● 概要

ESXi は「セクターサイズ:512e」のHDD をサポートしていません。

#### ● 詳細・対策・手順

ESXi では「セクターサイズ:512n」の HDD を使用してください。

詳しくは、次に示す Knowledge Base を参照してください。

#### <http://kb.vmware.com/kb/2091600>

なお、HDD を選択する際は、以下に示す URLから、システム構成図一覧の 分類:ハードウェア一覧 を参照してください。

<http://jp.fujitsu.com/platform/server/primergy/system/>

ハードウェア一覧の「【オプション編】」→ 「F:内蔵ストレージ」を参照すると HDD が確認できます。 各 HDD の[備考]欄を参照し、「セクターサイズ:512n」の記載がある HDD を選択してください。

# ■ **Dual port LAN**カード**(10GBASE-T)**利用時の留意事項について

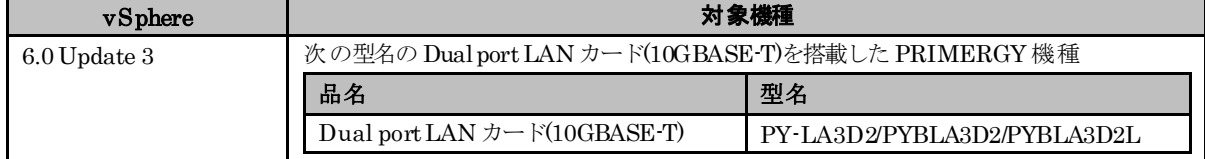

#### ● 概要

対象機種に示す Dual port LAN カード(10GBASE-T)を利用する際、「Onboard/PY-LAxxx LAN Driver & Intel (R) PROSet(バージョン v22.2)」からNVM(ROM)データを更新する必要がある場合があります。 詳細については、ダウンロードサイトにて「Onboard/PY-LAxxx LAN Driver & Intel (R) PROSet (バージョン v22.2)」 の詳細情報の「注意事項」を確認してください。

#### ● 詳細・対策・手順

「Onboard/PY-LAxxx LAN Driver & Intel (R) PROSet(バージョン v22.2)」は下記の公開サイト「PRIMERGY ドライバ/BIOS/ファームウェア/LAN・WAN ダウンロードサイト」より、入手して適用してください。 · PRIMERGY ドライバ / BIOS / ファームウェアダウンロードサイト <http://azby.fmworld.net/app/customer/driversearch/ia/drviaindex?>

### ■ **BX920 S4/S3** に**SAS**アレイコントローラモジュールを搭載している環境で、**ESXi 6.0 Update 3** を利 用する際の注意事項

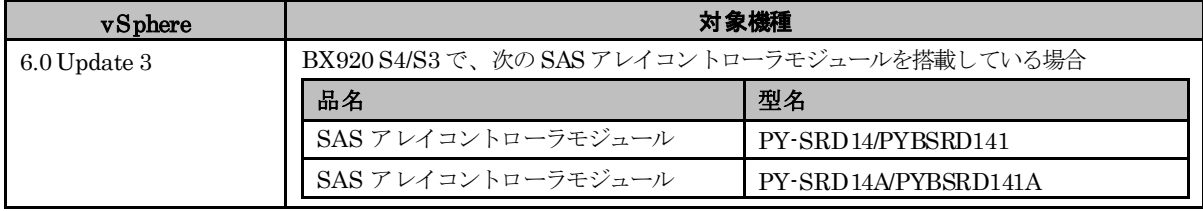

#### ● 概要

対象機種に ESXi 6.0 Update3 を適用すると、v380-1 のインストールイメージやオフラインバンドルに同梱している megaraid\_sas ドライバに問題があり、ローカルディスクが正常に認識しなくなる場合があります。 詳細・対策・手順に従って、ESXi 6.0 Update 3 を構築してください。

#### ● 詳細・対策・手順

・ESXi 6.0 Update 3 を新規インストールする場合

v371-1 のインストールイメージを利用して、ESXi 6.0 Update 2 をインストールしていただき、その後、ESXi 6.0 Update 3 を適用していただきます。

- (1) 「[2.2](#page-14-0) [インストールイメージの入手」](#page-14-0)を参照して、以下のインストールイメージを入手して、ESXiをインストー ルしてください。
	- 「Fujitsu Custom Image for VMware ESXi 6.0 U2 Install CD」(v371-1)
- (2) 以下に示す「・ESXi 6.0 Update 3 に、アップグレードやアップデートする場合」の手順にしたがって、アップ デートしてください。
- ・ESXi 6.0 Update 3 にアップグレードやアップデートする場合
- (1) 「[5.1.3](#page-56-0) [オフラインバンドルの適用](#page-56-0)」を参照して、以下のオフラインバンドルを入手してください。
	- 「Fujitsu Custom Image for VMware ESXi 6.0 U3 GA Offline Bundle」(v380-1)
	- 「Fujitsu Custom Image for VMware ESXi 6.0U1b Offline Bundle」
- (2) 「[5.1.6](#page-60-0) vSphere CLI [によるパッチまたはドライバの適用方法](#page-60-0)」の手順 (1) から (2)を参照して、v380-1 のオフ ラインバンドルを適用してください。

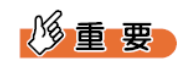

「[5.1.6](#page-60-0) vSphere CLI [によるパッチまたはドライバの適用方法」](#page-60-0)の手順(3)以降(ESXi ホストの再起動)は行なわな いでください。

(3) 「Fujitsu Custom Image for VMware ESXi 6.0U1b Offline Bundle」のオフラインバンドルを利用して、 megaraid\_sas ドライバを適用してください。 > esxcli -s <該当 ESXi ホストの管理ネットワーク IP アドレス> -u <ユーザ名> -p <パスワード> software vib install -d <アップロード先ディレクトリ>/

VMware-ESXi-6.0.update01-3380124-Fujitsu-v362-1-offline\_bundle.zip -n scsi-megaraid-sas

(4) ESXi ホストを再起動します。

#### ■ SASコントローラカード利用時の留意事項について

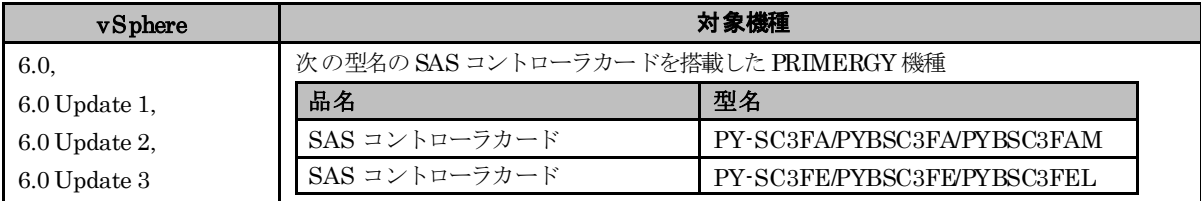

#### ● 概要

vSAN 機能を利用しない環境で、対象機種に示す SAS コントローラカードを利用する場合には、ESXiをアップデート し、利用するドライバを切り替える必要があります。

#### ● 詳細・対策・手順

利用する ESXi のアップデートや SAS コントローラカードにより、対処が異なります。以下の一覧に従って、対処 を実施してください。

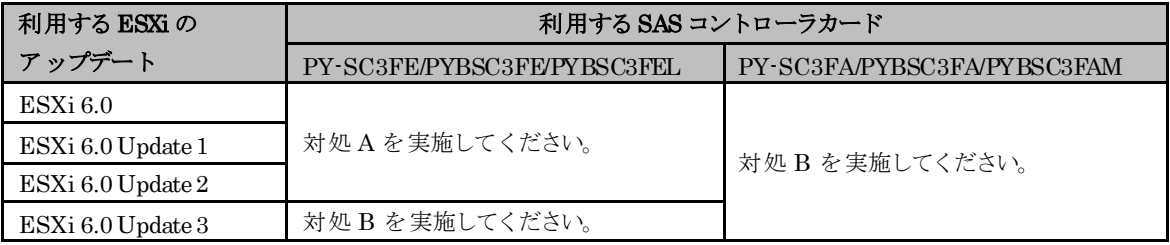

 $\bullet$ 対処A

ESXi を 6.0 Update 2 へアップデートし、mpt3sas ドライバを利用するため lsi-msgpt3 ドライバを無効にする必要 があります。詳細は、「[3.1.3](#page-36-0) [インストール後の制限事項/注意事項」](#page-36-0)の「■SAS コントローラカード利用時の留意 事項について」を参照して、対処を実施してください。

 $\bullet$  対処  $\mathrm{B}$ 

SAS コントローラカードのドライバに問題があり、以下を実施する必要があります。

- ・ ファームウェアの更新
- ・ ESXi の構築または更新
- ・ lsi\_msgpt3 ドライバの更新

以下を実施してください。

・ ファームウェアの更新

下記の公開サイト「PRIMERGY ドライバ/BIOS/ファームウェア/LAN・WAN ダウンロードサイト」から、 「PSAS 12G ファームウェア (FW 16.00.00.00) オフラインアップデートツール」を入手して適用してください。 PRIMERGY ドライバ/BIOS/ファームウェアダウンロードサイト

<http://azby.fmworld.net/app/customer/driversearch/ia/drviaindex?>

ファームウェアの適用につきましては、ダウンロードページやダウンロードしたツール内の「SAS コントローラ カード PSAS 12G ファームウェアアップデート手順書」をご参照ください。

「ファームウェアの更新」後、「ESXi の構築または更新」を実施してください。

・ ESXi の構築または更新

以下に示すカスタムイメージで、ESXi をインストールする、もしくは、ESXiをアップグレードまたはアップデ ートしてください。既に、以下のインストールイメージもしくは オフラインバンドルを使って ESXiを構築また は更新している場合、対処不要です。

「FUJITSU Custom Image for VMware ESXi 6.0 Update 3e Install CD」v382-1

Name: VMware-ESXi-6.0.update03-7967664-Fujitsu-v382-1.iso

「FUJITSU Custom Image for VMware ESXi 6.0 Update 3e Offline Bundle」v382-1

Name: VMware-ESXi-6.0.update03-7967664-Fujitsu-v382-1-offline\_bundle.zip

なお、ESXi 6.0 Update 3 へアップデートする際は、以下を参照してlsi\_msgpt3 ドライバを有効にしてくださ い。

[4.4.1](#page-52-1) ESXi 6.0 [へのアップデート](#page-52-1)

■ ESXi 6.0 Update 2 から ESXi 6.0 Update 3 ヘアップグレードする際に必要な手順について 「ESXi の構築または更新」後、「lsi\_msgpt3 ドライバの更新」を実施してください。

・ lsi\_msgpt3 ドライバの更新

対象機種で示す SAS コントローラカードに対応する lsi\_msgpt3 ドライバを更新する必要があります。

lsi\_msgpt3 ドライバは、ヴイエムウェア社の My VMware から入手できます。

(ドライバの入手には、My VMware のユーザアカウントが必要です。)

以下から、lsi\_msgpt3 ドライバを入手して適用してください。

VMware ESXi 6.0 lsi-msgpt3 17.00.00.00-1OEM.600.0.0.2768847 SAS Driver for sas3 controllers [https://my.vmware.com/web/vmware/details?downloadGroup=DT-ESXI60-AVAGOTECH-LSI-MSGP](https://my.vmware.com/web/vmware/details?downloadGroup=DT-ESXI60-AVAGOTECH-LSI-MSGPT3-17000000-1OEM&productId=491) [T3-17000000-1OEM&productId=491](https://my.vmware.com/web/vmware/details?downloadGroup=DT-ESXI60-AVAGOTECH-LSI-MSGPT3-17000000-1OEM&productId=491)

ダウンロードした zipファイルを展開し、doc フォルダにある README.txtの手順にしたがって、lsi\_msgpt3 ドライバを適用してください。

# <span id="page-35-0"></span>**3.1.2** インストール時の制限事項/注意事項

ESXi 6.0 のインストール時の制限事項/注意事項について説明します。

# ■ディスクアレイ装置の接続

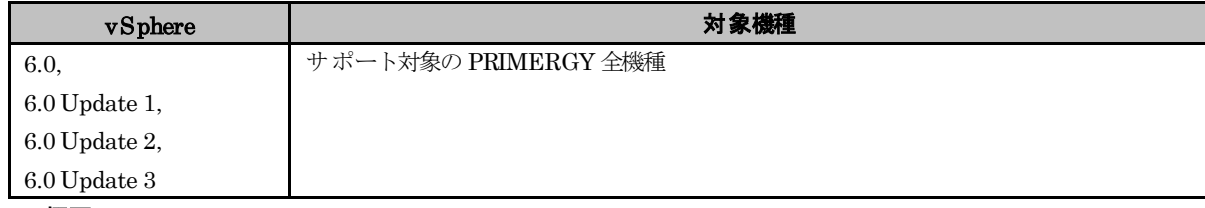

# ● 概要

ESXi 6.0 をサーバの内蔵ディスクにインストールする場合、ディスクアレイ装置(ETERNUS、ストレージブレード、 ハードディスクキャビネット 等)を接続しないでください。

#### ● 詳細・対策・手順

ディスクアレイ装置への誤ったインストールを防止するため、ESXi 6.0 のインストールが完了するまでディスクアレ イ装置をサーバに接続しないでください。
# <span id="page-36-0"></span>**3.1.3** インストール後の制限事項/注意事項

ESXi 6.0 のインストール後の制限事項/注意事項について説明します。

# ■ディスクアレイ装置接続のパス冗長化について

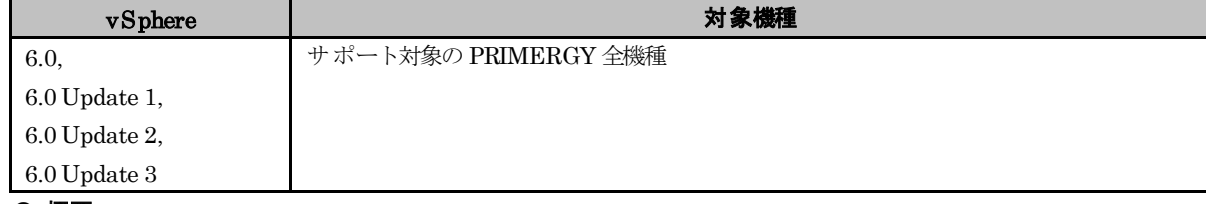

#### ● 概要

ディスクアレイ装置接続を含んだシステムを構築する場合、マルチパス構成を推奨します。

#### ● 詳細・対策・手順

ディスクアレイ装置の接続が全て切断された場合、ESXiの動作が不安定になります。そのため、富士通ではマルチ パス構成を推奨しています。

#### ■ 雷力管理設定に関する留意事項

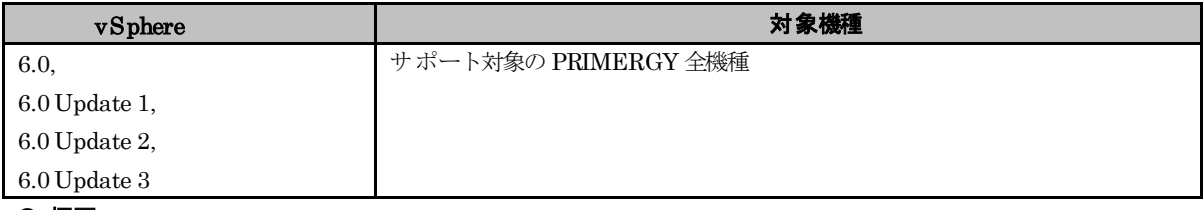

#### ● 概要

ESXi ホストの電力管理設定は「高パフォーマンス」に設定してください。

#### ● 詳細・対策・手順

サーバが電力管理機能をサポートしており、かつ、BIOS の電力管理機能が有効な場合、ESXiホストの電力管理の 設定は、「高パフォーマンス」、「バランシング済み」、「省電力」、「カスタム」から選択できます。「高パフォーマンス」 以外の設定の場合には、ESXiホスト・仮想マシンの動作・性能が不安定となる、または、ESXiホストの異常終了(PSOD) となることがあります。

安定稼動を実現するため、以下の手順で電力管理設定を「高パフォーマンス」に設定してください。

(1) vSphere Client を使用して、ESXi にログインします。 (2) vSphere Client でログイン後、インベントリを選択します。 (3) vSphere Client インベントリ内で「構成」をクリックします。 (4) ハードウェアの項目で「電源管理」をクリックします。 (5) プロパティをクリックし、「高パフォーマンス」を選択します。 (6) 「OK」をクリックします。 (7) 更新をクリックし、アクティブなポリシーが「高パフォーマンス」となっていることを確認します。

なお、詳細については、以下のヴイエムウェア社 Knowledge Base を参照してください。 Virtual machine application runs slower than expected in ESXi (1018206) <https://kb.vmware.com/s/article/1018206>

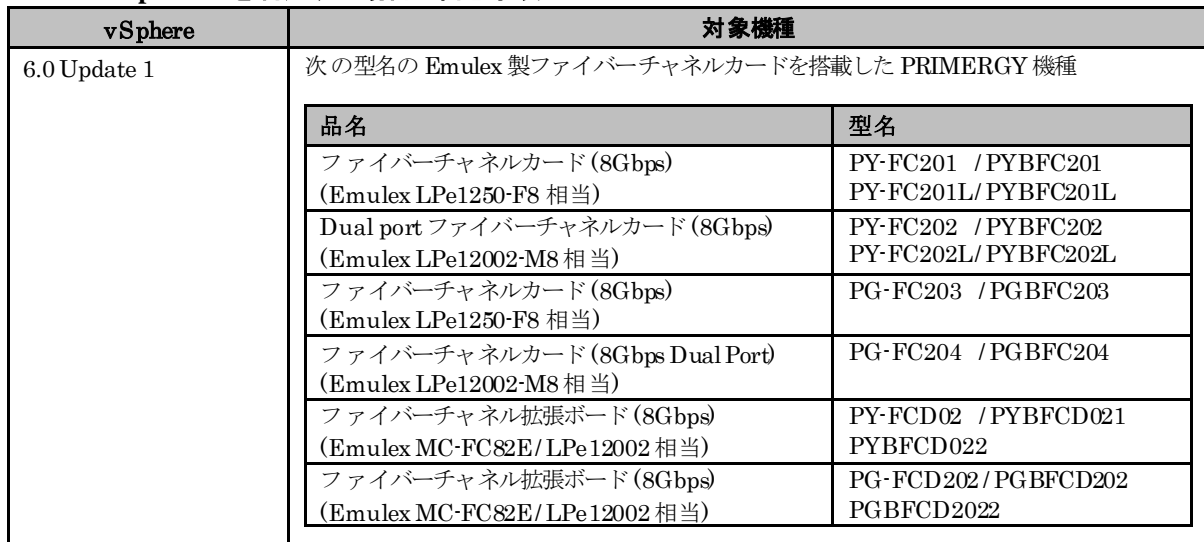

# ■ **ESXi 6.0 Update 1 を利用する場合の留意事項**

#### ● 概要

ESXi 6.0 Update 1 を利用する場合、以下のドライバを入れ替える必要があります。

#### - VMware ESXi60 FC/FCoE Driver for Emulex and OEM Branded Adapters.

インストールイメージやオフラインバンドルに同梱しているバージョン 10.6.126.0の lpfc ドライバに不具合があり、 ESXi ホストがシステムダウンする場合があります。 詳細・対策・手順に従って、バージョン 10.6.144.49 のドライバを適用してください。

### ● 詳細・対策・手順

以下に示す [lpfc ドライバのアップグレード手順] に従って、lpfc ドライバをアップグレードしてください。

### [lpfc ドライバのアップグレード手順]

1) My VMware から以下の lpfc ドライバをダウンロードします。 ドライバをダウンロードするためには My VMware のアカウントが必要です。事前にアカウントをご確認ください。

- VMware ESXi 6.0 lpfc 10.6.144.49 FC/FCoE Driver forEmulex and OEM Branded Adapters. [https://my.vmware.com/web/vmware/details?downloadGroup=DT-ESXI60-EMULEX-LPFC-10614449&](https://my.vmware.com/web/vmware/details?downloadGroup=DT-ESXI60-EMULEX-LPFC-10614449&productId=491) [productId=491](https://my.vmware.com/web/vmware/details?downloadGroup=DT-ESXI60-EMULEX-LPFC-10614449&productId=491)

2) My VMware からダウンロードした以下の ZIP ファイルを解凍します。

- VMW-ESX-6.0.0-lpfc-10. 6.144.49-3786362.zip

3) vSphere Client または Web Client を使用して vCenter Server または ESXi にログインします。 Web Client を使用している場合は vCenter Server にログインしてください。

4) 展開された以下の ZIP ファイルを、データストアブラウザなどを使用して ESXi ホスト上の任意のディレクトリに 格納します。

なお、FC 接続以外のストレージ(ローカルディスク、iSCSI、NAS)が使用可能な場合は、FC 接続以外のストレージ上 のデータストアに格納してください。

- VMW-ESX-6.0.0-lpfc-10. 6.144.49-offline\_bundle- 3786362.zip

操作例:Web Client を使用する場合、以下のように操作します。

(a) ホーム画面からストレージを選択します。

| <b>vm</b> ware vSphere Web Client                | 音曲                                                           |                |                       |       | 21:39に更新 ひ I Ad |           |
|--------------------------------------------------|--------------------------------------------------------------|----------------|-----------------------|-------|-----------------|-----------|
| ナビゲータ                                            | イ ホーム<br>耳                                                   |                |                       |       |                 |           |
| $\odot$<br>4 ホストおよびクラスタ<br>$\blacktriangleright$ | ホーム                                                          |                |                       |       |                 |           |
| 自ホーム                                             | インベントリ                                                       |                |                       |       |                 |           |
| ■vCenter インベントリ リスト<br>甲 ホストおよびクラスタ              | ⋟<br>75<br>$\mathcal{P}$                                     |                |                       | Ħ     |                 | F         |
| ■ 仮想マシンおよびテンプレート<br>■ストレージ<br>■ネットワーク            | $\mathbf{\hat{}}$<br>vCenter インベ<br>ントリ リスト<br>$\rightarrow$ | ホストおよびク<br>ラスタ | 仮想マシンおよ<br>びテンプレート    | ストレージ | ネットワーク          | コンテ<br>イブ |
| 近ポリシーおよびプロファイル<br><b>O</b> vRealize Orchestrator | 監視<br>$\mathcal{P}$<br>इ<br>$\mathcal{P}$                    |                |                       |       | l ç             |           |
| 卷管理                                              | $\rightarrow$<br>タスク コン                                      | イベントコン         | vCenter               | ホストブロ | 仮想マシンス          | カスタマ      |
| 図タスク                                             | ソール                                                          | ソール            | Operations<br>Manager | ファイル  | トレージポリ<br>シー    | 様マネ       |
| ■ログ ブラウザ<br>国 イベント                               | 管理                                                           |                |                       |       |                 |           |
| ○ タグ                                             |                                                              |                |                       |       |                 |           |
| Q 新規検索<br>□保存された検索                               | $\mathcal{P}$<br>ロール<br>$\mathbf{\hat{}}$                    | システム構成         | ライセンス                 |       |                 |           |

データストアを選択し、[管理タブ]-[ファイル]を選択して、データストアの参照画面を表示します。

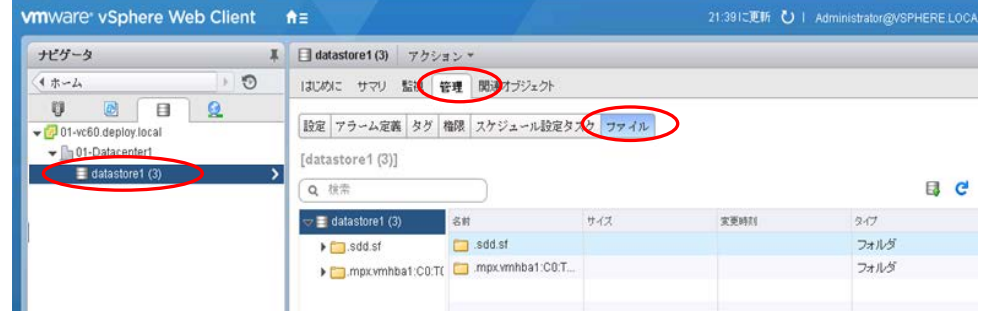

(b) データストアブラウザの機能を使用し、適用予定のパッチまたはドライバをアップロードします。 下図の通り、アップロードのアイコンをクリックします。

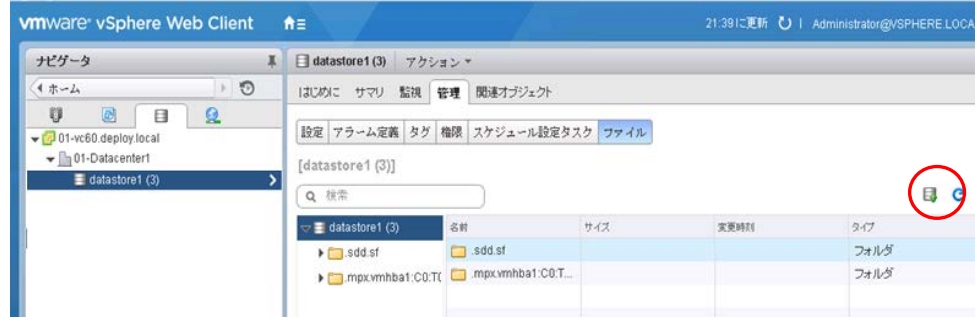

ファイル選択画面が表示されるので、アップロードするファイルを選択します。 ファイルを選択後、「開く」をクリックしアップロードします。

5) 対象の ESXi ホスト上の全てのゲスト OS をシャットダウンし、仮想マシンをパワーオフ後、仮想マシンを他の ESXi ホストに移行します。この際、必ず全てのゲスト OS をシャットダウンしてください。 ゲスト OS をシャットダウンする代わりに VMware vMotion にて他ホストへ移行させるなどした場合は、 移行させた仮想マシンで問題が発生する場合があります。

6) ESXi ホストをメンテナンスモードに切り替えます。

操作例:Web Client を使用する場合、以下のように操作します。 Web Client でパッチやドライバを適用するホストを選択し、メンテナンスモードにします。

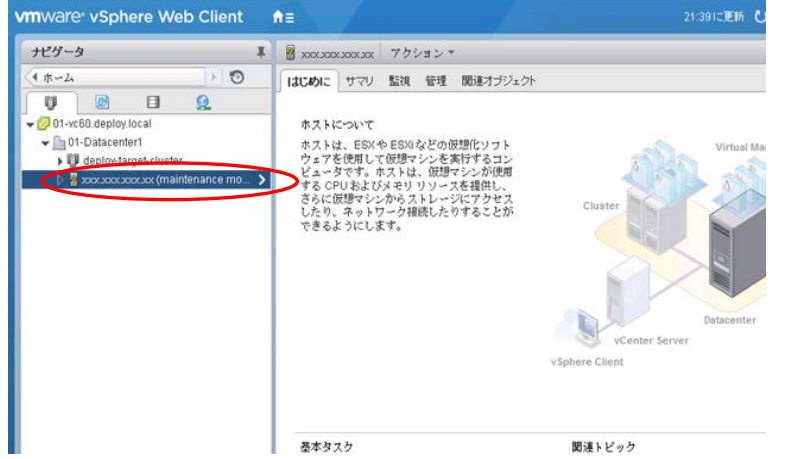

7) vSphere CLI を起動し、bin フォルダへ移動します。

8) 以下のコマンドを実行し、lpfc ドライバを適用します。

> esxcli -s <該当 ESXi ホストの管理ネットワーク IP アドレス> -u <ユーザ名> -p <パスワード> software vib install ^ -d /vmfs/volumes/<データストア名(※)>/VMW-ESX-6.0.0-lpfc-10.6.144.49-offline\_bundle- 3786362.zip ※ くデータストア名>には、"4)" でオフラインバンドルを格納したデータストア名を絶対パスで指定してください。

※ thumbprint のエラーが出力される場合は、以下の VMware Knowledge Base 2111593 を参照していただき、 対処を実施してください。

『VMware Knowledge Base 2111593』

<https://kb.vmware.com/kb/2111593>

9) ESXi ホストを再起動します。

10) 以下のコマンドを実行して、lpfc ドライバのバージョンを確認します。

> esxcli -s <該当 ESXi ホストの管理ネットワーク IP アドレス> -u <ユーザ名> -p <パスワード> software vib list | find "lpfc" lpfc 10. 6.144.49-1OEM.600.0.0. 3786362 EMU VMwareCertified YYYY-MM-DD ~~~~~~~~~~ 10. 6.144.49 になっていることを確認します。

11) ESXi ホストのメンテナンスモードを解除します。 必要に応じて仮想マシンを元のホストに戻します。

### <span id="page-39-0"></span>■テンポラリ領域の設定

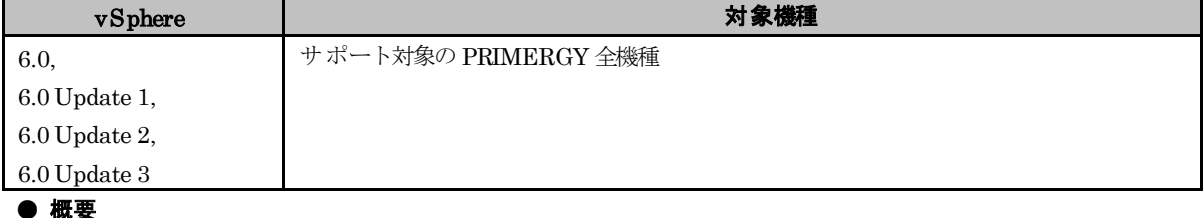

テンポラリ領域を設定します。

## ● 詳細・対策・手順

ESXi は、テンポラリ領域としてスクラッチパーティションを使用します。また、この領域は syslog の格納場所として も使用されます。以下の操作で スクラッチパーティションが設定されているか確認し、設定されていない場合は設定し てください。

- ・vSphere Web Clientで設定する場合
- (1) ESXi 6.0 を管理している vCenter Server に、vSphere Web Client で接続し、[ホストおよびクラスタ] を選択 します。

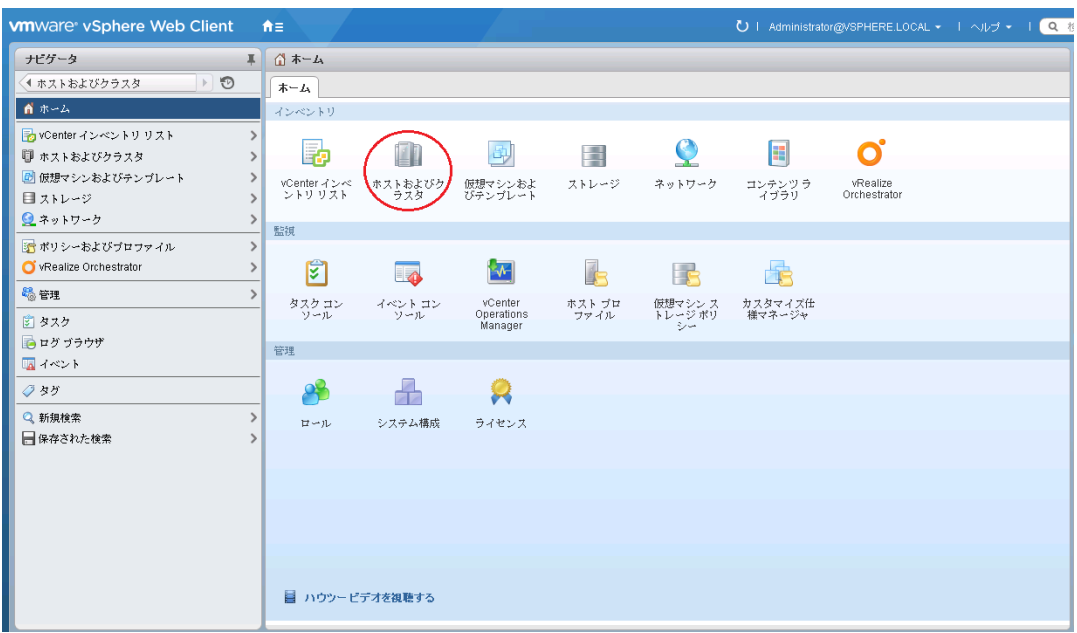

(2) 対象の ESXi ホストを選択し、[管理]タブの[設定]から[システムの詳細設定]を選択します。検索フィールドに 「ScratchConfig.ConfiguredScratchLocation」と入力し、「ScratchConfig.ConfiguredScratchLocation」の フィールドに値が入力されていることを確認します。

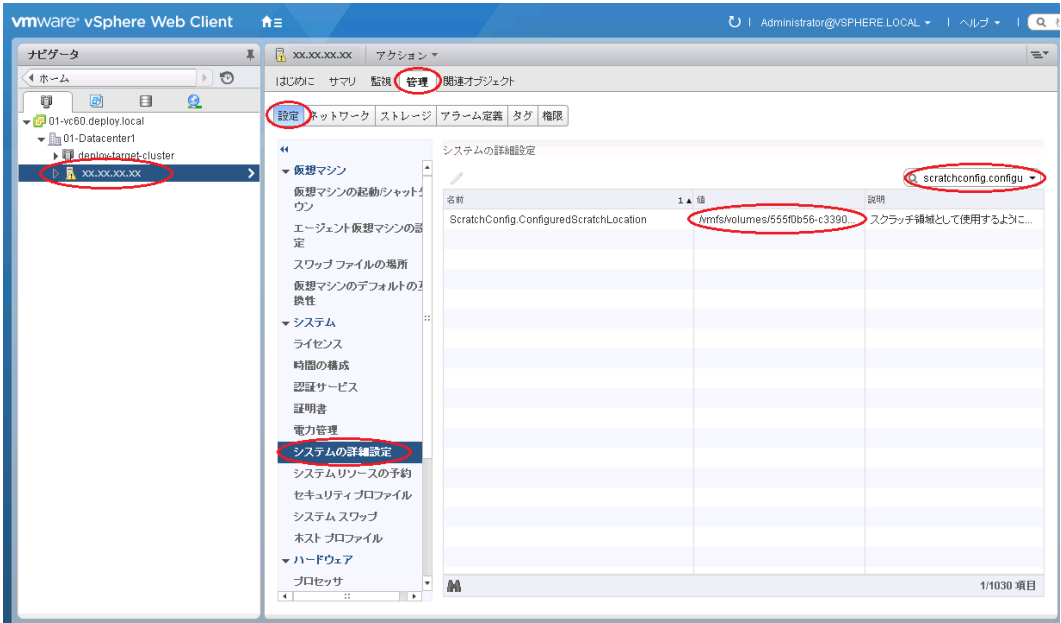

上図のように「ScratchConfig.ConfiguredScratchLocation」フィールドに 既に値が入力されている場合、 スクラッチパーティションは設定されています。そのため、手順 (3) 以降の操作は不要です。

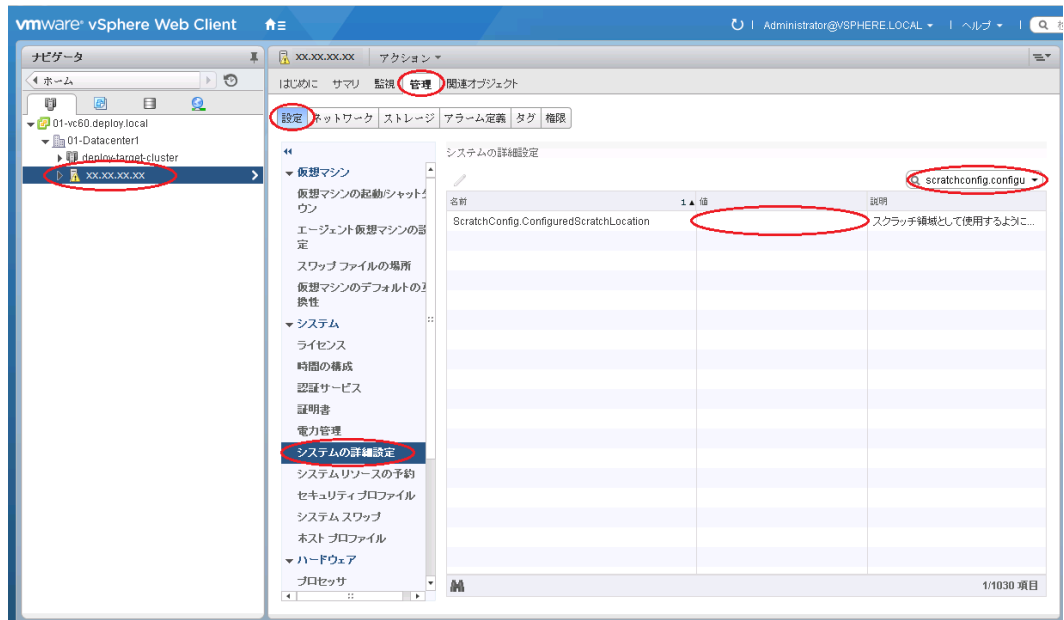

上図のように「ScratchConfig.ConfiguredScratchLocation」フィールドに値が入力されていない場合は、 手順 (3) 以降の操作で、テンポラリ領域で使用するディレクトリをデータストア上に設定してください。

(3) テンポラリ領域で使用するディレクトリをデータストア上に作成します。

なお、共有ディスクをご使用になる場合は、共有ディスクのデータストアを作成した後、ESXi サーバごとに 異なるディレクトリを設定してください。共有ディスクの同じディレクトリを設定した場合、テンポラリ領域 が競合するため、ESXi サーバが起動時に停止したり、正常に動作しない場合があります。 ここではテンポラリ領域で使用するディレクトリを datastore1 内の"scratch"としています。 vSphere Web Client の [ホーム] の [ストレージ] または [ストレージ]タブ から datastore1 のデ ータストア ブラウザを表示します。データストアブラウザの [新規フォルダの作成] 機能を使用し、 scratch ディレクトリを作成します。

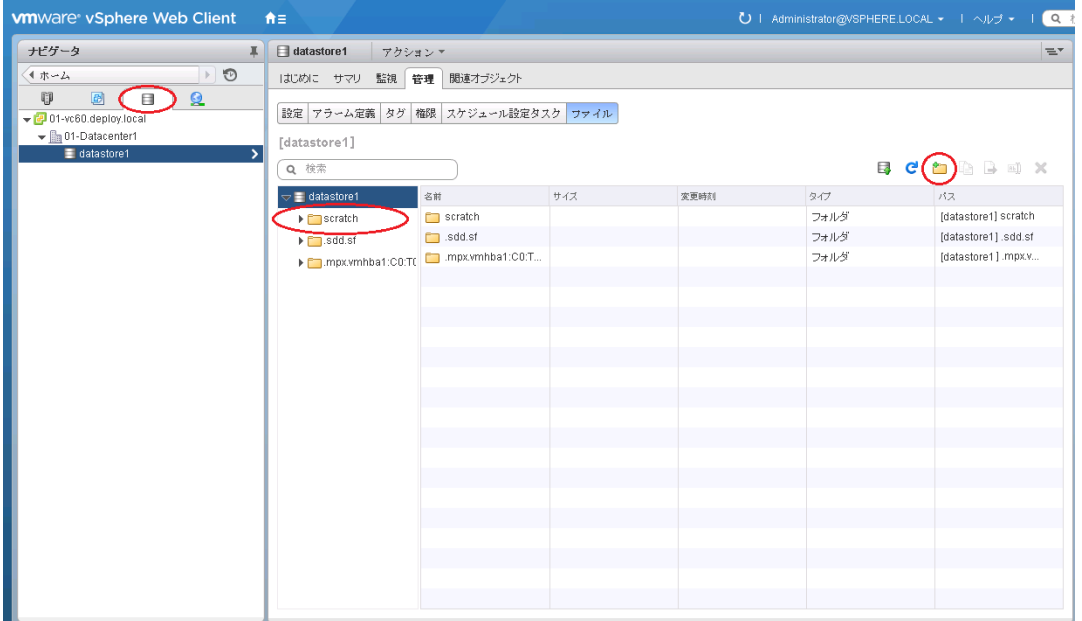

- (4) (2)と同様の手順で、「ScratchConfig.ConfiguredScratchLocation」を表示します。
	- 「ScratchConfig.ConfiguredScratchLocation」を選択し、[編集]より

「ScratchConfig.ConfiguredScratchLocation」のフィールドに、テンポラリ領域に使用するディレクトリ パスを入力します。

以下の画面では、手順 (3) で作成した[datastore1] の "scratch" を指定しています。

変更後、[OK] を選択し、画面を終了します。

「ScratchConfig.ConfiguredScratchLocation」フィールドの値は、 "/vmfs/volumes/<データストア名>/< ディレクトリ名>" の形式で入力します。

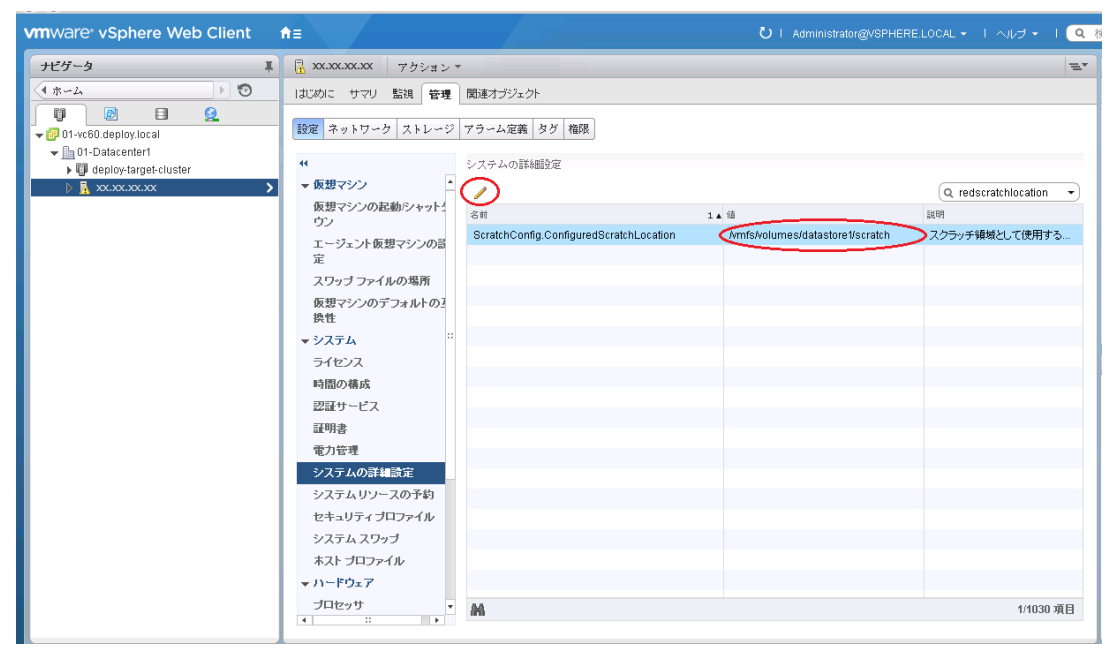

(5) ESXi 6.0 を再起動します。

・vSphere Clientで設定する場合

(1) vSphere Clientで設定する場合ESXi 6.0 をインストールしたサーバに、vSphere Client で接続し、root でログ インします。ログイン後、[構成] の [詳細設定] を選択します。

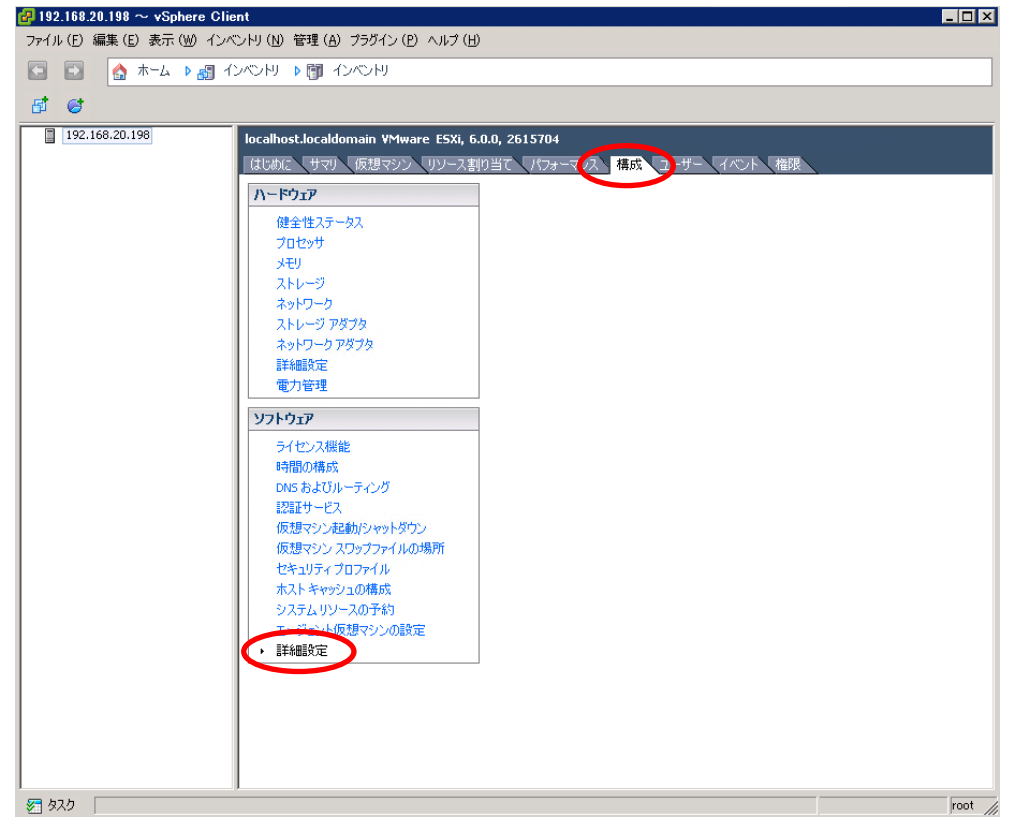

(2) 以下の [詳細設定] の画面で 「ScratchConfig」を選択します。「ScratchConfig.ConfiguredScratchLocation」 フィールドに値が入力されていることを確認します。

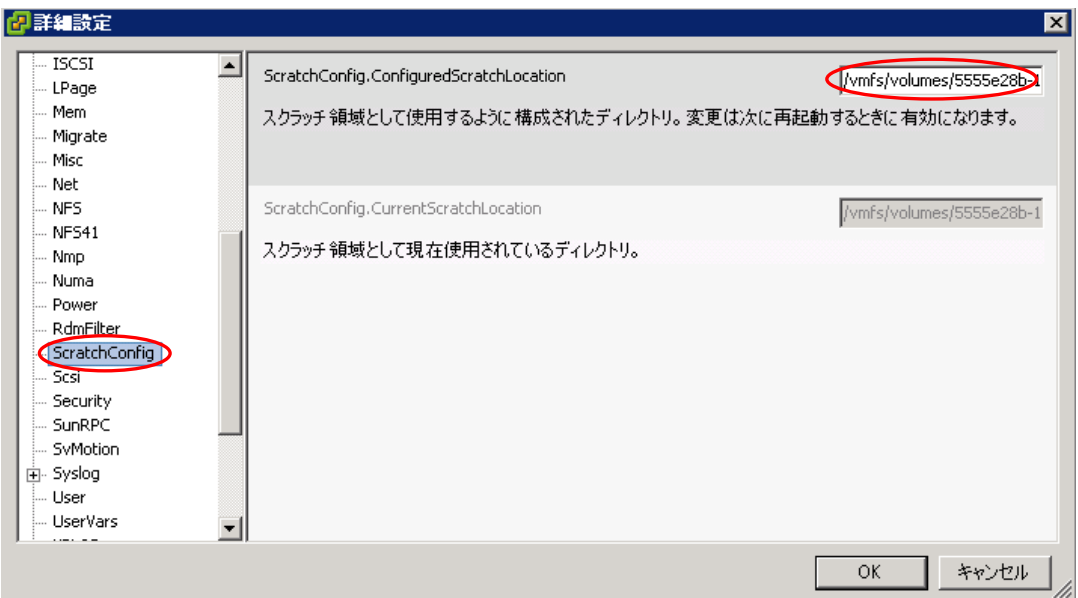

上図のように「ScratchConfig.ConfiguredScratchLocation」フィールドに 既に値が入力されている場合、 スクラッチパーティションは設定されています。そのため、手順 (3) 以降の操作は不要です。

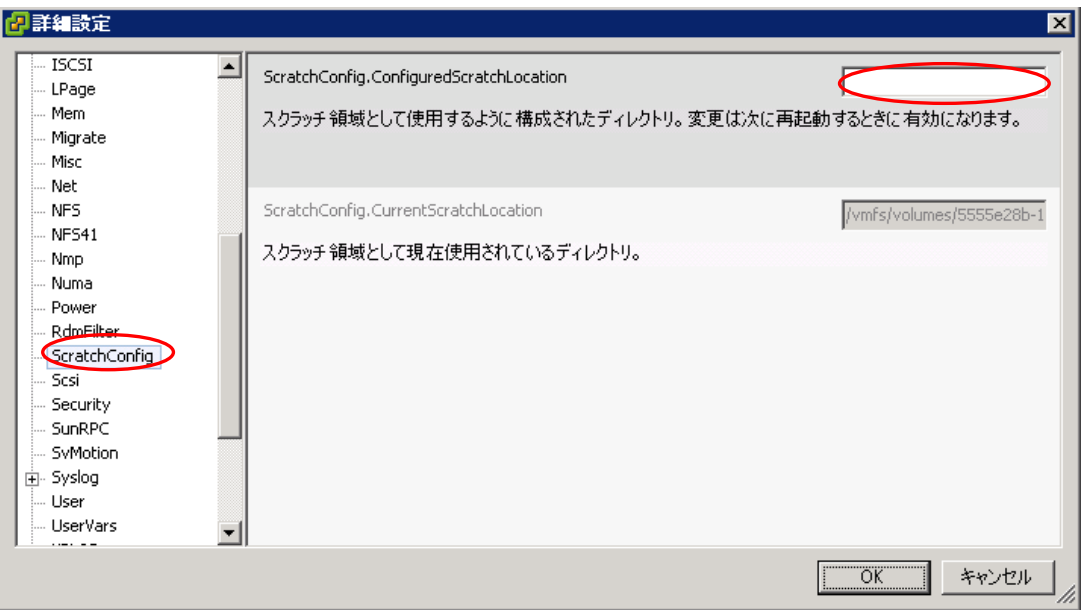

上図のように「ScratchConfig.ConfiguredScratchLocation」フィールドに値が入力されていない場合は、 手順 (3) 以降の操作で、テンポラリ領域で使用するディレクトリをデータストア上に設定してください。 (3) テンポラリ領域で使用するディレクトリをデータストア上に作成します。

なお、共有ディスクをご使用になる場合は、共有ディスクのデータストアを作成した後、ESXi サーバごとに 異なるディレクトリを設定してください。共有ディスクの同じディレクトリを設定した場合、テンポラリ領域 が競合するため、ESXi サーバが起動時に停止したり、正常に動作しない場合があります。 ここではテンポラリ領域で使用するディレクトリを datastore1 内の"scratch"としています。 vSphere Client の [構成] の [ストレージ] から datastore1 のデータストア ブラウザを表示します。 データストアブラウザの [新規フォルダの作成] 機能を使用し、scratch ディレクトリを作成します。

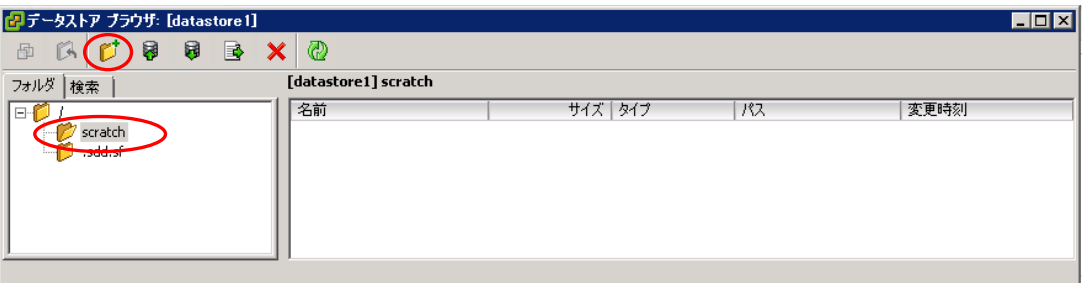

(4) vSphere Client の [構成] の [詳細設定] を選択し、[詳細設定] の画面で [ScratchConfig]を選択します。 「ScratchConfig.ConfiguredScratchLocation」フィールドに、テンポラリ領域に使用するディレクトリパ スを入力します。以下の画面では、手順 (3) で作成した[datastore1] の "scratch" を指定しています。 変更後、[OK] を選択し、画面を終了します。「ScratchConfig.ConfiguredScratchLocation」フィールドの値 は、

"/vmfs/volumes/<データストア名>/<ディレクトリ名>" の形式で入力します。

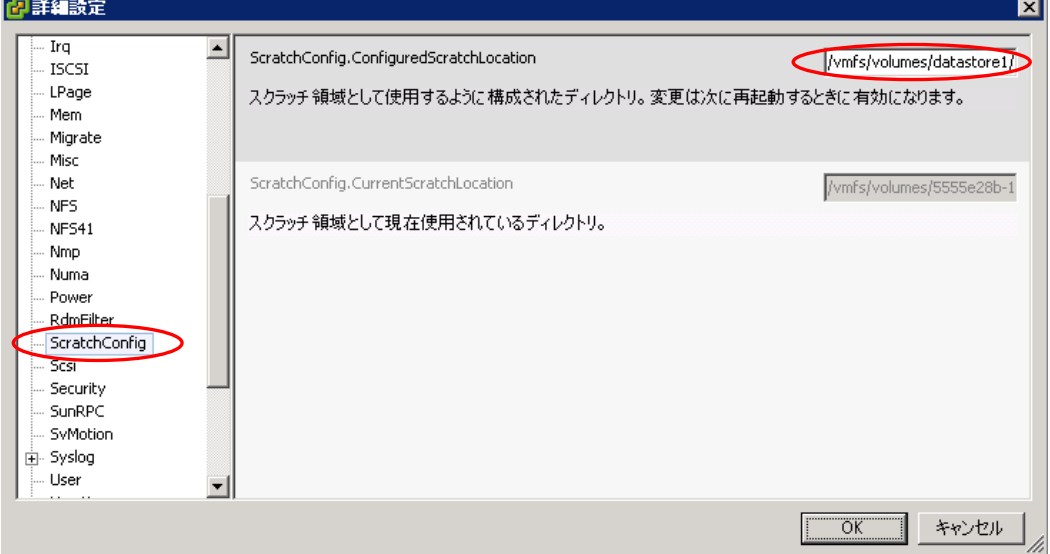

(5) ESXi 6.0 を再起動します。

# ■ **SAS**コントローラカードを利用する場合の留意事項

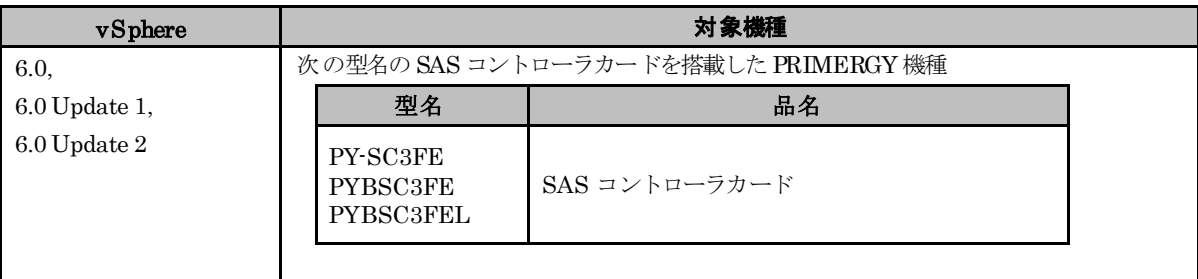

### ● 概要

対象機種に示す SAS コントローラカードを利用する場合には、lsi-msgpt3 ドライバを無効にする必要があります。

#### ● 詳細・対策・手順

対象機種に示す SAS コントローラカードを利用する場合には、mpt3sas ドライバを利用するため、 lsi-msgpt3 ドライバを無効にする必要があります。 ESXi 6.0 や ESXi 6.0 Update 1 を利用している場合は、事前に「Fujitsu Custom Image for VMware ESXi 6.0 U2 Offline Bundle」のオフラインバンドルを適用してください。 次の手順で、lsi-msgpt3 ドライバを無効化してください。

- (1) ESXi ホストのコンソールにログインするか、SSH で ESXi ホストに接続します。 詳細については、次に示す Knowledge Base を参照してください。 <http://kb.vmware.com/kb/1017910>
- (2) コンソールから、次のコマンドを実行します。 > esxcli system module set -e=false -m=lsi\_msgpt3
- (3) 次のコマンドを使用して ESXi ホストを再起動し、特定のネイティブ ドライバを無効化します。 > reboot

# ■ SAS アレイコントローラを利用する場合の留意事項

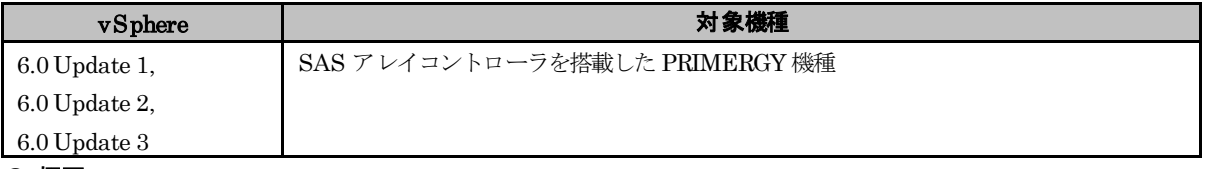

### ● 概要

以下に示す SAS アレイコントローラを利用している場合、lsi-mr3 ドライバの不具合により、ESXi がシステム ダウンすることがあります。

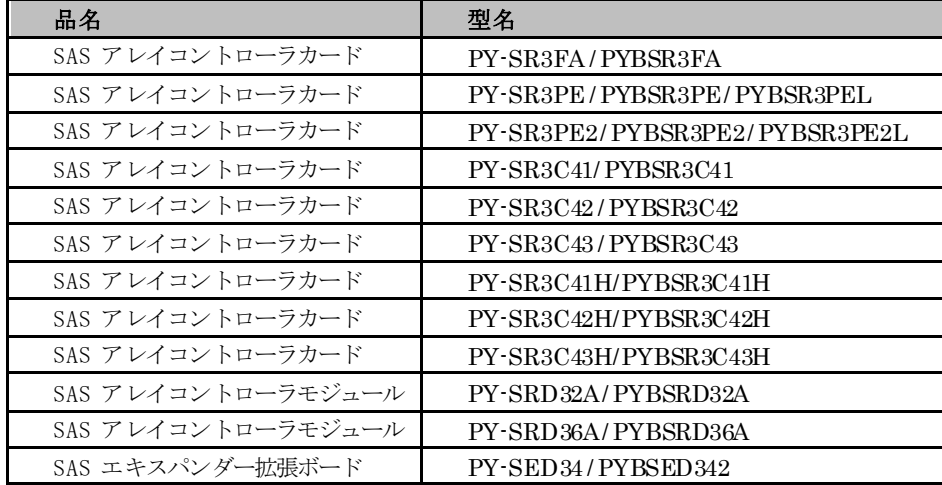

詳細·対策·手順に従って、lsi-mr3 ドライバを無効化する必要があります。ただし、v382-1 のインストールイメージ で ESXiを新規インストールした場合には詳細・対策・手順の対処は不要です。

なお、v382-1 のカスタムイメージを利用する場合は、「v382-1 のカスタムイメージでSAS アレイコントローラを利用 する場合の留意事項」を参照してドライバを更新してください。

### ● 詳細・対策・手順

以下の手順で、lsi-mr3 ドライバを無効化し scsi-megaraid-sas ドライバを有効にしてください。

- (1) 以下に示すインストールイメージを利用して ESXi を再インストールするか、もしくは、オフラインバンドル を ESXiに適用してください。
	- インストールイメージ

「FUJITSU Custom Image for VMware ESXi 6.0 Update 3 Install CD」(v381-1)

「Fujitsu Custom Image for VMware ESXi 6.0 U3 GA Install CD」(v380-1)

「Fujitsu Custom Image for VMware ESXi 6.0 U2 Install CD」(v371-1)

- オフラインバンドル

「Fujitsu Custom Image for VMware ESXi 6.0 U3 GA Offline Bundle」(v381-1)

「Fujitsu Custom Image for VMware ESXi 6.0 U3 GA Offline Bundle」(v380-1)

「Fujitsu Custom Image for VMware ESXi 6.0 U2 Offline Bundle」(v371-1)

オフラインバンドルの適用手順については、「5.1.6 vSphere CLI によるパッチまたはドライバの適用方法」 を参照してください。

(2) ESXi ホストのコンソールにログインするか、SSH で ESXi ホストに接続します。 詳細については、次に示す Knowledge Base を参照してください。

<http://kb.vmware.com/kb/1017910>

- (3) コンソールから、次のコマンドを実行します。
	- > esxcli system module list | grep megaraid\_sas
		- megaraid sas true true

上記のように megaraid\_sas が出力され true trueの表示が有れば、scsi-megaraid-sas ドライバが有効になっ ていることを示します。

この際には、以降の手順は不要です。

(4) コンソールから、次のコマンドを実行します。

 $>$  esxcli system module set -e false -m lsi mr3

(5) 次のコマンドを使用して ESXi ホストを再起動し、lsi-mr3 ドライバを無効化します。

#### > reboot

(6) 再起動後、(2)~(3) の手順で、scsi-megaraid-sas ドライバが有効になっていることを確認してください。

### ■ **v382-1**のカスタムイメージで**SAS** アレイコントローラを利用する場合の留意事項

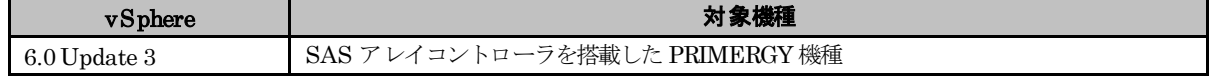

### ● 概要

以下に示す SAS アレイコントローラを搭載した PRIMERGY で、v382-1 のカスタムイメージを適用した ESXi 6.0 Update 3 を利用する際、lsi-mr3 ドライバを更新する必要があります。

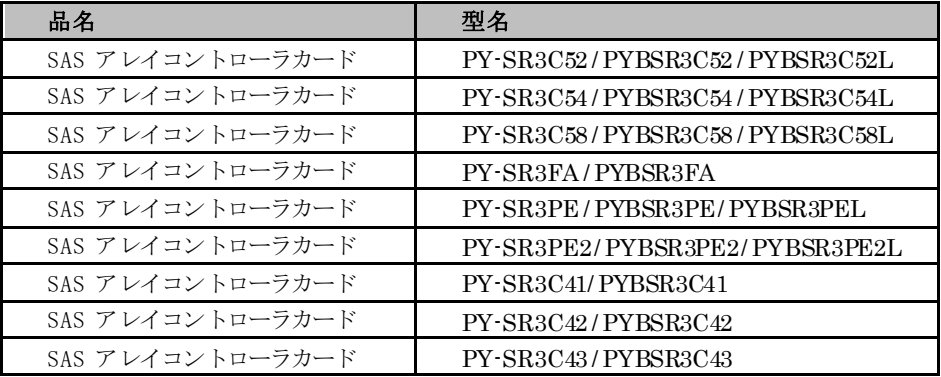

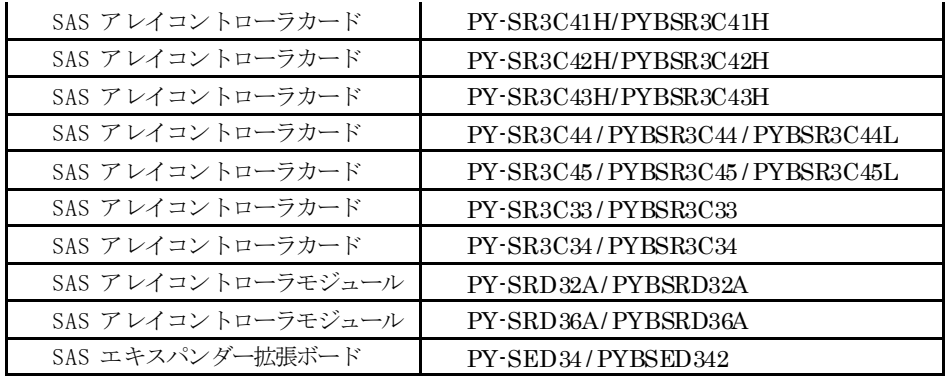

詳細・対策・手順に従って、lsi-mr3 ドライバを更新する必要があります。

## ● 詳細・対策・手順

以下の lsi-mr3 ドライバをダウンロードしてください。

「VMware ESXi 6.0 lsi-mr3 7.703.15.00-1OEM SAS Driver for Avago Megaraid SAS 12Gbps Based SAS Adapters」

[https://my.vmware.com/web/vmware/details?downloadGroup=DT-ESXI60-AVAGOTECH-LSI-MR3-7703150](https://my.vmware.com/web/vmware/details?downloadGroup=DT-ESXI60-AVAGOTECH-LSI-MR3-77031500-1OEM&productId=491) [0-1OEM&productId=491](https://my.vmware.com/web/vmware/details?downloadGroup=DT-ESXI60-AVAGOTECH-LSI-MR3-77031500-1OEM&productId=491)

ダウンロードした ZIPファイルを解凍し、「[5.1.6](#page-60-0) vSphere CLI[によるパッチまたはドライバの適用方法」](#page-60-0)を参照し て、以下のファイルを適用してください。

VMW-ESX-6.0.0-lsi\_mr3-7.703.15.00-offline\_bundle-7527443.zip

# **3.2** その他のコンポーネントのインストールおよび環境設定

その他のコンポーネントのインストールおよび環境設定について説明します。

# **3.2.1 vSphere Client** と **Web Client**

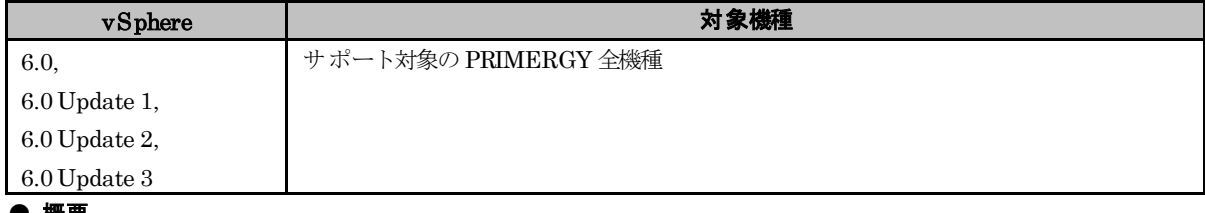

# ● 概要

vSphere Client と Web Client の構築について。

# ● 詳細・対策・手順

vCenter Server を利用する環境では、vSphere Client と Web Client 両方を利用可能な環境を構築することが必 要です。

vSphere 5.5 以降で新たに追加された機能を利用するには、Web Client が必要です。また、ESXi に直接アクセス して操作したり、Update Manager を利用するには、vSphere Client が必要です。

# **3.3 vSAN**

# **3.3.1 vSphere 6.0 Update X**での**vSAN**の利用

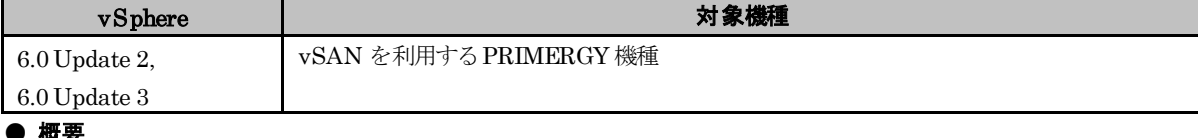

● 概要

以下に示す vSphere 6.0 Update X で vSAN を利用する場合は、VMware で認証された SAS コントローラのドライバ を適用する必要があります。

- $\cdot$  vSphere 6.0 Update 2 (v371-1)
- $\cdot$  vSphere 6.0 Update 3 (v380-1, v381-1, v382-1)

# ● 詳細・対策・手順

vSAN クラスタ内のすべての ESXi サーバに対して、VMware で認証された SAS コントローラのドライバを適用する 必要があります。以下の手順で SAS コントローラのドライバを適用してください。

- 1) My VMware から以下のlsi-msgpt3 ドライバを含むOffline Bundleをダウンロードします。
	- ダウンロードするためには、My VMware のアカウントが必要です。事前にアカウントをご確認ください。
	- ・ vSphere 6.0 Update 2 (v371-1)向け <https://my.vmware.com/group/vmware/details?downloadGroup=ESXI60U2&productId=491&rPId=13635> ESXi Offline Bundle update-from-esxi6.0-6.0\_update02.zip
	- ・ vSphere 6.0 Update 3 (v380-1, v381-1, v382-1)向け <https://my.vmware.com/group/vmware/details?downloadGroup=ESXI60U3&productId=491&rPId=13635> ESXi Offline Bundle update-from-esxi6.0-6.0\_update03.zip
- 2) vSphere Client または Web Client を使用して vCenter Server または ESXi にログインします。
	- Web Client を使用している場合は vCenter Server にログインしてください。
- 3) ダウンロードした ZIPファイルを、データストアブラウザなどを使用して ESXi ホスト上の任意のディレクトリに 格納します。
- 4) 対象の ESXi ホスト上の全てのゲスト OS を vMotion にて他ホストへ移行させます。
- 5) ESXi ホストをメンテナンスモードに切り替えます。
- 6) vSphere CLI を起動し、bin フォルダへ移動し、以下のコマンドで lsi-msgpt3 ドライバの版数を確認します。 以下は v371-1 での出力結果例です。

> esxcli -s <該当 ESXi ホストの管理ネットワーク IP アドレス> -u <ユーザ名> -p <パスワード> software vib list | find "lsi-msgpt3"

lsi-msgpt3 13.00.00.00-1OEM.600.0.0.2768847 Avago VMwareCertified 2016-11-22

lsu-lsi-lsi-msgpt3-plugin 1.0.0-1vmw.600.0.0.2494585 VMware VMwareCertified 2016-11-22

7) 以下のコマンドで lsi-msgpt3 ドライバの適用をします。

```
> esxcli -s <該当 ESXiホストの管理ネットワーク IPアドレス> -u <ユーザ名> -p <パスワード> software vib 
install -d <アップロード先ディレクトリ>/<アップロードzip> -n lsi-msgpt3
Installation Result
```
Message: The update completed successfully, but the system needs to be rebooted for the changes to be effective.

- Reboot Required: true
- VIBs Installed: VMware\_bootbank\_lsi-msgpt3\_06.255.12.00-8vmw.600.1.17.3029758
- VIBs Removed: Avago\_bootbank\_lsi-msgpt3\_13.00.00.00-1OEM.600.0.0.2768847

VIBs Skipped:

なお、thumbprint のエラーが出力される場合は、以下の VMware Knowledge Base 2111593 を参照していただ き、対処を実施してください。

『VMware Knowledge Base 2111593』

<https://kb.vmware.com/kb/2111593>

- 8) ESXi ホストを再起動します。
- 9) 6) の手順で、lsi-msgpt3 ドライバの版数を確認します。 実行結果は、以下のようになります。

lsi-msgpt3 06.255.12.00-8vmw.600.1.17.3029758 VMware VMwareCertified 2016-11-22 lsu-lsi-lsi-msgpt3-plugin 1.0.0-1vmw.600.0.0.2494585 VMware VMwareCertified 2016-11-22

- 10) ESXi ホストのメンテナンスモードを解除します。必要に応じて仮想マシンを元のホストに戻します。
- 11) 2) ~ 10) を全てのESXi サーバで実施します。

# **4.** アップグレードとアップデート

この章では、VMware vSphere 6 のアップグレードに関する前提条件と注意事項を説明しています。 目的のアップグレードに合わせて、注意事項を参照してください。

# **4.1 VMware** 製品のアップグレード

VMware 製品のアップグレード、エディションのアップグレードについて説明します。

# <span id="page-50-0"></span>**4.1.1 ESXi 6.0** へのアップグレード

ESXi 6.0 へのアップグレードについて説明します。

# <span id="page-50-1"></span>■ ライセンスのアップグレード方法

vSphere 5 から vSphere 6 へのアップグレードには、ライセンスのアップグレードが必要です。 ライセンスのアップグレード手順は、以下のドキュメントを確認してください。

ヴイエムウェア社公開の『My VMware 操作ガイド』

[https://www.vmware.com/content/dam/digitalmarketing/vmware/ja/pdf/support/VMware\\_License\\_Support\\_Ma](https://www.vmware.com/content/dam/digitalmarketing/vmware/ja/pdf/support/VMware_License_Support_Manual.pdf) [nual.pdf](https://www.vmware.com/content/dam/digitalmarketing/vmware/ja/pdf/support/VMware_License_Support_Manual.pdf)

> 4-1. ライセンスキーの管理 - ライセンスキーのアップグレード ※手順に記載されているバージョンは一例です。同様の手順でアップグレードすることができます。

### **■ ESXi6.0 のソフトウェアの入手方法**

ESXi 6.0 のインストールイメージは、「[2.2](#page-14-0) [インストールイメージの入手](#page-14-0)」を参照して入手してください。

# ■ **ESXi 6.0** のアップグレード方法

ESXi 6.0 にアップグレードする場合は、アップグレード対象のリリースノートおよび『VMware Docs - VMware vSphere』の『vSphere のアップグレード』を参照してください。 また、SupportDesk 契約者は、『vSphere 6 注意事項』も参照してください。

## ■ **ESXi 5.X** から**ESXi 6.0** にアップグレードする際に必要な手順について

ESXi 5.x から ESXi 6.0 にアップグレードする場合、事前に vSphere CLI で下記の手順を実行してください。

- (1) vSphere CLI を使用してコマンドを実行します。
	- (a) 「スタート」メニューから、「VMware」⇒「VMware vSphere CLI」⇒「Command Prompt」を実行 し、コマンドプロンプトを起動します。
	- (b) 以下のコマンドで bin フォルダに移動します。
		- > cd bin
	- (c) 以下のコマンドで現在適用している lsiprovider の確認を行います。
		- > esxcli -s <該当 ESXi ホストの管理ネットワーク IP アドレス> -u <ユーザ名> -p <パスワード> software vib list

実行結果から、LSIProvider(英大文字含む) もしくは 1siprovider(英小文字のみ) いずれかの適用を確認します。 実行結果の一覧に lsiprovider(英小文字のみ) が出力された場合、以降の手順は不要です。 アップグレードを実施してください。

(d) 以下のコマンドで LSIprovider を削除します。

(c) で確認した結果が、 LSIProvider(英大文字含む) の場合、以下のコマンドを実行してください。 > esxcli -s <該当 ESXi ホストの管理ネットワークIP アドレス> -u <ユーザ名> -p <パスワード> software vib remove -n LSIProvider

(2) ESXi を再起動します。

### ■ アップグレード後の対処について

「[3.1](#page-17-0) ESXi 6.0 [のインストールおよび環境構築](#page-17-0)」を確認して、ご利用の環境に該当する場合は対処してください。

# **4.1.2** エディションのアップグレード

VMware vSphere 6 および vCenter Server 6 のエディションを、アップグレードする場合の注意事項について説明します。

既存のライセンスキーを新しいライセンスキーに置き換えることで、エディションがアップグレードされます。新し いライセンスキーに置き換えることで、使用できる機能範囲が拡張されるため、ESXi および vCenter Server を新 たにインストールする必要はありません。

また、既存のライセンスキーは使用できませんのでライセンスキーを vCenter Server で管理している場合は、 既存のライセンスキーを削除してください。

ライセンスのアップグレード方法については、「[4.1.1](#page-50-0) ESXi 6.0 [へのアップグレード」](#page-50-0)の[「ライセンスのアップ](#page-50-1) [グレード方法](#page-50-1)」を参照してください。

# **4.2** ゲスト**OS** のアップグレード

ゲスト OS のアップグレードの詳細については、各 OS のドキュメントを参照してください。

# **4.3** その他のコンポーネントのアップグレード

その他のコンポーネントのアップグレードについて説明します。

ライセンスを取得することで、VMware 製品をダウンロードすることが可能です。

ライセンス取得後、対象コンポーネントを下記のヴイエムウェア社ダウンロードサイトより入手してください。 <https://my.vmware.com/web/vmware/downloads> (英語版) <https://my.vmware.com/jp/web/vmware/downloads> (日本語版)

なお、その他コンポーネントをアップグレードする場合は、以下に記載する各ドキュメントをご参照ください。

- ・アップグレード対象のリリースノート ・ヴイエムウェア社ドキュメント 『VMware Docs -VMware vSphere』 > 『vSphere のアップグレード』
- ・各コンポーネントのマニュアル

**4.4 VMware**製品のアップデート

VMware 製品のアップデートについて説明します。

# **4.4.1 ESXi 6.0** へのアップデート

ESXi 6.0 へのアップデートについて説明します。

## ■ **ESXi6.0 Update1 にアップデートする際の留意事項**

インストールイメージを利用して ESXi 6.0 Update 1 にアップデートする際、以下に示すエラーで失敗することがあり ます。

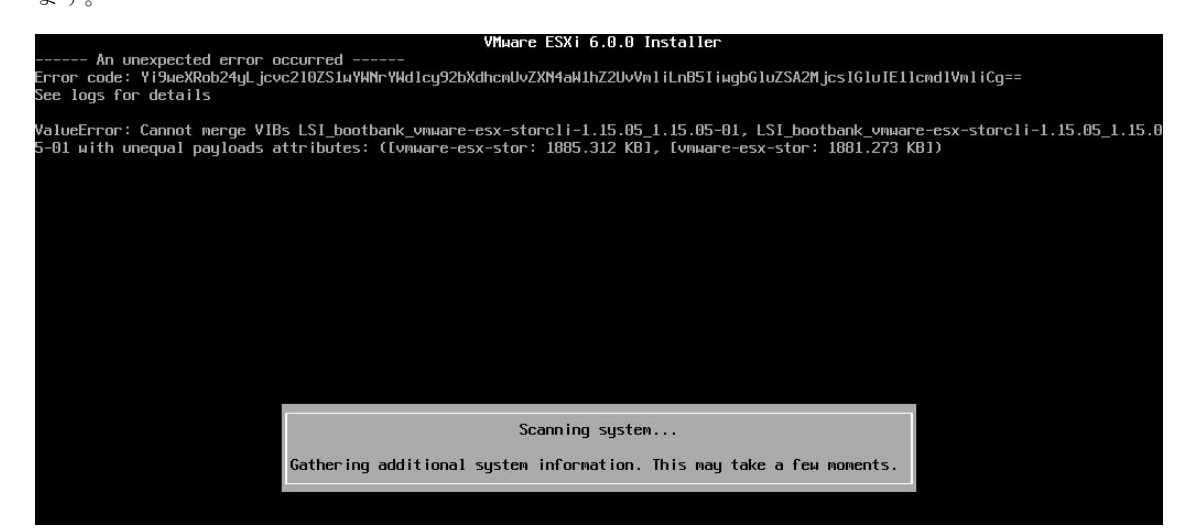

失敗した場合には、下記の手順を実行してください。

- (1) アップデート対象のサーバを強制的に停止し、インストールイメージを利用しないでESXi を起動してください。
- (2) vSphere CLI を使用してコマンドを実行します。
	- (a) 「スタート」メニューから、「VMware」⇒「VMware vSphere CLI」⇒「Command Prompt」を実行 し、コマンドプロンプトを起動します。
	- (b) 以下のコマンドで bin フォルダに移動します。  $>$  cd bin
	- (c) 以下のコマンドで vmware-esx-storcli-1.15.05を削除します。
		- > esxcli -s <該当 ESXi ホストの管理ネットワーク IP アドレス> -u <ユーザ名> -p <パスワード> software vib remove -n vmware-esx-storcli-1.15.05
- (3) ESXi を再起動します。

■ **ESXi6.0 Update2 から ESXi6.0 Update3 ヘアップグレードする際に必要な手順について** 

以下に示す SAS コントローラカードを利用しているESXi 6.0 Update 2 では、lsi-msgpt3 ドライバを無効にして、 mpt3sas ドライバを有効にしている場合があります。

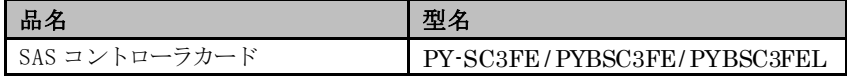

ESXi 6.0 Update 3 では lsi-msgpt3 ドライバを利用するため、アップグレードする前に、lsi-msgpt3 ドライバを有効に する必要があります。

以下の手順で lsi-msgpt3 ドライバを有効にしてください。

- (1) アップグレード対象の ESXi ホストのコンソールにログインするか、SSH で ESXi ホストに接続します。 詳細については、次に示す Knowledge Base を参照してください。 <http://kb.vmware.com/kb/1017910>
- (2) コンソールから、次のコマンドを実行します。

> esxcli system module list | grep lsi\_msgpt3 lsi\_msgpt3 true true 上記のように lsi\_msgpt3 が出力され true trueの表示が有れば、lsi-msgpt3 ドライバが有効になっていることを 示します。

この際には、以降の手順は不要です。

(3) コンソールから、次のコマンドを実行します。

> esxcli system module set -e true -m lsi\_msgpt3

- (4) 次のコマンドを使用して ESXi ホストを再起動し、lsi-msgpt3 ドライバを有効化します。 > reboot
- (5) 再起動後、(1)~(2) の手順で、lsi-msgpt3 ドライバが有効になっていることを確認してください。

# ■ v382-1のカスタムイメージを利用してアップデートする際に必要な手順について

以下に示す SAS アレイコントローラカードを利用している場合、lsi-mr3 ドライバを無効にして、 scsi-megaraid-sas ドライバを有効にしている場合があります。

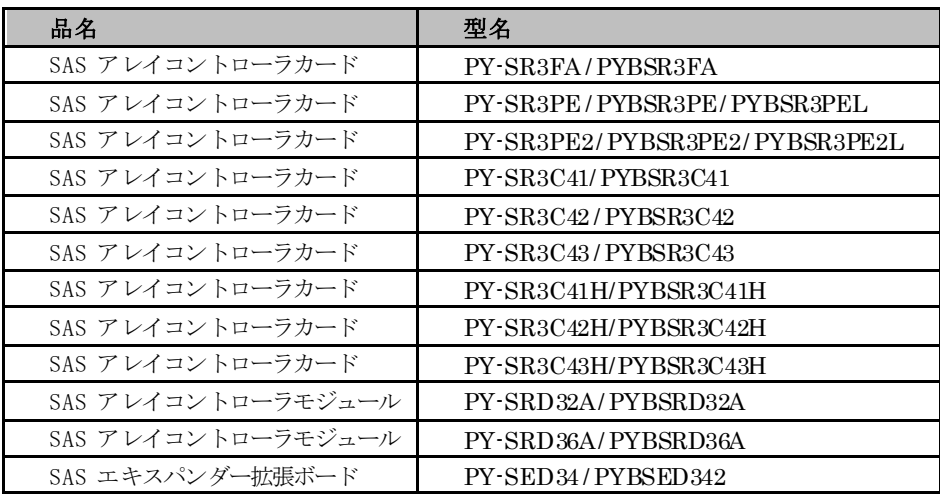

v382-1のインストールイメージやオフラインバンドルでは lsi-mr3ドライバを利用するため、アップグレードする前に、 lsi-mr3 ドライバを有効にする必要があります。

以下の手順で lsi-mr3 ドライバを有効にしてください。

- (1) アップグレード対象の ESXi ホストのコンソールにログインするか、SSH で ESXi ホストに接続します。 詳細については、次に示す Knowledge Base を参照してください。 <https://kb.vmware.com/s/article/1017910>
- (2) コンソールから、次のコマンドを実行します。
	- > esxcli system module list | grep lsi\_mr3 lsi\_mr3 true true 上記のように lsi\_mr3 が出力され true true の表示が有れば、lsi-mr3 ドライバが有効になっていることを示し ます。

この際には、以降の手順は不要です。

- (3) コンソールから、次のコマンドを実行します。
	- > esxcli system module set -e true -m lsi\_mr3
- (4) 次のコマンドを使用して ESXi ホストを再起動し、lsi-mr3 ドライバを有効化します。

> reboot

(5) 再起動後、(1)~(2) の手順で、lsi-mr3 ドライバが有効になっていることを確認してください。

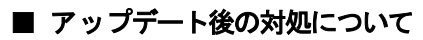

「[3.1](#page-17-0) ESXi 6.0 [のインストールおよび環境構築](#page-17-0)」を確認して、ご利用の環境に該当する場合は対処してください。

# **5.** 運用と保守

この章では、VMware vSphere 6 の運用と保守に関する注意事項を説明しています。

# **5.1 ESXi 6.0** の運用と保守

ESXi 6.0 の運用と保守の注意事項について説明します。

# **5.1.1** 最新の**ESXi**の利用

ESXi は、最新の Version の利用を推奨します。ESXi 6.0 を利用する場合は、最新の Update をご利用ください。 対象機種における、ESXi の最新の Version や Update は『サポート版数一覧表(機種別)』をご参照ください。

# **5.1.2** パッチの適用

ESXi 6.0 の安定稼動を図るために最新パッチを適用してください。 適用するパッチについては、SupportDesk-Web のパッチ情報を参照してください。

[https://eservice.fujitsu.com/supportdesk/vmware/download/VI3\\_down.html](https://eservice.fujitsu.com/supportdesk/vmware/download/VI3_down.html)

注) SupportDesk-Web を参照するためには、SupportDesk 契約が必要です。

ESXi 6.0 のパッチ適用方法については、ヴイエムウェア社 『VMware Docs - VMware vSphere』の以下のドキュ

メントを参照してください。

『vSphere のアップグレード』

『vSphere 6.0 CLI Documentation』

富士通専用のインストールイメージには、以下に示すようにパッチが同梱してあります。そのため、ご利用のインストールイ メージによっては、パッチを適用する必要はありません。

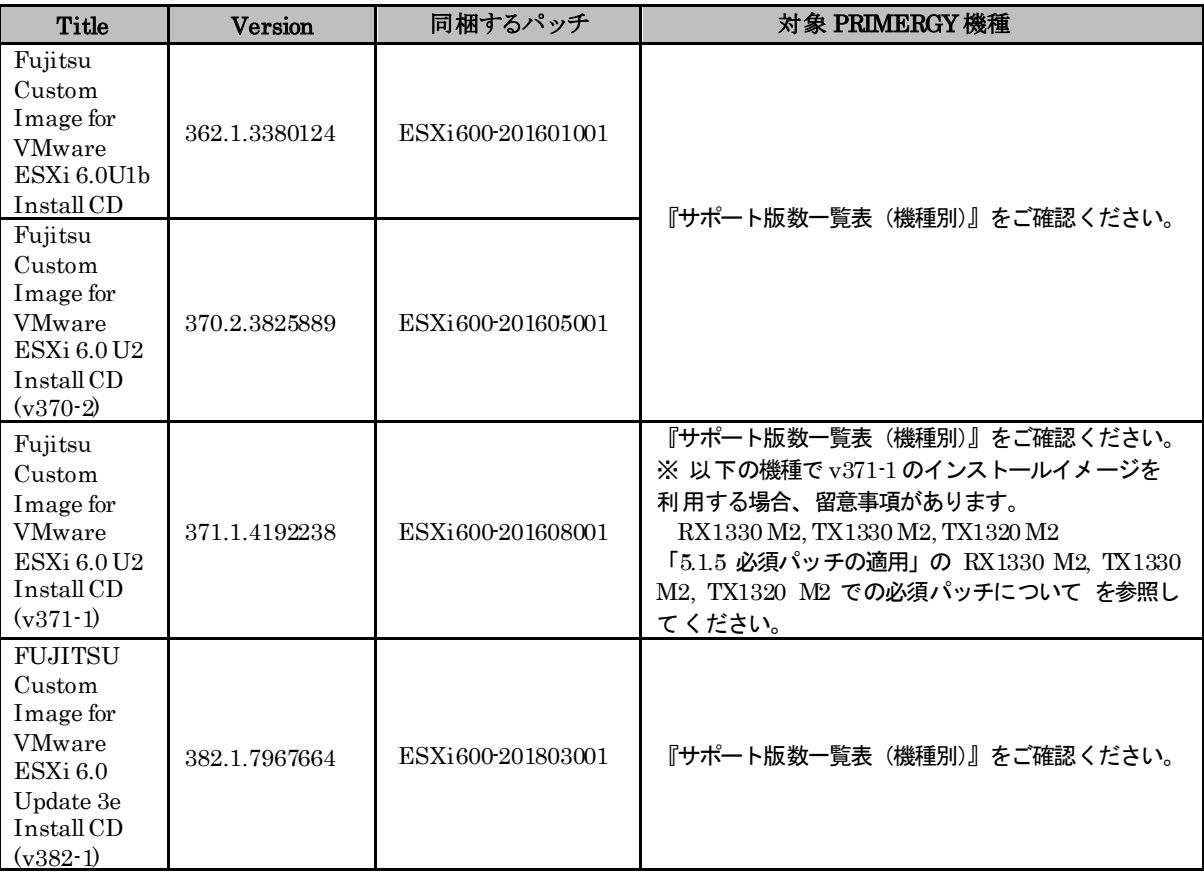

■ 各インストールイメージに同梱されているパッチ

※対象機種以外に適用すると、ESXi の動作に不具合が発生する可能性がありますので使用しないでください。

# **5.1.3** オフラインバンドルの適用

オフラインバンドルとは、富士通のサーバ向けにパッチやドライバと CIM Provider をまとめたものです。 オフラインバンドルを適用することにより、最新のインストールイメージを用いてインストールした状態と同等の環境にできます。 オフラインバンドルの適用には Update Manager もしくは vSphere CLI を利用できます。 アップデートを実施する場合は、必ずオフラインバンドルを利用してください。

以下より、ご利用になるESXi6.0 にあわせて、オフラインバンドルを入手してください。

### ESXi 6.0 Update 1

以下より「Fujitsu Custom Image for VMware ESXi 6.0U1b Offline Bundle」をダウンロードしてください。 <https://my.vmware.com/group/vmware/details?downloadGroup=OEM-ESXI60U1B-FUJITSU&productId=491>

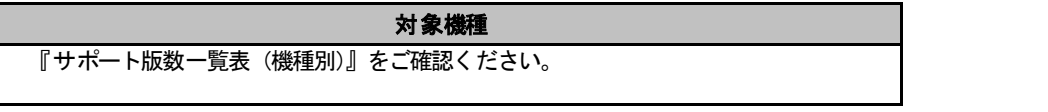

※ 利用にあたり、以下の注意事項があります。合わせてご確認ください。

・「[3.1.3](#page-36-0) [インストール後の制限事項/注意事項」](#page-36-0)の「■ ESXi 6.0 Update 1 を利用する場合の留意事項」

### ● ESXi 6.0 Update 2

以下より「Fujitsu Custom Image for VMware ESXi 6.0 U2 Offline Bundle」をダウンロードしてください。 <https://my.vmware.com/web/vmware/details?downloadGroup=OEM-ESXI60U2-FUJITSU&productId=491>

ESXi 6.0 Update 2 向けには、以下の2 つのオフラインバンドルがあります。

#### - 公開中のオフラインバンドル

Name: VMware-ESXi-6.0.update02-4192238-Fujitsu-v371-1-offline\_bundle.ZIP Release Date: 2016-11-07 Build Number: 4192238 以降、このオフラインバンドルに関する説明には v371-1 を掲載します。

#### - 公開が終了したオフラインバンドル

Name: VMware-ESXi-6.0.update02-3825889-Fujitsu-v370-2-offline\_bundle.zip Release Date: 2016-06-03 Build Number: 3825889 以降、このインストールイメージに関する説明にはv370-2 を掲載します。

※ v371-1/v370-2 の記載が無い場合は、共通の説明になります。

### 対象機種

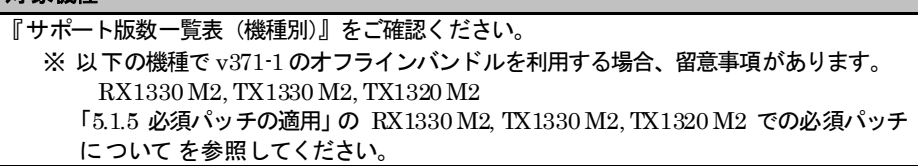

### $\bullet$  ESXi 6.0 Update 3

以下の手順によりオフラインバンドルをダウンロードしてください。

(1) 以下にアクセスしてください。

[https://my.vmware.com/en/web/vmware/info/slug/datacenter\\_cloud\\_infrastructure/vmware\\_vsphere/6\\_0#custom\\_iso](https://my.vmware.com/en/web/vmware/info/slug/datacenter_cloud_infrastructure/vmware_vsphere/6_0#custom_iso)

(2) 画面下部の 「> OEM Customized Installer CDs」の ">" をクリックして、一覧を表示してください。

(3) 一覧の「FUJITSU Custom Image for ESXi 6.0 Update 3」を含む行の「ダウンロードする(Go to Downloads)」をクリック してください。

『サポート版数一覧表(機種別)』を参照して、ご利用のPRIMERGY に対応したイメージを選択してください。

(4) ファイルタイプ:zip をダウンロードしてください。

なお、富士通専用のオフラインバンドルには、次に示す一覧のようにパッチが同梱してあります。 そのため、ご利用のオフラインバンドルによっては、パッチを適用する必要はありません。

■ 各オフラインバンドルに同梱されているパッチ

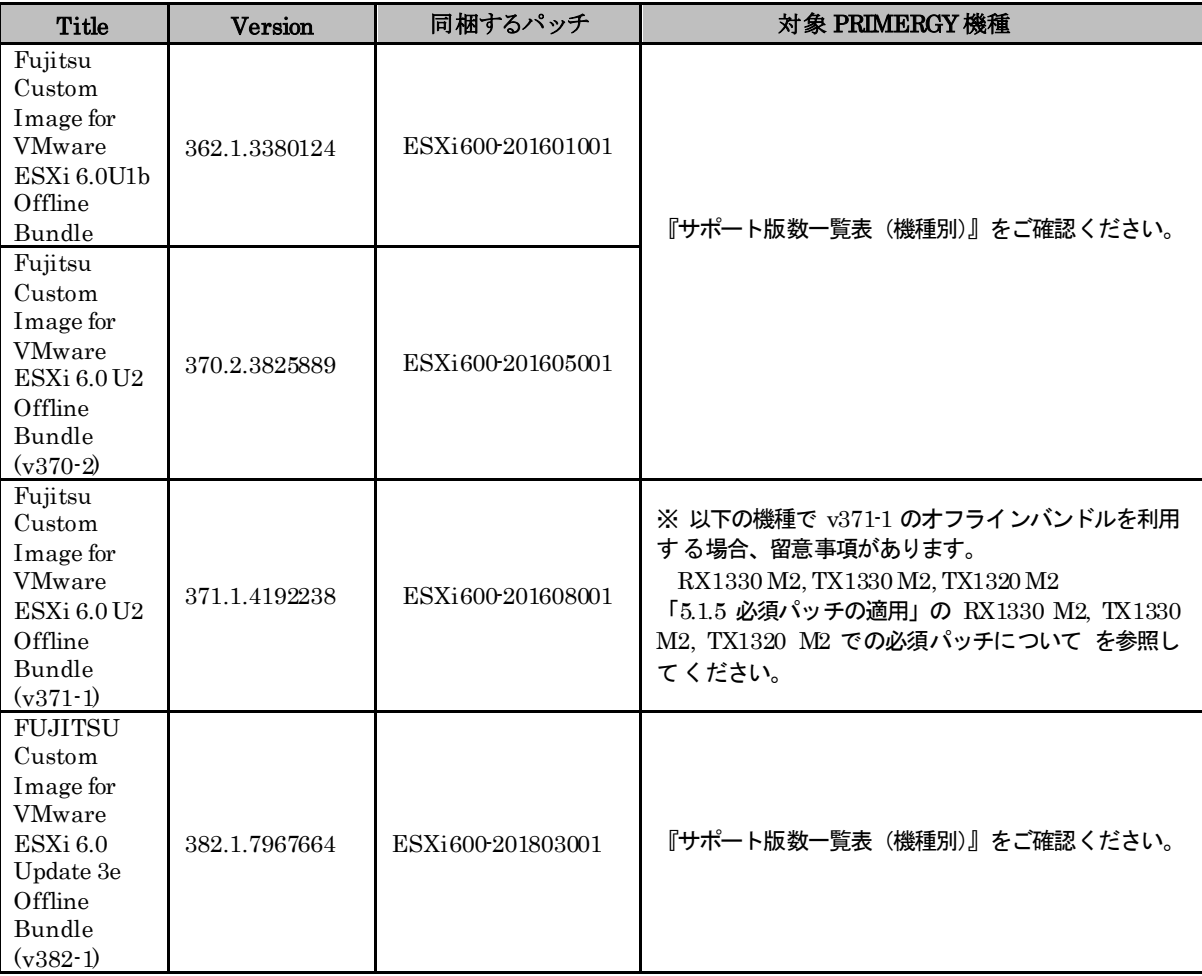

※対象機種以外に適用すると、ESXi の動作に不具合が発生する可能性がありますので使用しないでください。

入手したオフラインバンドルは、お客様の元で保持し、紛失しないようにご注意ください。 詳細は「[2.2](#page-14-0) [インストールイメージの入手」](#page-14-0)の 重要 を確認してください。

オフラインバンドルの適用方法については、「[5.1.6](#page-60-0) vSphere CLI [によるパッチまたはドライバの適用方法](#page-60-0)」 および ヴイエムウェア社 『VMware Docs - VMware vSphere』の以下のドキュメントを参照してください。

『vSphere のアップグレード』

『vSphere 6.0 CLI Documentation』

# <span id="page-58-0"></span>**5.1.4** 利用制限のパッチ

パッチの適用時に問題がある場合やパッチ自身に問題がある場合、利用を制限しています。 以下に示すパッチは、利用しないでください。

#### ■ パッチ ESXi600-201507001

パッチ「ESXi600-201507001」を適用していないシステムに後からパッチ単体を適用すると、ローカルディスクが利用 できなくなる問題が発生する場合があります。原因については現在調査中です。

パッチ : ESXi600-201507001 をインストールイメージやオフラインバンドルに同梱していますが、インストールイメージに よるインストールやオフラインバンドルの適用では、この問題は発生しません。

パッチ : ESXi600-201507001 の修正を利用したい場合は、インストールイメージやオフラインバンドルの対象機種を確認 の上、インストールイメージによるインストール、もしくは、オフラインバンドルの適用を実施してください。

なお、以下の機種はv352-1 のインストールイメージおよびオフラインバンドルに対応していないため、 ESXi600-201507001 の修正を適用できません。

RX100 S7, RX200 S7, RX300 S7, RX350 S7, RX500 S7, RX600 S6, RX600 S5, TX140 S2, TX150 S8, TX200 S7, TX300 S7, BX920 S2, BX924 S2

上記の機種をご利用の環境では、VMware ESXi 6.0 Update 1 以降をご利用ください。

# **5.1.5** 必須パッチの適用

ESXi 6.0 の安定稼動を図るためにヴイエムウェア社からパッチが提供されています。 このうち、富士通では、特に重要な障害修正を含むパッチを必須パッチとしています。 必須パッチは、お客様のシステム環境にあわせて適用してください。

#### ■ RX4770M1 での必須パッチについて

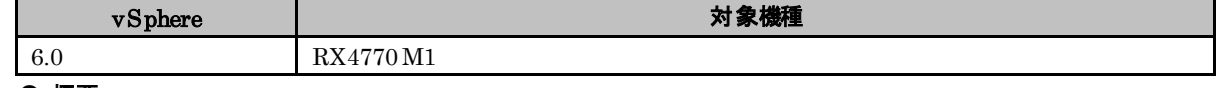

### ● 概要

RX4770 M1 での適用必須パッチについて説明します。

#### ● 詳細・対策・手順

RX4770 M1 において ESXi 6.0 を使用する場合、パッチ ESXi600-201507001 を含む v352-1 のインストールイメ ージを利用して ESXi を再インストールするか、v352-1 のオフラインバンドルを ESXi に適用してください。

v352-1 のインストールイメージやオフラインバンドルに同梱しているパッチ ESXi600-201507001 には、RX4770 M1 で発生する可能性がある、以下に示す問題が修正されています。

・パープルスクリーン(PSOD) によるシステムダウン

全体で 32 コア以上のシステムにおいて、ESXi ホストの再起動などの終了処理を実行し

た場合、パープルスクリーン(PSOD) によるシステムダウンが発生することがあります。

なお、「[5.1.4](#page-58-0) [利用制限のパッチ」](#page-58-0)でも述べていますが、パッチ ESXi600-201507001 を単体で適用しないでください。

### ■ VMware NSX を利用する際の必須パッチについて

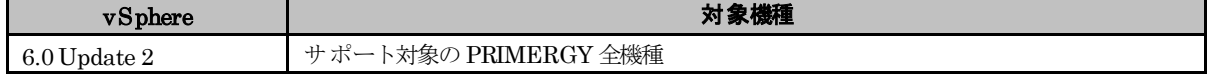

● 概要

必須パッチ ESXi600-201610001 について説明します。

### ● 詳細・対策・手順

VMware NSXを利用する環境で ESXi 6.0 Update 2 を利用するには、以下に示すいずれかの対処を行ってください。

- ・ 「Fujitsu Custom Image for VMware ESXi 6.0 U2 Install CD」(v371-1) で ESXi をインストールし、 必須パッチ ESXi600-201610001 を適用する。
- ・ ESXi に「Fujitsu Custom Image for VMware ESXi 6.0 U2 Offline Bundle」(v371-1) を適用し、 必須パッチ ESXi600-201610001 を適用する。

VMware NSX を利用している環境において、ESXi にパッチ ESXi600-201608001 を適用すると、VMware NSX が 利用できなくなる場合があります。

VMware Knowledge Base(KB) : 2146873 に該当する既知の問題です。

VMware Knowledge Base(KB) の詳細については、ヴイエムウェア社が提供している情報を参照してください。 <http://kb.vmware.com/kb/2146873>

### ■ RX1330 M2, TX1330 M2, TX1320 M2 での必須パッチについて

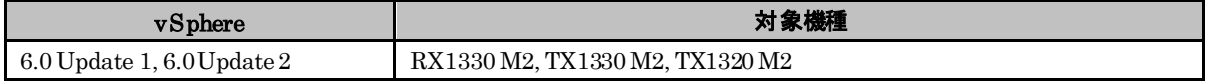

# ● 概要

RX1330 M2, TX1330 M2, TX1320 M2 を利用する際には、必須パッチ「ESXi600-201611001」を適用してください。

# ● 詳細・対策・手順

必須パッチ「ESXi600-201611001」を適用しないと、ESXi の応答がなくなる問題が発生する可能性があります。

# <span id="page-60-0"></span>**5.1.6 vSphere CLI**によるパッチまたはドライバの適用方法

vSphere CLI 6.x を使用したパッチやドライバの適用は、以下の手順で実施します。

# 修重要

クライアント統合プラグインがインストールされている必要があります。

- (1) Web Client を使用し、以下の通り操作します。
	- (a) Web Client でパッチやドライバを適用するホストを選択し、メンテナンスモードにします。

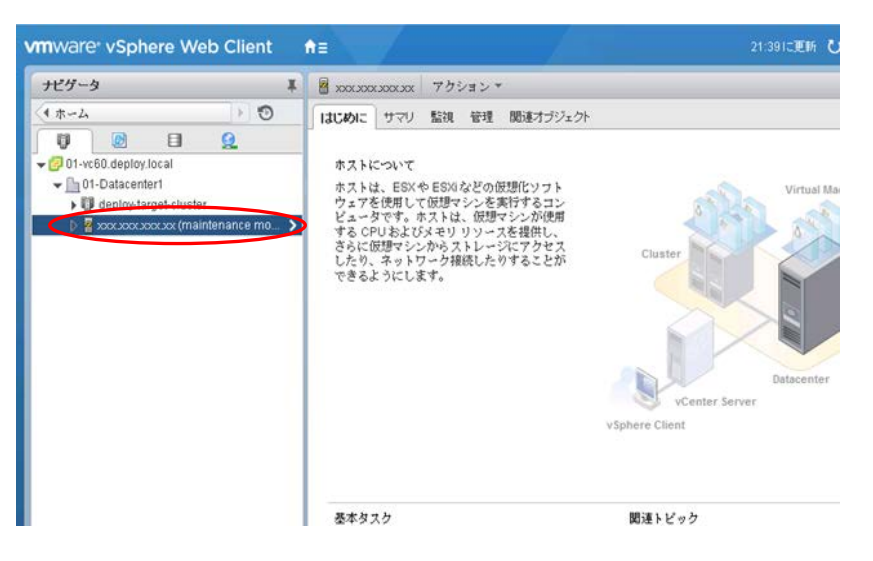

(b) ホーム画面からストレージを選択し、データストアの参照画面を表示します。

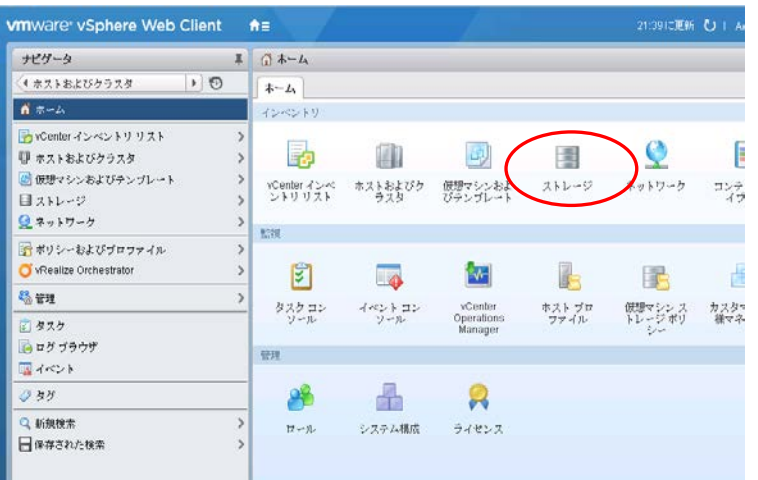

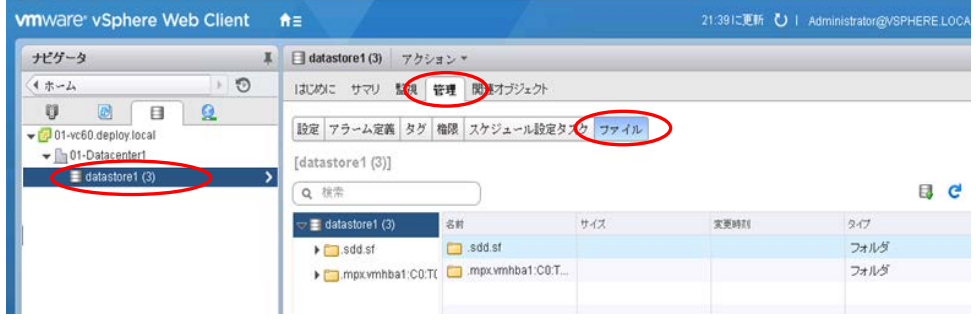

(c) データストアブラウザの機能を使用し、適用予定のパッチまたはドライバをアップロードします。

下図の通り、アップロードのアイコンをクリックします。

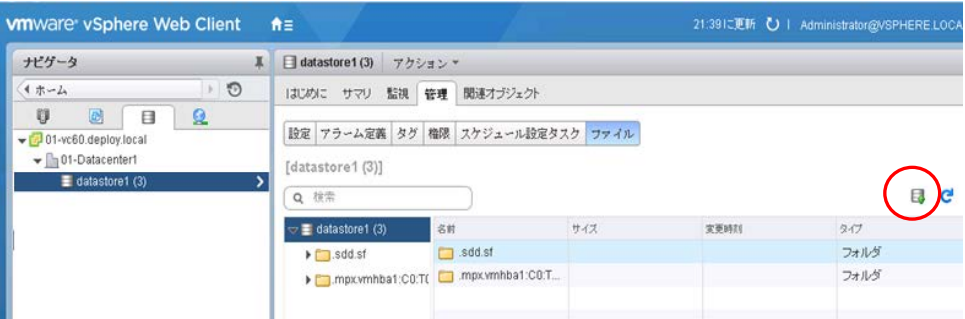

ファイル選択画面が表示されるので、アップロードするファイルを選択します。 ファイルを選択後、「開く」をクリックしアップロードします。

- (2) vSphere CLI を使用してパッチまたはドライバを適用します。
	- (a) 「スタート」メニューから、「VMware」⇒「VMware vSphere CLI」⇒「Command Prompt」 を実行し、コマンドプロンプトを起動します。
	- (b) 以下のコマンドで bin フォルダに移動します。 > cd bin
	- (c) 以下のコマンドでパッチまたはドライバを適用します。

パッチを適用する場合 (esxcli の update を指定)

> esxcli -s <該当 ESXi ホストの管理ネットワーク IP アドレス> -u <ユーザ名> -p <パスワード> software vib update -d <アップロード先ディレクトリ>/<アップロード zip>

オフラインバンドルやドライバを適用する場合 (esxcli の install を指定)

> esxcli -s <該当 ESXi ホストの管理ネットワーク IP アドレス> -u <ユーザ名> -p <パスワード> software vib install -d <アップロード先ディレクトリ>/<アップロード zip>

#### 【 注意 】

esxcli コマンド実行時に thumbprint のエラーが出力される場合があります。 エラーが出力された場合の対処方法は、次に示す Knowledge Base を参照してください。

<http://kb.vmware.com/kb/2108416>

esxcli コマンドの update や install については、『vSphere のアップグレード』の「イメージ プロファイル によるホストの更新」を参照してください。

適用において install や update の指定を誤ると、意図しない修正が適用されて、再起動後、異常終了(PSOD) が発生する可能性があるため注意してください。

- (3) Web Client を使用し、以下の操作をします。
	- (a) パッチを適用したホストを再起動します。
	- (b) ホスト のメンテナンスモードを解除します。
	- (c) データストアブラウザを表示し、アップロードしたパッチまたはドライバを削除します。

*险* 重 要

仮想マシンファイルや、vCenter Server に関連するファイルを削除しないよう注意してください。

- 尚、パッチやドライバが適用されたかは vSphere CLI にて確認できます。
	- (a) 「スタート」メニューから、「VMware」⇒「VMware vSphere CLI」⇒「Command Prompt」 を実行し、コマンドプロンプトを起動します。
	- (b) 以下のコマンドで bin フォルダに移動します。  $>$  cd bin
	- (c) vSphere CLI の以下のコマンドを実行し、パッチやドライバが適用されたか確認します。 以下のコマンドを使用し、適用した VIB のバージョンを確認してください。 > esxcli -s <該当 ESXi ホストの管理ネットワークIP アドレス> -u <ユーザ名> -p <パスワード> software vib list

詳細は、『VMware Docs - VMware vSphere』の『vSphere 6.0 CLI Documentation』を参照してください。

# **5.1.7** トラブル発生時の切り分け

ヴイエムウェア社が標準で提供する以外のツール等が動作している状態で、ESXi 6.0 のトラブルが発生した場合、ト ラブル調査の過程で、問題を切り分けるためにインストールしたツールを停止した状態で再現確認を依頼することが あります。

# **5.1.8** ファイバーチャネルマルチパス構成の使用

ファイバーチャネルのマルチパス構成を組んでいる場合、ESXi 6.0 は起動時にパスエラーを検出できません。

例えば起動時に片パスが切断してしまい通信できないと、そのままシングルパスで起動します。

ESXi 6.0 はシングルパスでも正常に起動するため、マルチパス構成が正しく組めていないことに気づかない可能性がありま す。

そのため、vSphere Client を使用し、後述する方法にてパスの正常性を確認してください。パスに問題があった場合は、フ ァイバーチャネル、またはストレージの状態や設定を確認してください。

なお、ESXi 起動後に、パスエラーが発生した場合は正しく検出・動作します。

- (1) vSphere Client を使用して ESXi ホストまたは vCenter Server にログインします。ログイン後、インベントリ画面で ESXi ホストを選択します。
- (2) vSphere Client の [構成] の [ストレージ アダプタ] 画面にて、対象のデバイスを選択します。画面下部の[詳細]から対 象のディスクを選択し、マウス右ボタンのメニューから [パスの管理] を選択し、管理パス画面を表示します。
- (3) マルチパスで動作していない場合は、表示された管理パス画面でパスの表示が 1 本になっており、マルチパスで動作し ていないことを示します。

# **5.1.9 ESXi** の停止方法

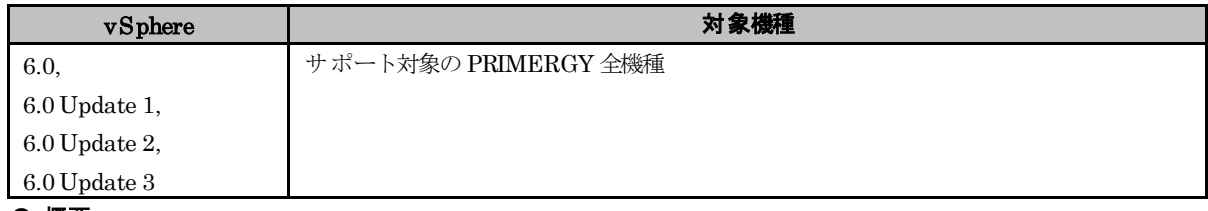

### ● 概要

ESXi を停止する方法について

### ● 詳細・対策・手順

メンテナンスなどで計画的にvSphere の機能で ESXi を停止する場合は、以下いずれかの方法で停止してください。

- Web Client での操作
- · ダイレクトコンソールユーザーインタフェース(DCUI) での操作

ESXi の応答が無いなど緊急時の対応として、iRMC の Web インターフェースを介した電源制御を行なうことで、 ESXi を停止することが可能です。

ただし、電源制御の "電源切断(シャットダウン)" と "リセット(シャットダウン)" は利用しないでください。 正常に停止しない場合があります

# **5.1.10 OS**ブート専用モジュールへの**ESXi**インストール

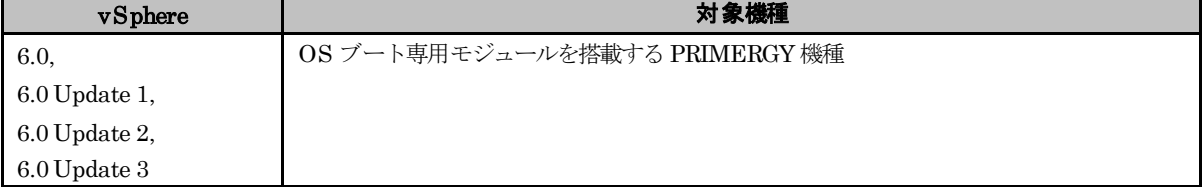

### ● 概要

以下に示す、OS ブート専用モジュールへ ESXi をインストールする方法を説明します。

- ・ M.2 Flash モジュール
- ・ デュアルマイクロ SD Flash モジュール
- ・ USB Flash モジュール
- ・ SATA Flash モジュール

### ● 詳細・対策・手順

OS ブート専用モジュールへ ESXi のインストールを新たに行う場合、または、再インストールを行う場合は、

「[2.2](#page-14-0) [インストールイメージの入手」](#page-14-0)で入手したインストールイメージをご利用ください。 詳細な手順は、ヴイエムウェア社提供マニュアル『vSphere のインストールとセットアップ』の "ESXi の対話形式の インストール" を参照してください。

ヴイエムウェア社の製品マニュアルでは、インストールイメージを利用してインストールを新たに行った、または、 再インストールを行った形態の ESXi を ESXi Installable と表記しています。 また、出荷時にインストール済みの形態の ESXi を ESXi Embedded と表記しています。

なお、インストールイメージを利用して、インストールを新たに行った場合、または、再インストールを行った場合、 OS ブート専用モジュール内のパーティション構成はESXi Embedded と異なった状態になります。

ESXi Installable と ESXi Embedded を同じパーティション構成にする方法がございませんが、問題なく利用できます ので、そのままの状態でご利用ください。

ESXi Embeddedで出荷された PRIMERGY に対して、ハードウェアの保守などで OSブート専用モジュールを交換す る場合も、ESXi は再インストールが必要になるため、パーティションの構成が異なった状態になりますのでご注意く ださい。

各 OS ブート専用モジュール固有の留意事項は以下の通りです。

- M.2 Flash モジュール

- SATA Flash モジュール

対象の Flash モジュールにESXi をインストールすると、空き領域にデータストアが作成されます。

しかし、対象の Flash モジュールは、データストアとしての耐久性の要件を満たしていないため、データストアとして 使用しないでください。

対象の Flash モジュールは起動デバイスでの使用に限ります。

なお、スクラッチパーティション、診断パーティションを本デバイス上に作成することは問題ありません。

#### - USB Flash モジュール

ESXi Installable と ESXi Embedded では以下の異なる点があります。

### ■パーティション形式

- ・ ESXi Installable
- パーティション形式はGUID パーティションテーブル (GPT) となります。
- ・ ESXi Embedded パーティション形式はマスターブートレコード(MBR)となります。

#### ■スクラッチパーティション

・ ESXi Installable

メモリ上にスクラッチパーティションが作成されます。

・ ESXi Embedded

空のローカルディスクが存在する、かつ、スクラッチパーティションが見つからない場合、空のローカルディ スクがフォーマットされ、スクラッチパーティションが作成されます。

空のローカルディスクが存在しない場合、メモリ上にスクラッチパーティションが作成されます。

※メモリ上にスクラッチパーティションが作成された場合、ESXi ホストの再起動などの際にログが失われま す。「[3.1.3](#page-36-0) [インストール後の制限事項/注意事項」](#page-36-0)の「■ [テンポラリ領域の設定」](#page-39-0)を参照し、スクラッチパ ーティションの設定を行ってください。

# **5.1.11 USB Flash** モジュールで **vSphere 6.0**を利用する場合の対処

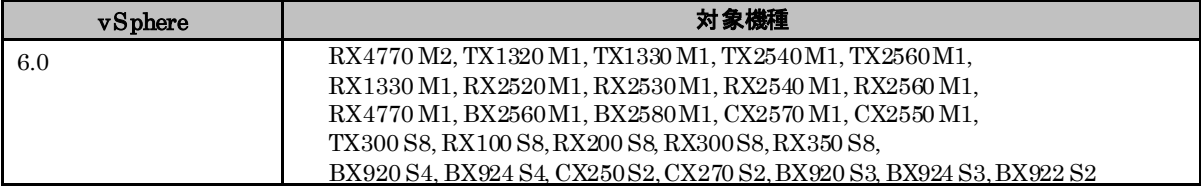

#### ● 概要

USB Flash モジュールを利用する場合の対処について

### ● 詳細・対策・手順

以下に示す USB Flash モジュールを利用する場合、運用を開始する前に、必ず v352-1 のオフラインバンドルを適用 してください。

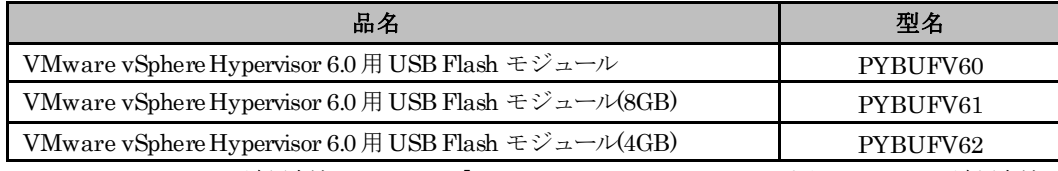

オフラインバンドルの適用方法については、「[5.1.6](#page-60-0) vSphere CLI [によるパッチまたはドライバの適用方法」](#page-60-0) もしくは ヴイエムウェア社 『VMware Docs - VMware vSphere』の以下のドキュメントを参照してください。

『vSphere のアップグレード』

『vSphere 6.0 CLI Documentation』

また、以下に示す USB Flash モジュールを利用する場合、v352-1 のインストールイメージを利用して ESXiをインスト ールしてください。

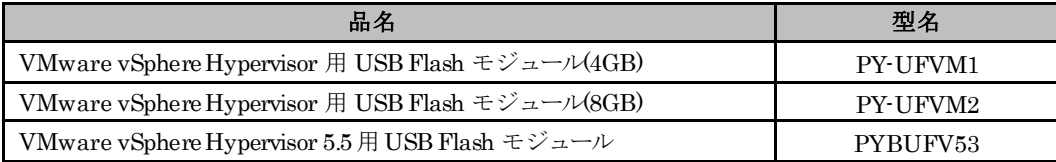

# <span id="page-65-0"></span>**5.1.12 VMware vSphere Hypervisor 6.0**用 **USB Flash** モジュール(**PYBUFV63**) を利用する場合の注意事項

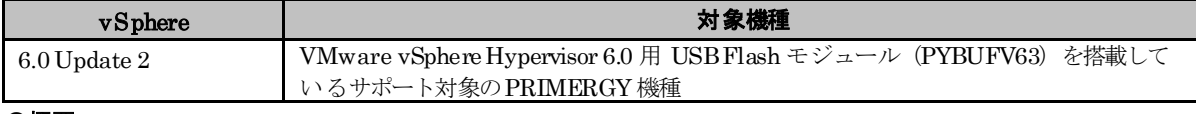

#### ●概要

VMware vSphere Hypervisor 6.0 用 USB Flash モジュール(PYBUFV63)を利用する環境において、診断パー ティション(富士通SupportDesk が利用するコアダンプ情報を保存)を作成する必要がある場合について説明し ます。

# ● 詳細・対策・手順

VMware vSphere Hypervisor 6.0 用 USB Flash モジュール(PYBUFV63)を利用する場合、初回起動時、空のロ ーカルディスクに診断パーティションが自動生成されます。

以下の場合には診断パーティションが自動生成されていないため、手動で診断パーティションを USB Flash モジュー ルに作成してください。作成方法については、「[5.1.14U](#page-68-0)SB Flash [モジュールへの診断パーティションの作成方法」](#page-68-0)を ご参照ください

- ・空のローカルディスクを接続せず初回起動した場合(診断パーティションが自動作成されないため)
- ・ローカルディスクを保守交換し、論理ドライブが空になった場合(診断パーティションが消失しているため)

# <span id="page-66-0"></span>**5.1.13 VMware vSphere Hypervisor 5.5**用 **USB Flash** モジュール(**PYBUFV53**) を利用する場合の注意事項

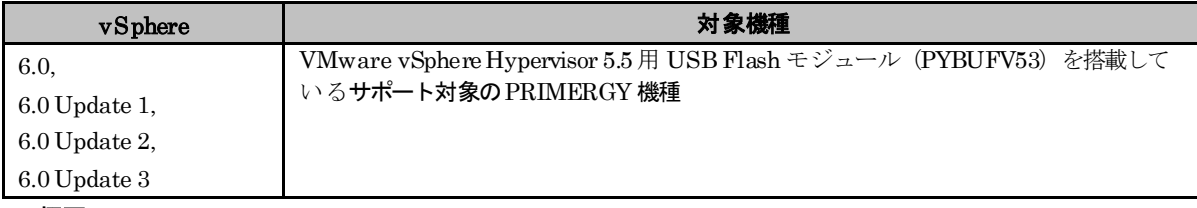

● 概要

VMware vSphere Hypervisor 5.5用 USB Flash モジュール(PYBUFV53)を利用する環境において、VMware ESXi 6.x へアップグレードすると、以下のメッセージを出力して失敗します。

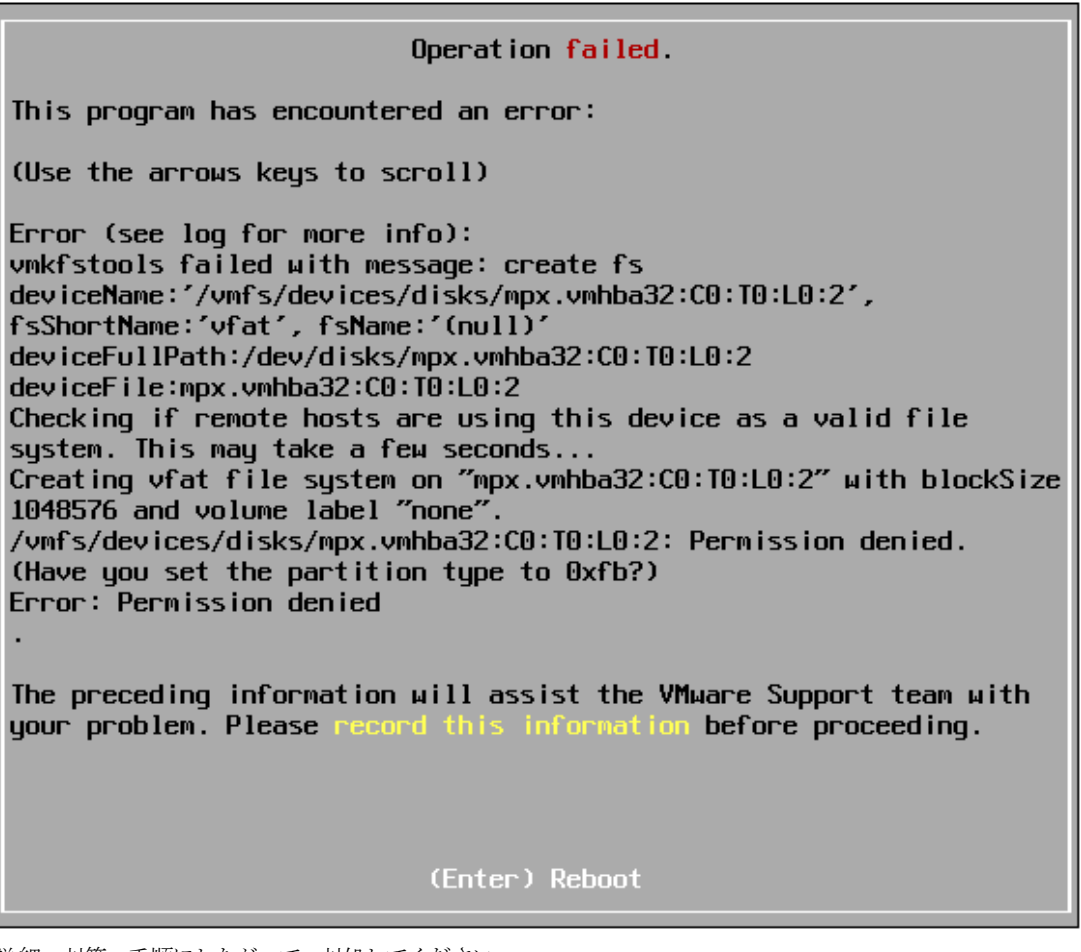

詳細・対策・手順にしたがって、対処してください。

# ● 詳細・対策・手順

VMware vSphere Hypervisor 5.5 用 USB Flash モジュール(PYBUFV53)を利用する環境において、VMware ESXi 6.x へのアップグレードを実施する前に以下の手順にて、パーティション「Win95 FAT16 (LBA)」を削除してください。 「Win95 FAT16 (LBA)」は、デフォルトでは利用されていない領域のため削除しても影響はありません。

誤って「Win95 FAT16 (LBA)」以外の必要なパーティションを削除した場合、該当領域にあるデータは利用できなくな ります。注意して作業を実施してください。

1) ダイレクトコンソールユーザーインタフェース(DCUI)または SSH 接続を使用して ESXiShell へログインしてく ださい。

VMware ESXi Shell の有効化手順および SSH 接続の許可手順は、以下ヴイエムウェア社 Knowledge Base を参照し てください。

Using ESXi Shell in ESXi 5.x and 6.x(2004746) <http://kb.vmware.com/kb/2004746>

2) USB Flash モジュールのアダプタ番号を確認してください。

 $\tilde{\ }$  # esxcli storage core adapter list HBA Name Driver Link State UID Description -------- ----------- ---------- ---------------------- --------------------- ----- (省略) vmhba32 usb-storage link-n/a usb.vmhba32 () USB -----(省略)----- ※ 上記出力例の場合「vmhba32」がアダプタ番号です。 3) USB Flash モジュールから起動を実施しているか確認してください。 vmhba\*\* の番号が 「2)」で確認した番号と同じであることを確認します。  $*$  # vmkfstools  $-P$  /bootbank/ ----- (省略) - Partitions spanned (on "disks"): mpx.vmhba\*\*:C0:T0:L0:6 ----- (省略) - ※ \*\* の部分は「 2) 」で確認したアダプタ番号が入ります。 4) 該当領域を指定して、「Win95 FAT16 (LBA)」となっているパーティション番号を確認します。

 $\tilde{=}$ # fdisk -l /dev/disks/mpx.vmhba\*\*\:CO\:TO\:L0 (\*注)

-----(省略)-----

Disk /dev/disks/mpx.vmhba\*\*:C0:T0:L0: 4007 MB, 4007657472 bytes

64 heads, 32 sectors/track, 3822 cylinders Units = cylinders of  $2048 * 512 = 1048576$  bytes

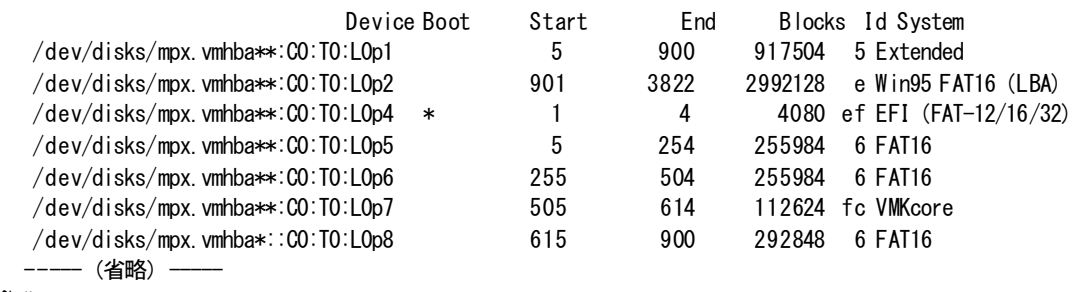

 $\widetilde{\phantom{a}}$  #

※ vmhba\*\* の部分は「 2) 」で確認したアダプタ番号が入ります。

※ [Device Boot] 行 「LOpX」の「X」部分の数字がパーティション番号です。

\*注: 3)の確認結果が、「mpx.vmhba\*\*:C0:T0:L0:6」の場合、以下を指定してください。

/dev/disks/mpx.vmhba\*\*\Y:CO\:TO\:L0

※ 末尾 :6 の指定は不要です。

出力された結果から、[System] 行が「Win95 FAT16 (LBA)」となっているパーティションの番号が 「 2 」であることを確認します。

5) 「4)」で確認したパーティションを削除してください。

削除するパーティションは、デフォルトでは利用されていない領域ですが、誤って必要なパーティションを削除した 場合、該当領域にあるデータは利用できなくなります。注意して作業を実施してください。

## ~ # partedUtil delete "/dev/disks/mpx.vmhba\*\*:CO:TO:LO" <パーティション番号> ※ \*\* の部分は 2) で確認したアダプタ番号が入ります。

6)「4)」の手順でパーティションが削除されたことを確認してください。

7) ESXi ホストを再起動し、VMware ESXi 6.0 へのアップグレードを実施してください。

8)アップグレード実施後、診断パーティション(SupportDesk サービスが利用するコアダンプ情報を保存)を USB Flash モジュールに作成してください。作成方法については、「[5.1.14](#page-68-0)USB Flash [モジュールへの診断パーティショ](#page-68-0) [ンの作成方法」](#page-68-0)をご参照ください

# <span id="page-68-0"></span>**5.1.14 USB Flash** モジュールへの診断パーティションの作成方法

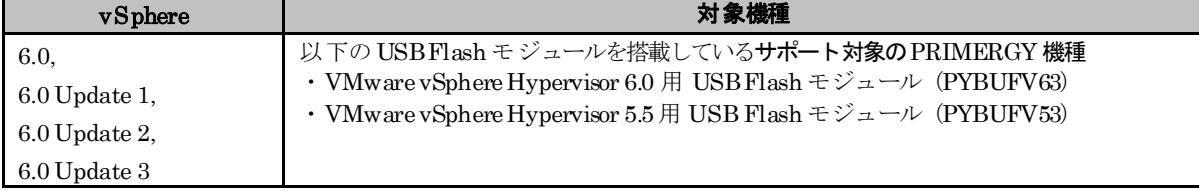

#### ●概要

USB Flash モジュールに診断パーティション (富士通 SupportDesk が利用するコアダンプ情報を保存)を作成 する方法について説明します。

### ● 詳細・対策・手順

この手順は次の場合に実施する必要があります。

・「[5.1.12VMware vSphere Hypervisor 6.0](#page-65-0) 用 USB Flash モジュール (PYBUFV63) を利用する場合の注意事項」 に該当する場合

・「[5.1.13VMware vSphere Hypervisor 5.5](#page-66-0) 用 USB Flash モジュール (PYBUFV53) を利用する場合の注意事項」 に従い、利用していないパーティションを削除した場合

以下の手順にて診断パーティションを作成してください。

1) ダイレクトコンソールユーザーインタフェース(DCUI)または SSH 接続を使用して ESXiShell へログインしてく ださい。

VMware ESXi Shell の有効化手順および SSH 接続の許可手順は、以下ヴイエムウェア社 Knowledge Base を参照し てください。

Using ESXi Shell in ESXi 5.x and 6.x(2004746) <http://kb.vmware.com/kb/2004746>

2) 起動デバイスが接続されているアダプタ番号を確認します。

```
~ # vmkfstools -P /bootbank/
   ----- (省略) -
   Partitions spanned (on "disks"):
        mpx. vmhba32:C0:T0:L0:5
     -- (省略) -
 上記出力例の場合「vmhba32」がアダプタ番号です。
```
3) 起動デバイスが USB ホストバスアダプタに接続されていることを確認します。

実行結果の HBA Name 列が「2)」で確認したアダプタ番号になっている行の Desription 列に USB と表示されている ことを確認します。

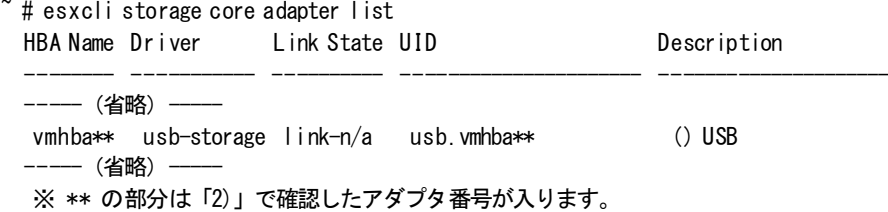

4) USB Flash モジュールのパーティションの状態を確認します。

実行結果の 1 行目がgpt ではなく msdosと表示されていることを確認します。

実行結果の3行目以降の1列目(パーティション番号)が2である行が出力されていないことを確認します。

 実行結果の 3 行目以降の各行について 3列目の数値(終了セクタ)の最大値を確認します。以下の例では 1843199 です。

 $*$ # partedUtil getptbl "/vmfs/devices/disks/mpx.vmhba\*\*:CO:TO:LO" (\*注) msdos 7916 64 32 16211968 4 32 8191 239 128 1 8192 1843199 5 0 5 8224 520191 6 0 6 520224 1032191 6 0 7 1032224 1257471 252 0 8 1257504 1843199 6 0 ※ \*\* の部分は「2)」で確認したアダプタ番号が入ります。 \*注: 2)の確認結果が、「mpx.vmhba\*\*:C0:T0:L0:5」または「mpx.vmhba\*\*:C0:T0:L0:6」の場合、以下を指定してく ださい。

 $\degree$ /vmfs/devices/disks/mpx.vmhba\*\*:C0:T0:L0 $\degree$ 

※ 末尾のパーティション番号(「「:5」または「:6」)の指定は不要です。

表示結果の詳細は、以下ヴイエムウェア社 Knowledge Base を参照してください。 ESX および ESXi で partedUtil コマンドライン ユーティリティを使用する (2080042) <http://kb.vmware.com/kb/2080042>

5) USB Flash モジュールに新たに作成する2 番目のパーティションの開始セクタと終了セクタを計算します。 開始セクタ=「4)」で確認した終了セクタの最大値 + 1 インプリ 2014 1843199 + 1 = 1843200 終了セクタ=「4)」で確認した終了セクタの最大値 + 5242880 例: 1843199 + 5242880 = 7086079

6) USB Flash モジュールの 2 番目のパーティションに2.5GB の診断パーティションを作成します。

 「4)」で表示された 3行目以降の各行の情報と新たに作成する 2番目のパーティションの情報をそれぞれ""で囲い、 1 行に記載して partedUtil コマンドを実行します。

 $~$   $~$  # partedUtil setptbl  $''/\text{vmfs}/\text{devices}/\text{disks}/\text{mpx}$ . wmhba $\ast\ast$ :C0:T0:L0" msdos "4 32 8191 239 128" "1 8192 1843199 5 0" "5 8224 520191 6 0" "6 520224 1032191 6 0" "7 1032224 1257471 252 0" "8 1257504 1843199 6 0" "2 1843200 7086079 252 0"

※ \*\* の部分は「2)」で確認したアダプタ番号が入ります。

※ msdos 以降の文字列は「4)」で確認したパーティションの状態によって変わります。

7)「6)」の手順で作成した新たにパーティションが 2 番目のパーティションに作成されたことを確認します。

実行結果の3行目以降の1列目(パーティション番号)が2である行が出力されていることを確認します。

 $*$   $\uparrow$   $\uparrow$  partedUtil getptbl "/vmfs/devices/disks/mpx.vmhba\*\*:C0:T0:L0" msdos 7916 64 32 16211968 4 32 8191 239 128 1 8192 1843199 5 0 5 8224 520191 6 0 6 520224 1032191 6 0 7 1032224 1257471 252 0 8 1257504 1843199 6 0 2 1843200 7086079 252 0 ※ \*\* の部分は「2)」で確認したアダプタ番号が入ります。

8) 「6)」の手順で作成したパーティションがアクセス可能な診断パーティションの一覧に含まれていることを確認し ます。

実行結果の Name 列に「/vmfs/devices/disks/mpx.vmhba\*\*:C0:T0:L0」の後ろに文字列「:2」が追加された行が表示 されていることを確認します。

 $*$  # esxcli system coredump partition list Name Path Path Active Configured Path Active Configured ----- (省略) mpx.vmhba\*\*:C0:T0:L0:2 /vmfs/devices/disks/mpx.vmhba\*\*:C0:T0:L0:2 false false ----- (省略) --※ \*\* の部分は「2)」で確認したアダプタ番号が入ります。

9) 「6)」の手順で作成したパーティションをアクティブな診断パーティションに設定します。

 $\tilde{=}$  # esxcli system coredump partition set --partition="mpx.vmhba\*\*:C0:T0:L0:2" ※ \*\* の部分は「2)」で確認したアダプタ番号が入ります。

10) 「9)」の手順で設定した診断パーティションがアクティブになったことを確認します。

実行結果の Name 列に「/vmfs/devices/disks/mpx.vmhba\*\*:C0:T0:L0」の後ろに文字列「:2」が追加された行の「Active」 の列が「true」になっていることを確認します。

~ # esxcli system coredump partition list Name Path Path Active Configured ----- (省略) mpx.vmhba\*\*:C0:T0:L0:2 /vmfs/devices/disks/mpx.vmhba\*\*:C0:T0:L0:2 true true ----- (省略) -※ \*\* の部分は「2)」で確認したアダプタ番号が入ります。

11) ESXi ホストを再起動します。

# **5.1.15** パッチ「**ESXi600-201703001**」以降を適用後の**qlnativefc**ドライバの置換

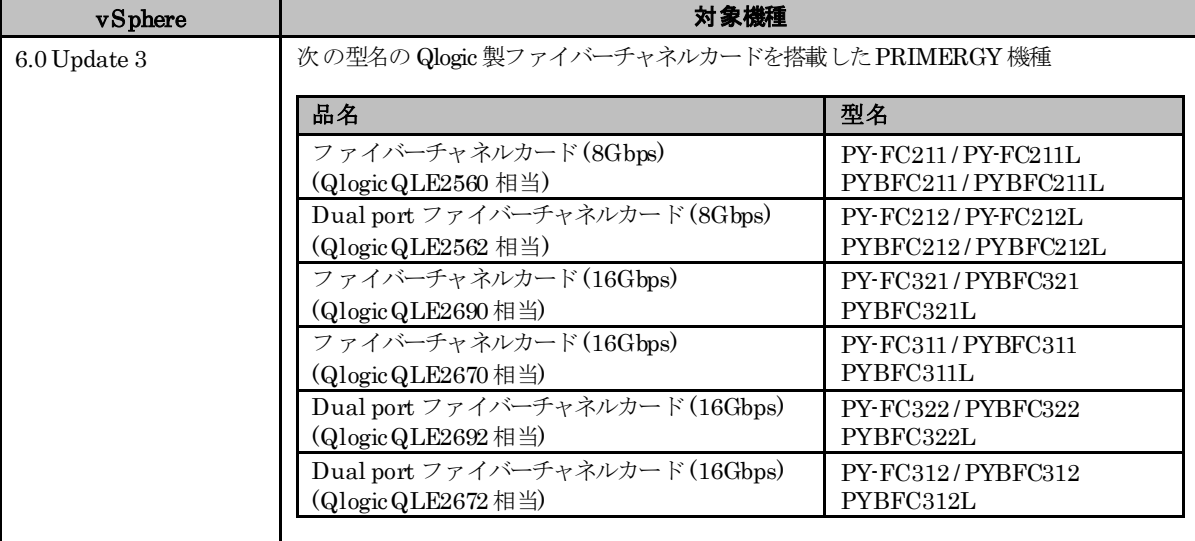

### ● 概要

パッチ「ESXi600-201703001」以降を適用した場合、Qlogic 製ファイバーチャネルカード向けの qlnativefc ドライバ を置き換える必要があります。

ESXi 6.0 Update 3 のインストールイメージやオフラインバンドル (v381-1 や v380-1) に同梱している qlnativefc ド ライバ「2.1.50.0-1OEM.600.0.0.2768847」(Async ドライバ)が、パッチの適用によりドライバ

「2.1.50.0-1vmw.600.3.57.5050593」(Inbox ドライバ)に置き換えられます。

パッチ「ESXi600-201703001」以降を適用する度に、詳細・対策・手順に従って対象のパッチを適用し、qlnativefc ドライバを置き換えてください。

### ● 詳細・対策・手順

以下の手順にて、対象のパッチを適用し、qlnativefc ドライバを置き換えてください。

(1) 「[5.1.6](#page-60-0) vSphere CLI [によるパッチまたはドライバの適用方法」](#page-60-0)の手順 (1)から(2)を参照して、対象のパッチを適用 してください。

修重要

「[5.1.6](#page-60-0) vSphere CLI [によるパッチまたはドライバの適用方法」](#page-60-0)の手順(3)以降(ESXi ホストの再起動)は行なわな いでください。

(2) 以下のコマンドで Inbox ドライバを Async ドライバに置き換えます。

> esxcli -s <該当 ESXi ホストの管理ネットワーク IP アドレス> -u <ユーザ名> -p <パスワード> software vib install -n qlnativefc -d <アップロード先ディレクトリ>/VMware-ESXi-6.0.update03-5050593-Fujitsu-v380 -1-offline-bundle.zip

(3) ESXi ホストを再起動します。
## **5.1.16 SAS**コントローラカードの保守部品交換について

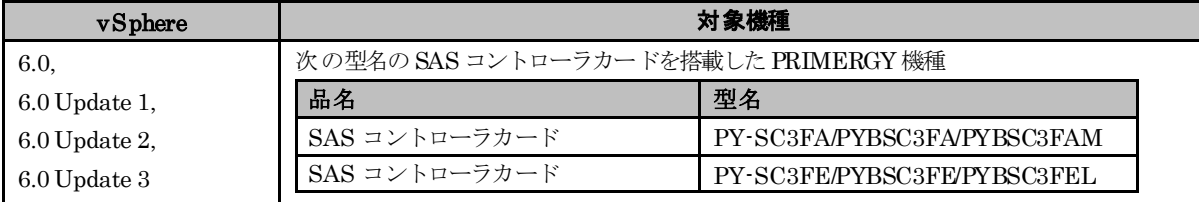

### ● 概要

対象機種に示す SAS コントローラカードの保守部品は「[3.1.1](#page-17-0) [インストール前の制限事項/注意事項」](#page-17-0)の「■SAS コ ントローラカード利用時の留意事項について」の対処B「ファームウェアの更新」で示す対象のファームウェアが適用 されています。

### ● 詳細・対策・手順

対象機種に示す SAS コントローラカードを保守部品交換した後、以下を実施する必要があります。

- ・ ESXi の構築または更新
- ・ lsi\_msgpt3 ドライバの更新

「[3.1.1](#page-17-0) [インストール前の制限事項/注意事項」](#page-17-0)の「■ SAS コントローラカード利用時の留意事項について」対処 B を実施していない状態で、対象機種に示す SASコントローラカードを保守部品交換した後には、「ESXi の構築ま たは更新」ならびに「lsi\_msgpt3 ドライバの更新」を実施してください。

## **5.2** ゲスト**OS** の運用

ESXi 6.0 上でゲスト OS を運用する場合の注意事項について説明します。

### **5.2.1 Red Hat Enterprise Linux** の使用

ゲスト OSで Red Hat Enterprise Linux 5 を使用する場合は、ESXi 6.0 側の機能で仮想マシンに対して、NX/XD フ ラグを隠す必要があります。Web Clientで以下を設定してください。

- (1) 仮想マシンの電源を停止します。
- (2) 「設定の編集」画面から[仮想ハードウェア]タブを選択します。

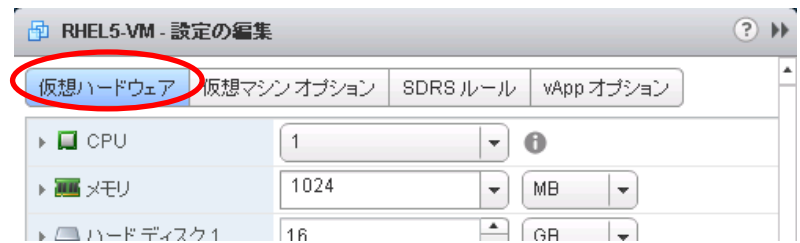

(3) [CPU]を展開し、[CPUID マスク]ドロップダウンメニューより[NX/XD フラグをゲストに非表示]に変更します。 変更後、[OK] を選択し、画面を終了します。

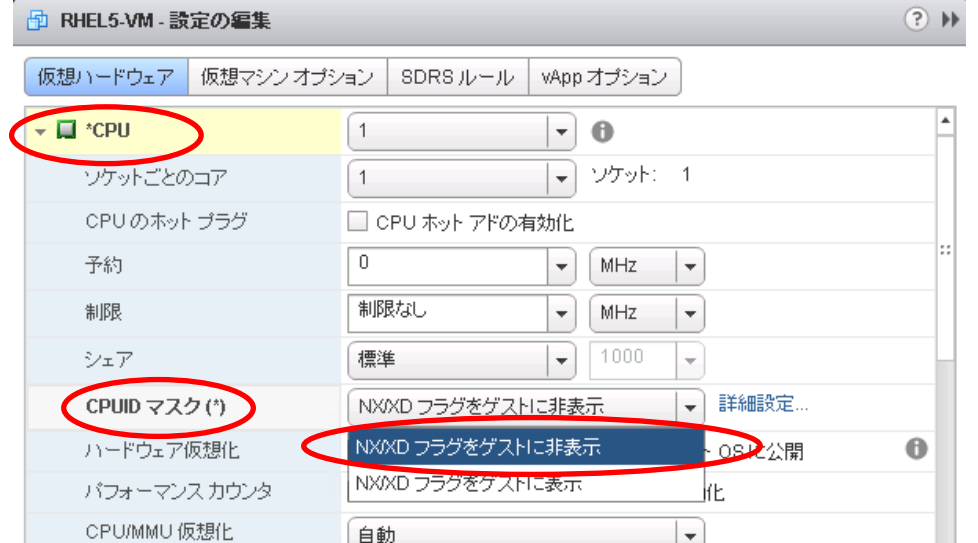

# **5.2.2 PRIMERGY** 添付の **Windows OS** メディアの使用

PRIMERGY に添付されている Windows OS メディアを使用して仮想マシンにインストールする場合、 インストール途中で以下のエラーメッセージが出力され、インストールできない場合があります。

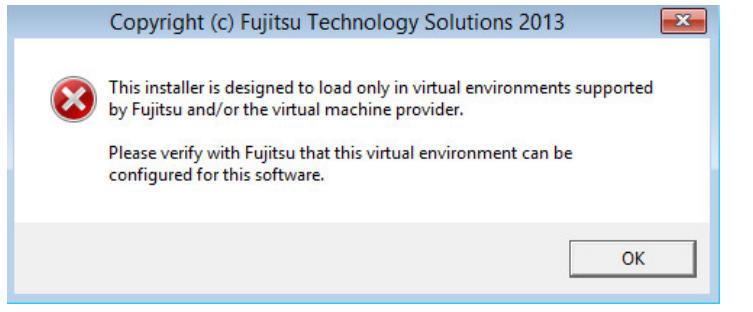

- この場合、インストールの前に Web Client で以下を設定してください。
- (1) 仮想マシンの電源を停止します。
- (2) 「設定の編集」画面から [仮想マシン オプション] タブを選択します。
- (3) [詳細] を展開し、[構成パラメータ] の [構成の編集] ボタンをクリックします。

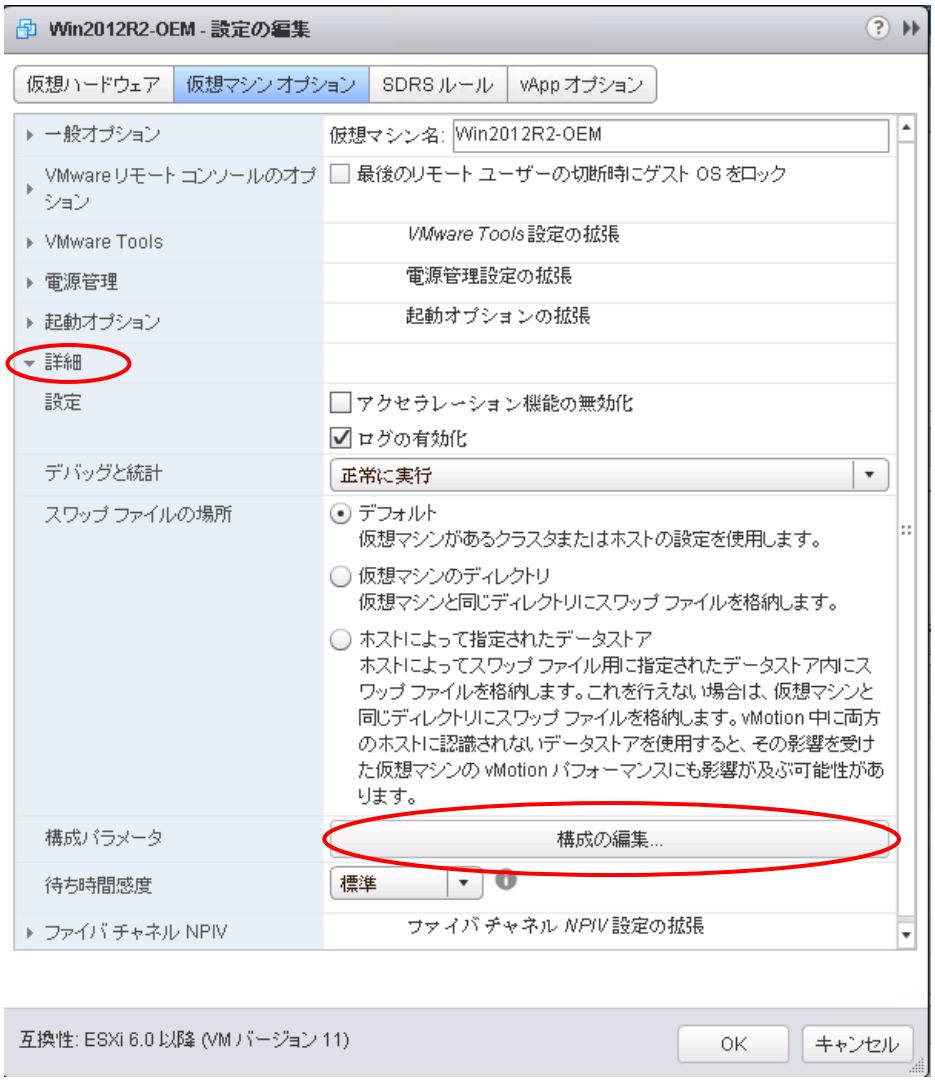

- (4) [構成パラメータ] 画面が表示されます。[行の追加]をクリックし、パラメータを設定します。以下の2つのパラメータ
	- を、行追加して設定します。

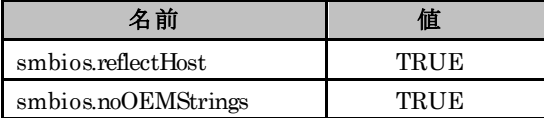

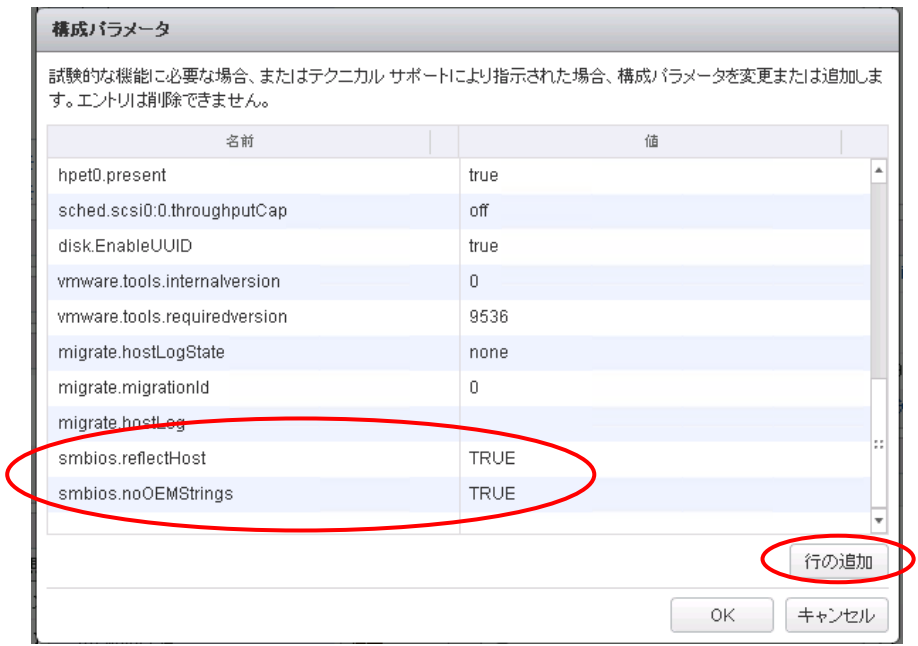

- (5) 追加後、[OK] を選択し、[構成パラメータ] 画面を終了します。続けて、[OK] を選択し、「設定の編集」 画面を終 了します。
- (6) 以上の設定完了後、ゲスト OS をインストールしてください。

# **5.2.3** ゲスト**OS**におけるダンプ採取

以下のゲスト OS では、ダンプ採取できない操作があります。

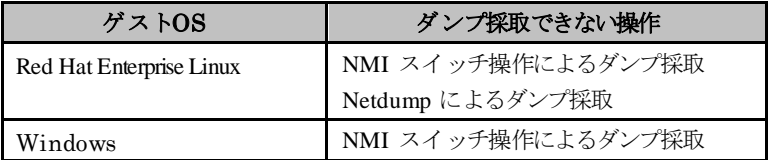

# **5.3** その他のコンポーネントの運用

### **5.3.1 vSphere FT**

PRIMERGY で vSphere FT 機能を使用するには、以下の条件を満たす必要があります。

・vSphere FT 機能をサポートする機種であること。

・指定された版数の BIOS が適用されていること。

vSphere FT 機能をサポートする機種とBIOS の版数については、『サポート版数一覧表(PRIMERGY 機種別)』をご確認 ください。

「VMware のサポート情報」

<http://jp.fujitsu.com/platform/server/primergy/software/vmware/support/>

## **6.** 制限事項

この章では、富士通が使用を制限している内容を説明します。

### **6.1 ESXi 6.0**

<span id="page-76-1"></span>ESXi 6.0 の制限事項について説明します。

### **6.1.1 ESXi 6.0** の機能制限

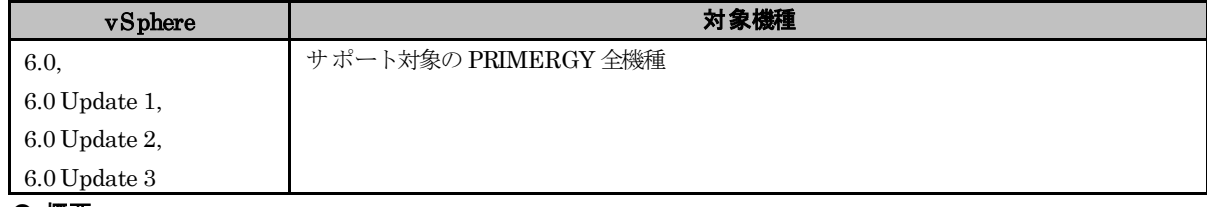

#### ● 概要

ESXi 6.0 の一部機能は使用できません。

### ● 詳細・対策・手順

制限としている ESXi 6.0 の機能について、以下に説明します。

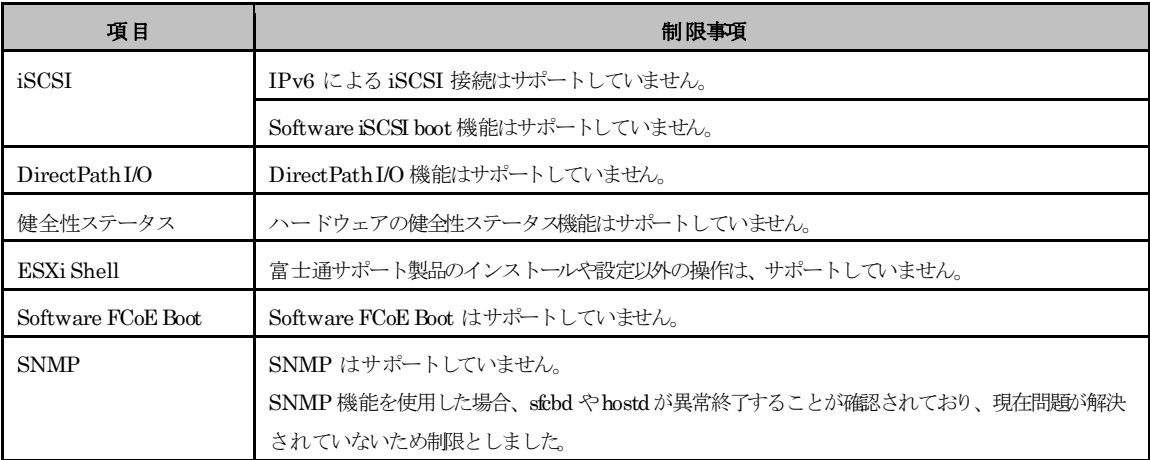

## <span id="page-76-0"></span>**6.1.2 USB** デバイス

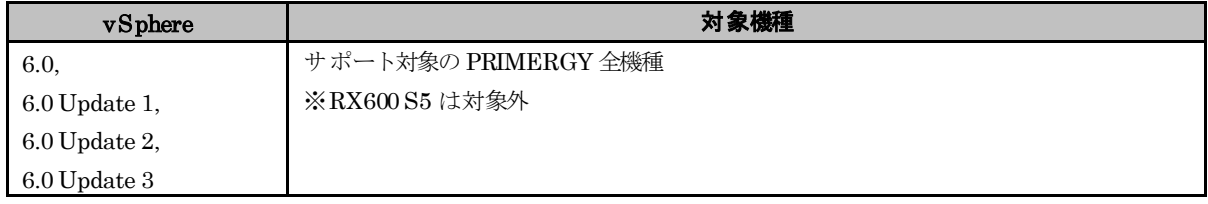

#### ● 概要

USB デバイスの使用制限。

#### ● 詳細・対策・手順

USB デバイスは、CD/DVD ドライブ装置、キーボードのみサポートします。 (PRIMERGY に接続した USB デバイスのゲスト OS からの利用はサポート対象外です。) ※ iRMC のリモートストレージ機能で接続された機器は、サーバ側でUSB 接続機器として認識されるため サポートしていません。

USB デバイスを取り外す場合は、ESXi 6.0 を停止し PRIMERGY の電源を落としてから、USB デバイスを 取り外してください。

### <span id="page-77-1"></span>**6.1.3 UEFI** モード

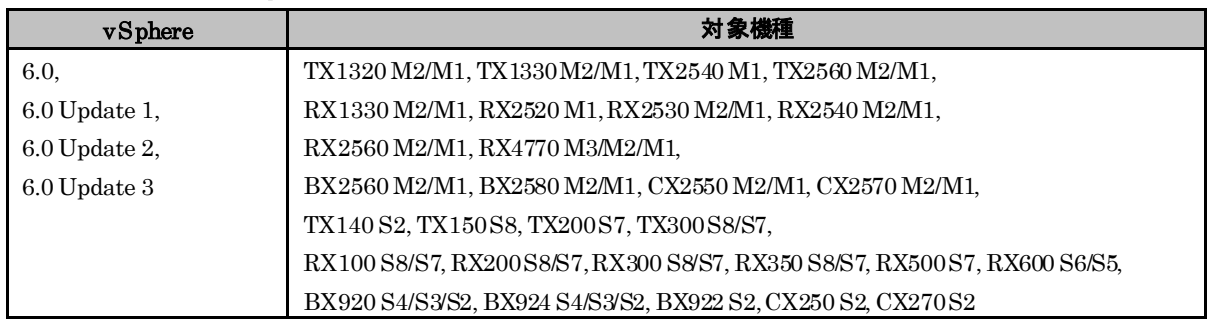

### ● 概要

UEFI モードで、ESXi 6.0 を利用することをサポートしていません。

#### ● 詳細・対策・手順

対象機種において ESXi 6.0 を使用する場合には、インストール前に Bootメニューから Legacy モード(BIOS モ ード)に設定してください。

### <span id="page-77-2"></span>**6.1.4 iSCSI**接続の制限

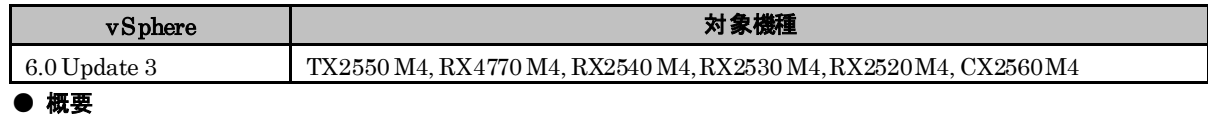

#### v381-1 のカスタムイメージを利用する場合、対象機種での iSCSI 接続の利用は制限です。

### ● 詳細・対策・手順

以下の iSCSI 接続の設定は行わないでください。

- ・ ESXi ホストのソフトウェア iSCSI アダプタを有効にする
- ・ コンバージド・ネットワーク・アダプタの iSCSI 設定を有効にする

対象機種で上記 iSCSI 接続の設定を行うと、ESXi ログが正常に採取出来なくなるなどの問題が発生します。

## **6.2** ゲスト**OS**

<span id="page-77-0"></span>ESXi 6.0 上でゲスト OS を使用する場合の制限事項について説明します。

# **6.2.1** ゲスト **OS** からのシリアルポート・パラレルポートの使用

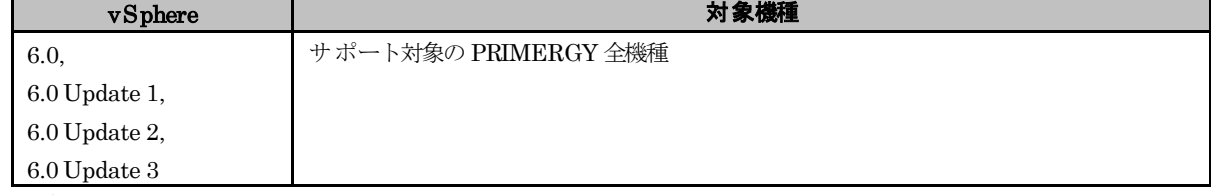

#### ● 概要

ゲスト OS からのシリアルポート(オンボード)およびパラレルポート(オンボード)の使用制限

#### ● 詳細・対策・手順

ゲスト OS からのシリアルポートおよびパラレルポートの使用はサポートしていません。

ただし、仮想アプライアンスである vSphere Management Assistant上で動作する PowerChute Business Edition v9.1.1 からシリアルポートを通じて UPS を制御することをサポートしています。

# **6.2.2 Windows**ゲスト**OS**のホットアドの制限事項

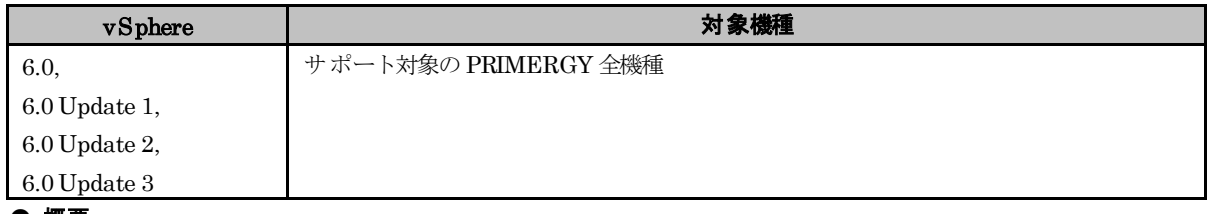

● 概要

Windows ゲストOS に対するホットアドはサポートしていません。

### ● 詳細・対策・手順

Windows ゲスト OSに対するホットアドは、Windows ゲスト OSが異常終了(システムダウン)するなどの課題があり、 サポート可能な品質が確保されていないと判断し制限とします。

# **6.3** その他のコンポーネント

<span id="page-79-0"></span>その他のコンポーネントの制限事項について説明します。

# **6.3.1** 各コンポーネントの機能制限

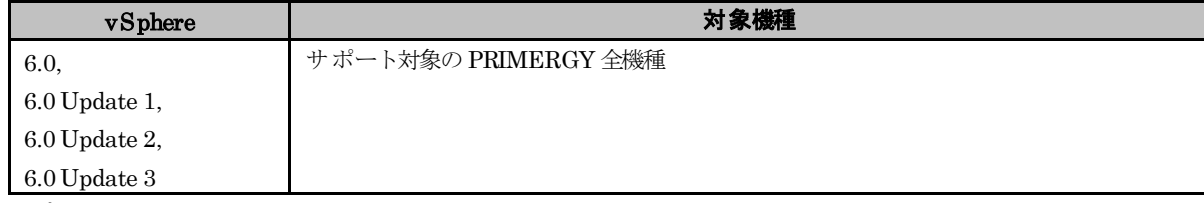

### ● 概要

富士通で使用を制限しているコンポーネントがあります。

#### ● 詳細・対策・手順

VMware vSphere 6 の各コンポーネントが提供する機能のうち、富士通で制限としている機能について、以下に説明しま す。

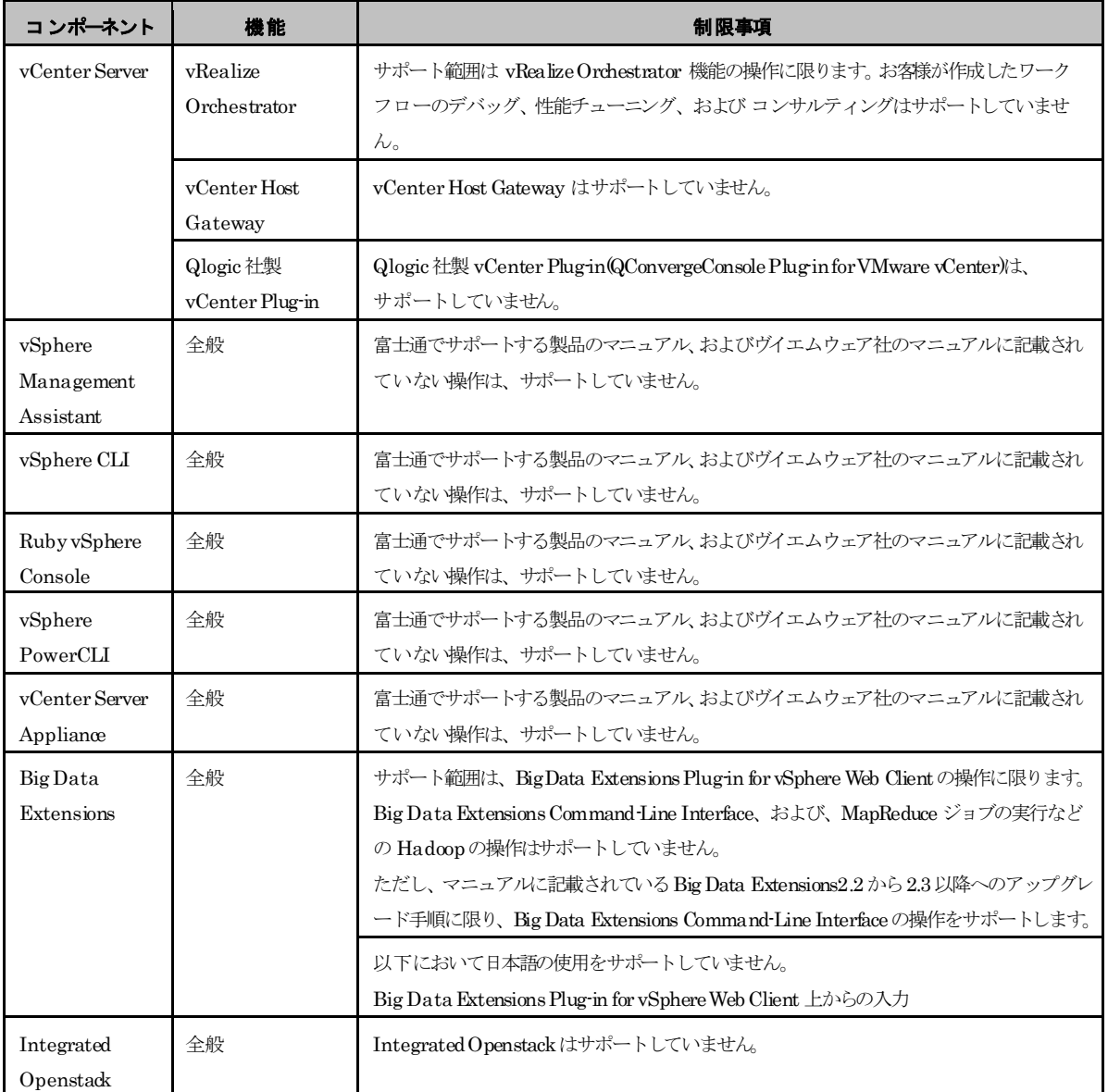

### **6.3.2 vSphereDPM**

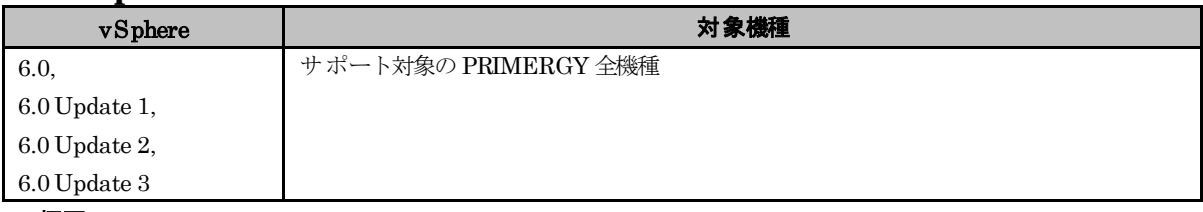

### ● 概要

Wake onLAN による vSphere DPM をサポートしていません。

### ● 詳細・対策・手順

vSphere DPM を実現する方式として、IPMI および Wake on LAN の 2 つの方式がありますが、Wake on LAN に よる vSphere DPM をサポートしていません。

### **6.3.3 vSphere Auto Deploy**

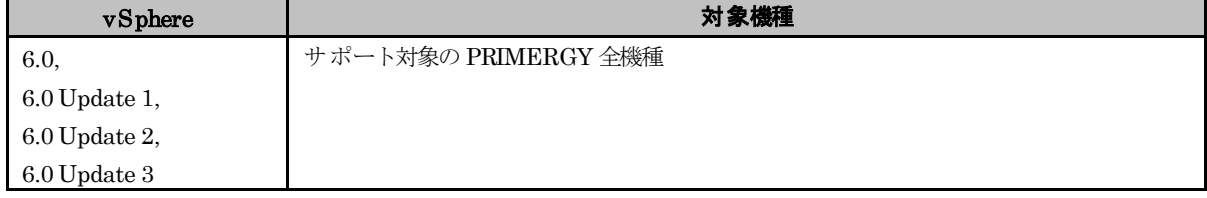

#### ● 概要

vSphere Auto Deploy を利用するにあたり、導入の事前準備および制限事項があります。

### ● 詳細・対策・手順

以下の制限事項留意事項を考慮して、設計および環境構築をしてください。

- vSphere Auto Deploy を構成するソフトウェアに関する条件は以下の通りです。
	- ・TFTPサーバ機能は、富士通製品「SystemcastWizard Professional」V5.1L30 以降(以下ScwPro と表 記します) をサポートします
	- ・DHCP サーバは、Windows Serverの DHCPサーバ機能をサポートします
	- ・障害時の調査資料採取のため vCenter Server の以下のサービスを設定してください
		- vSphere ESXi Dump Collector
		- vSphere Syslog Collector
- サーバ構成について
	- ・ScwPro サーバは、Auto Deploy サービスが含まれる vCenter Server および DHCPサーバとは異なる 物理サーバまたは仮想マシン上に構築する必要があります。
	- ・ScwPro の機能の有無により、Auto Deploy サービスが含まれる vCenter Server と DHCPサーバの同 居可・不可が異なります。
		- 下記を確認の上、サーバを用意してください。
			- TFTPサーバ以外の機能を使用する場合
			- Auto Deploy サービスが含まれる vCenter Server と DHCPサーバは同じ物理サーバまたは 仮想マシンに同居できません。それぞれ別の物理サーバまたは仮想マシン上に構築してください。
			- TFTPサーバ以外の機能を使用しない場合 Auto Deploy サービスが含まれる vCenter Server と DHCPサーバは同じ物理サーバまたは 仮想マシンに同居することが可能です。
- vSphere Auto Deploy のターゲットサーバと、ScwPro のターゲットサーバは別管理としてください。
- vSphere Auto Deploy を利用するにあたり、ScwPro の 自動登録モード は利用しないでください。
- vSphere AutoDeploy によるイメージ展開中は、ScwPro によるサーバのバックアップ / リストア をサポートしていません。
- ScwPro によるバックアップ / リストアは、以下の機能がインストールされている物理サーバの みサポートしています。
	- ・vCenter Server
	- ・Platform Services Controller
	- ・vSphere Authentication Proxy
- Stateful Installs の機能を利用する場合の制限事項/留意事項は以下の通りです。
	- ・ USB Flash モジュールをインストール先にすることは未サポートです。
	- ・ インストール先に指定するハードディスクは必ず初期化してください。
- ディスクアレイ装置を使用する場合の留意事項 (VMFS の上書きについて) は以下の通りです。

Stateless Caching や Stateful Installs の機能を利用するには、プロファイルの編集画面の "システムイメー ジキャッシュプロファイルの設定" を編集します。"システムイメージキャッシュプロファイルの設定" で、ホ ストのハードディスクを使用するよう、次の 2項目のいずれかを選択した場合、VMFS を上書きするかチェッ クボックスが表示されます。

- ・ ホスト上でステートレス キャッシュを有効化
- ・ ホスト上でステートフル インストールを有効化

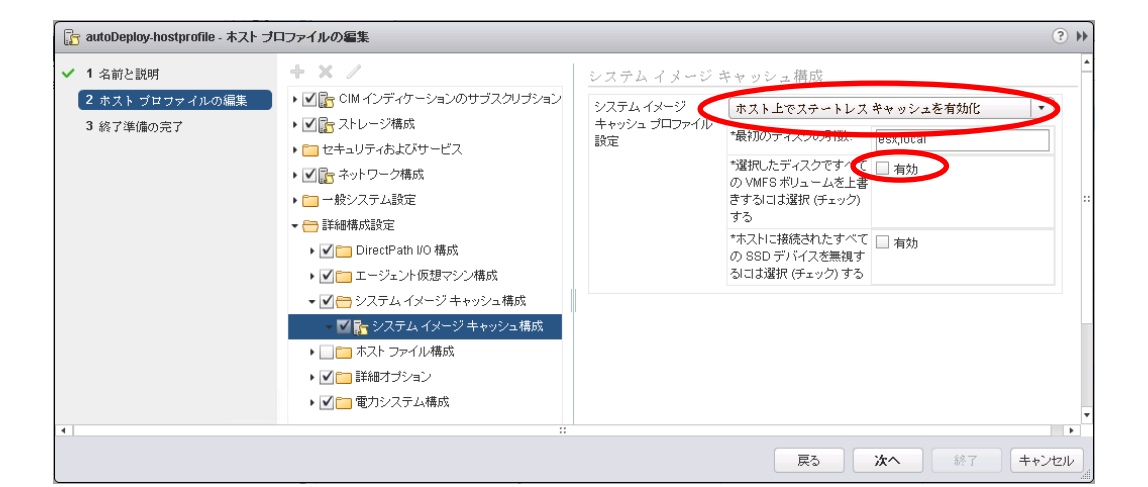

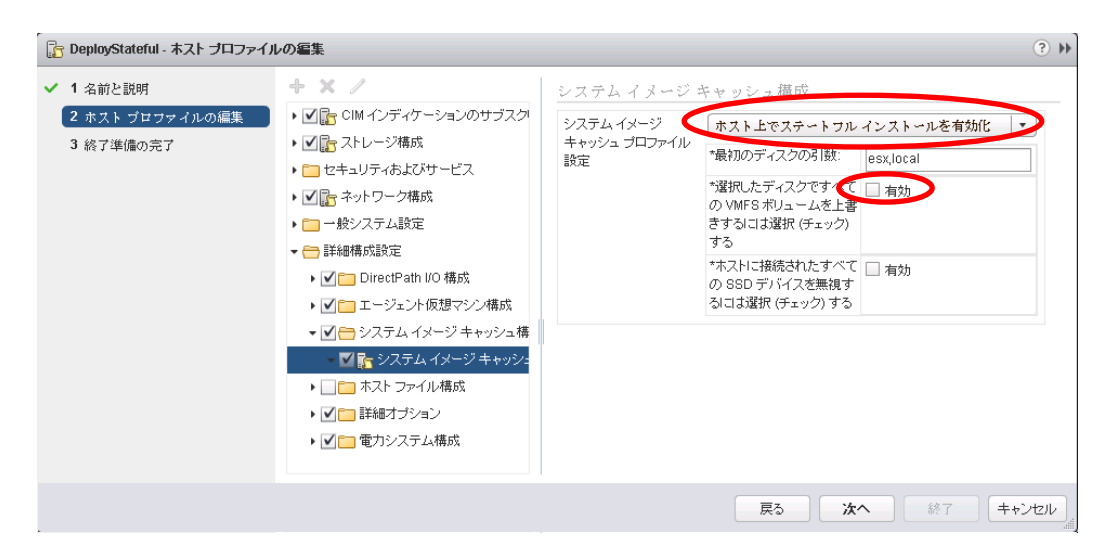

チェックボックスにチェックをすると、VMFS が上書きされます。 明示的に VMFS を上書きする以外は、チェックボックスのチェックを付けないでください。

● Stateless Caching の機能を設定しターゲットサーバが cache を使用して起動した時、vCenter Server のイ ンベントリに登録されない場合があります。ターゲットサーバが vCenter Server のインベントリに登録 されないと、vSphere DRS や分散仮想スイッチへの接続など、vCenter Server を使用した機能が使用で

きません。ターゲットサーバが vCenter Server のインベントリに登録されていない場合には、手動で vCenter Server のインベントリに登録してください。

# <span id="page-82-2"></span>**6.3.4 USB Flash** モジュールについて

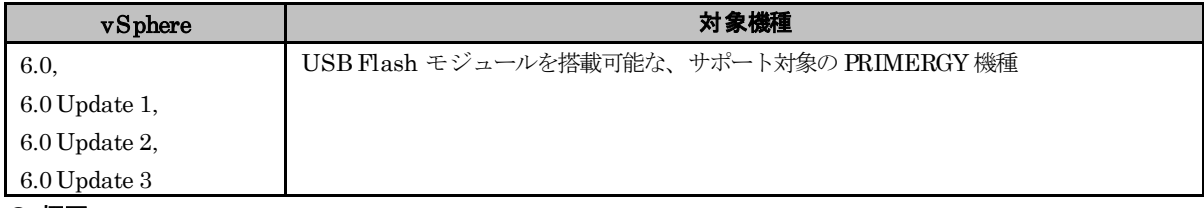

● 概要

USB Flash モジュールを使用する場合は、4GB 以上のUSB Flash モジュールを使用してください。

## <span id="page-82-0"></span>**6.3.5** 物理互換**RDM**の共有について

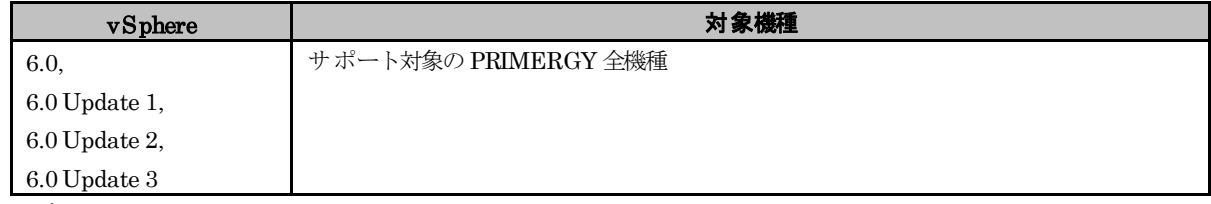

### ● 概要

Windows Server Failover Clustering (Microsoft Failover Cluster) および PRIMECLUSTER 以外の環境において、 仮想マシン間で物理互換 RDM を共有することはサポートしていません。

仮想マシン間で物理互換 RDM を共有することが可能な製品のサポート状況につきましては、各製品窓口にお問い合わ せください。

# <span id="page-82-1"></span>**6.3.6 VVOL**をサポートするストレージ製品

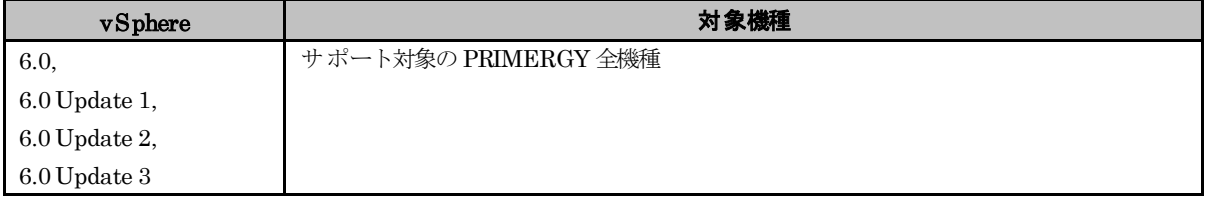

### ● 概要

PRIMERGY との組み合わせで VVOL をサポートするストレージ製品は下記を参照してください。

■FUJITSU Storage ETERNUSDX series ディスクストレージシステム / ETERNUS AF series オールフラッシュアレイ サポート機種は以下をご確認ください。

<http://storage-system.fujitsu.com/jp/products/diskarray/feature/vvol/>

> 仮想マシン単位でボリューム管理 VVOL

> 動作環境

■FUJITSU Storage ETERNUS TR series 仮想化環境専用ストレージ

全モデルで VVOLをサポートしています。

### 改版履歴

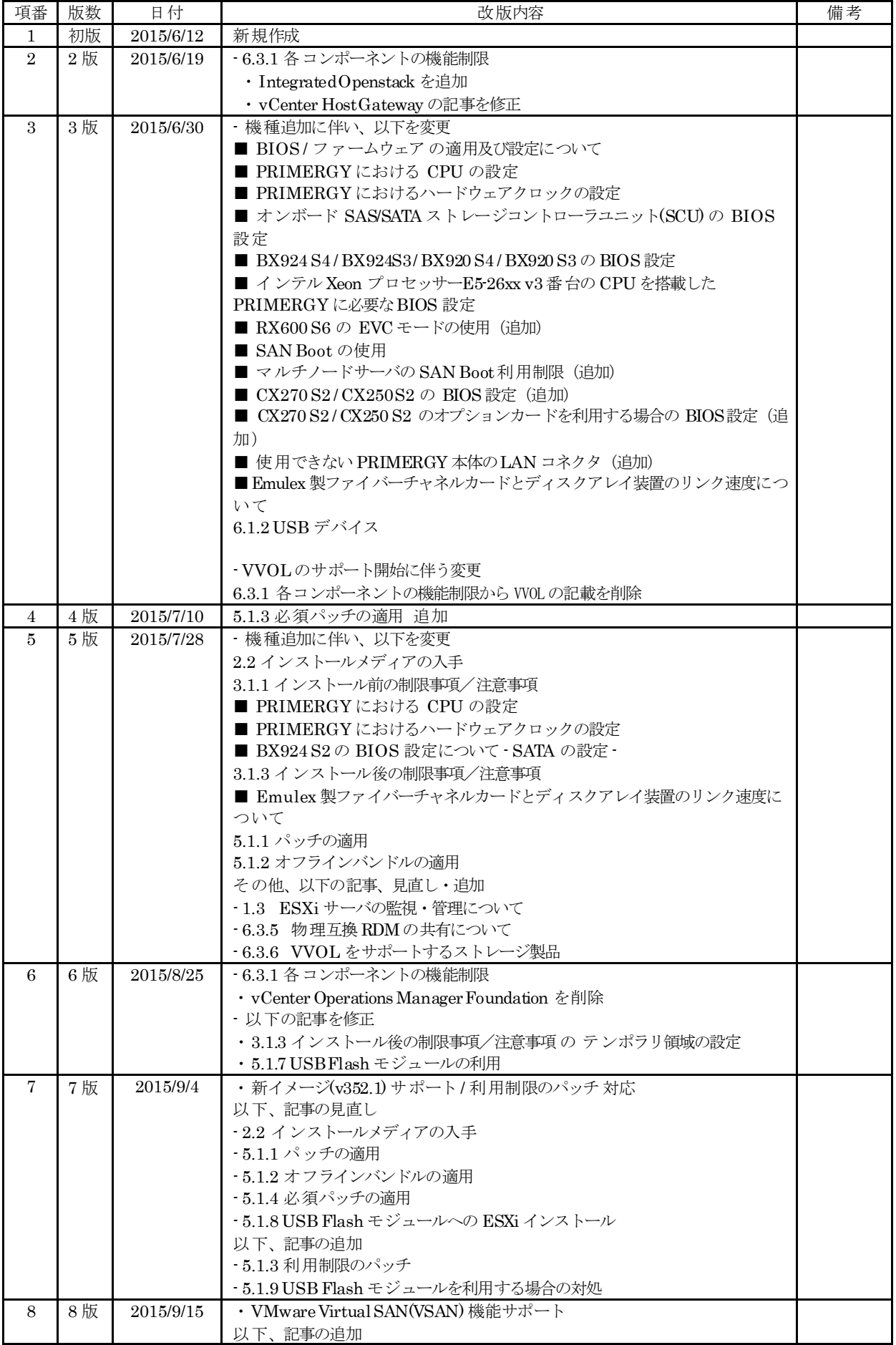

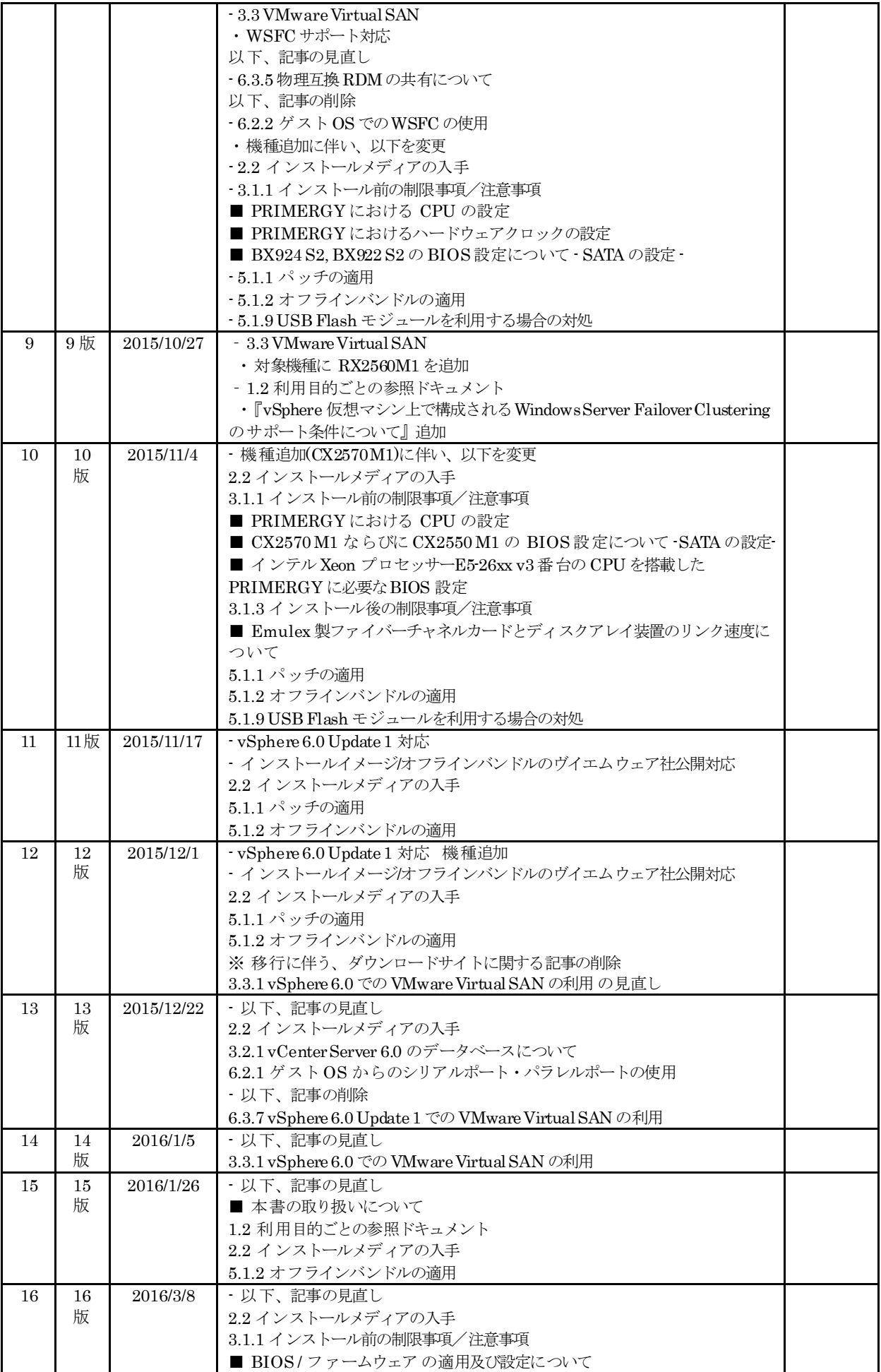

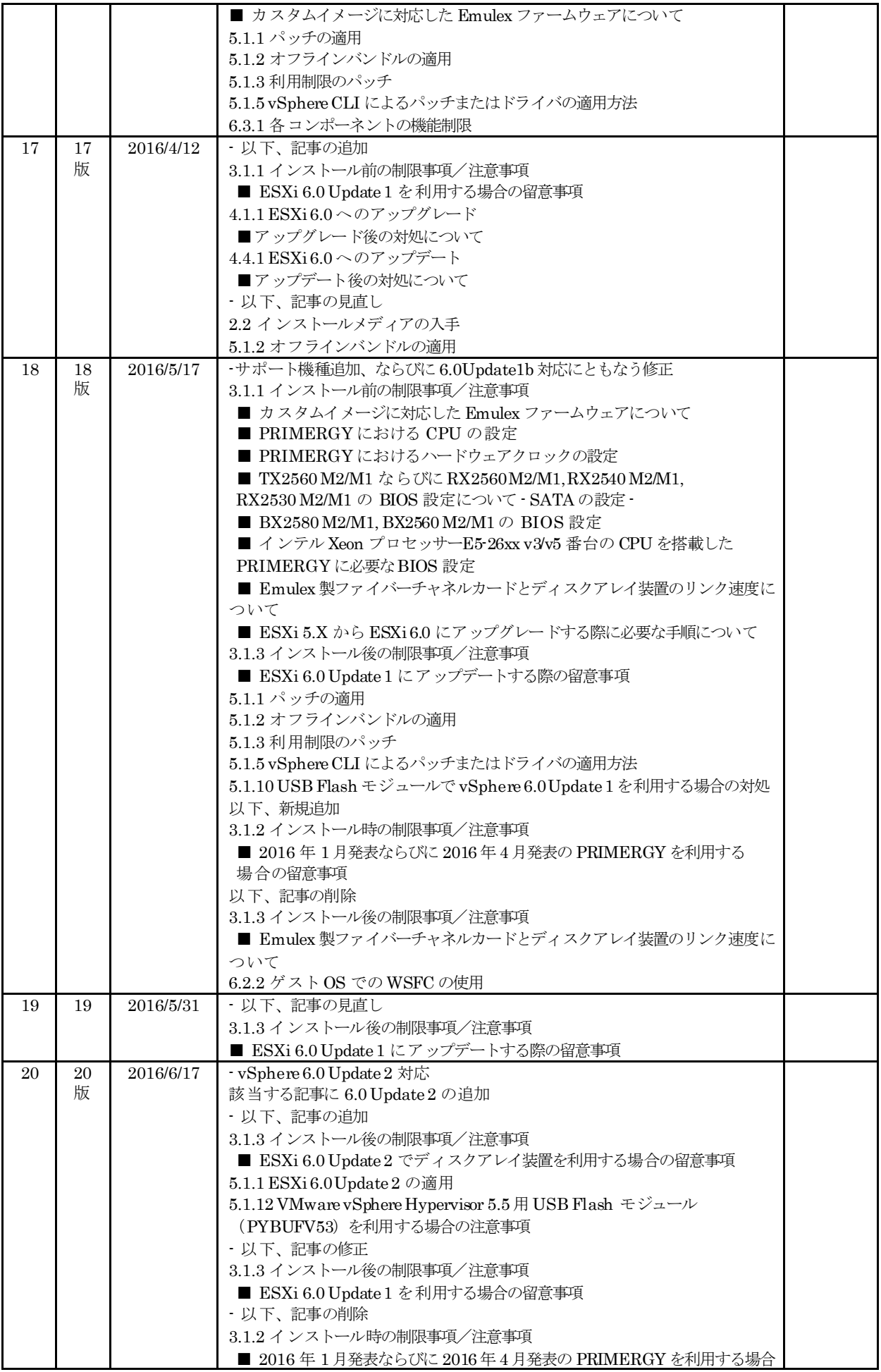

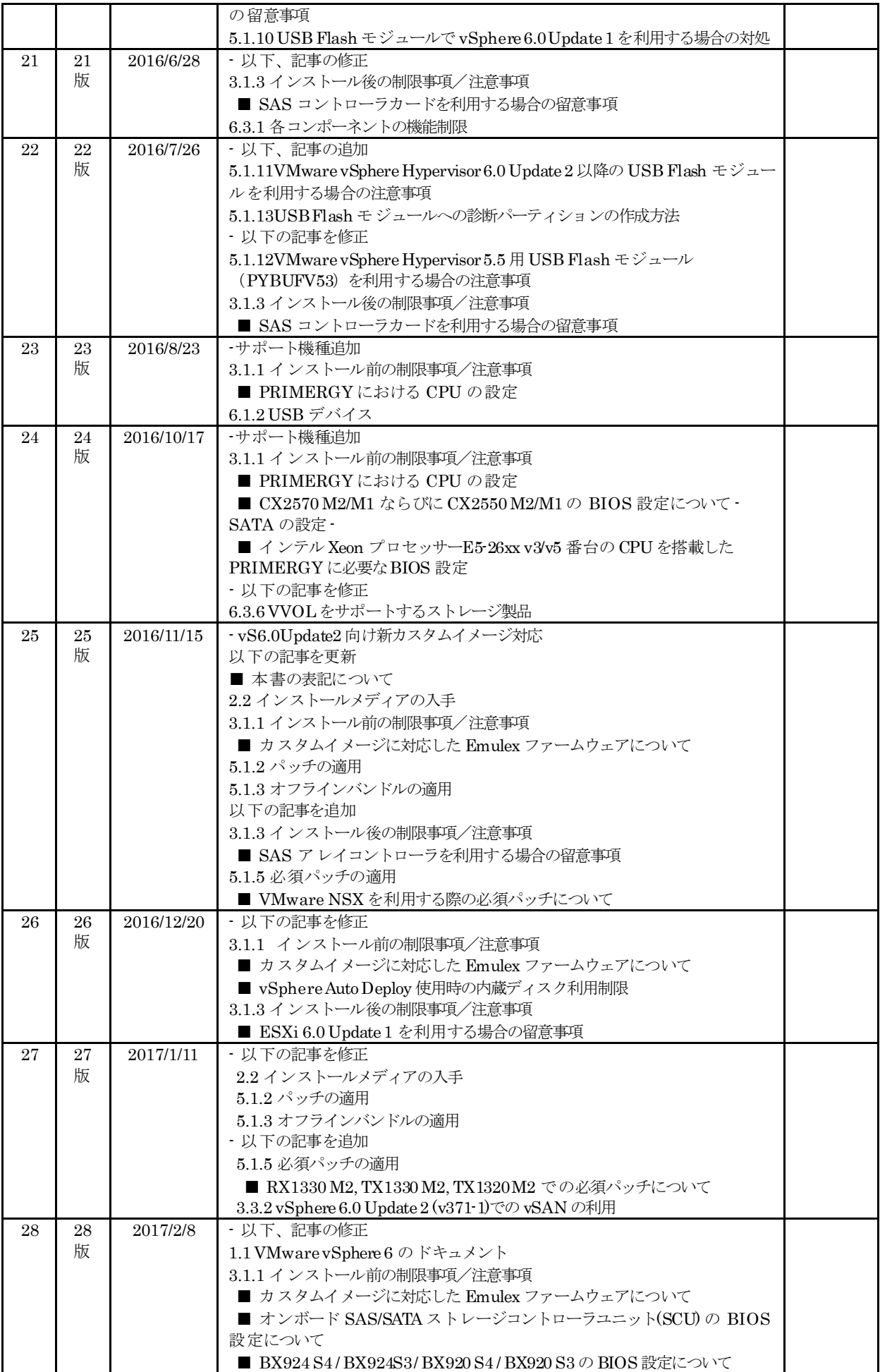

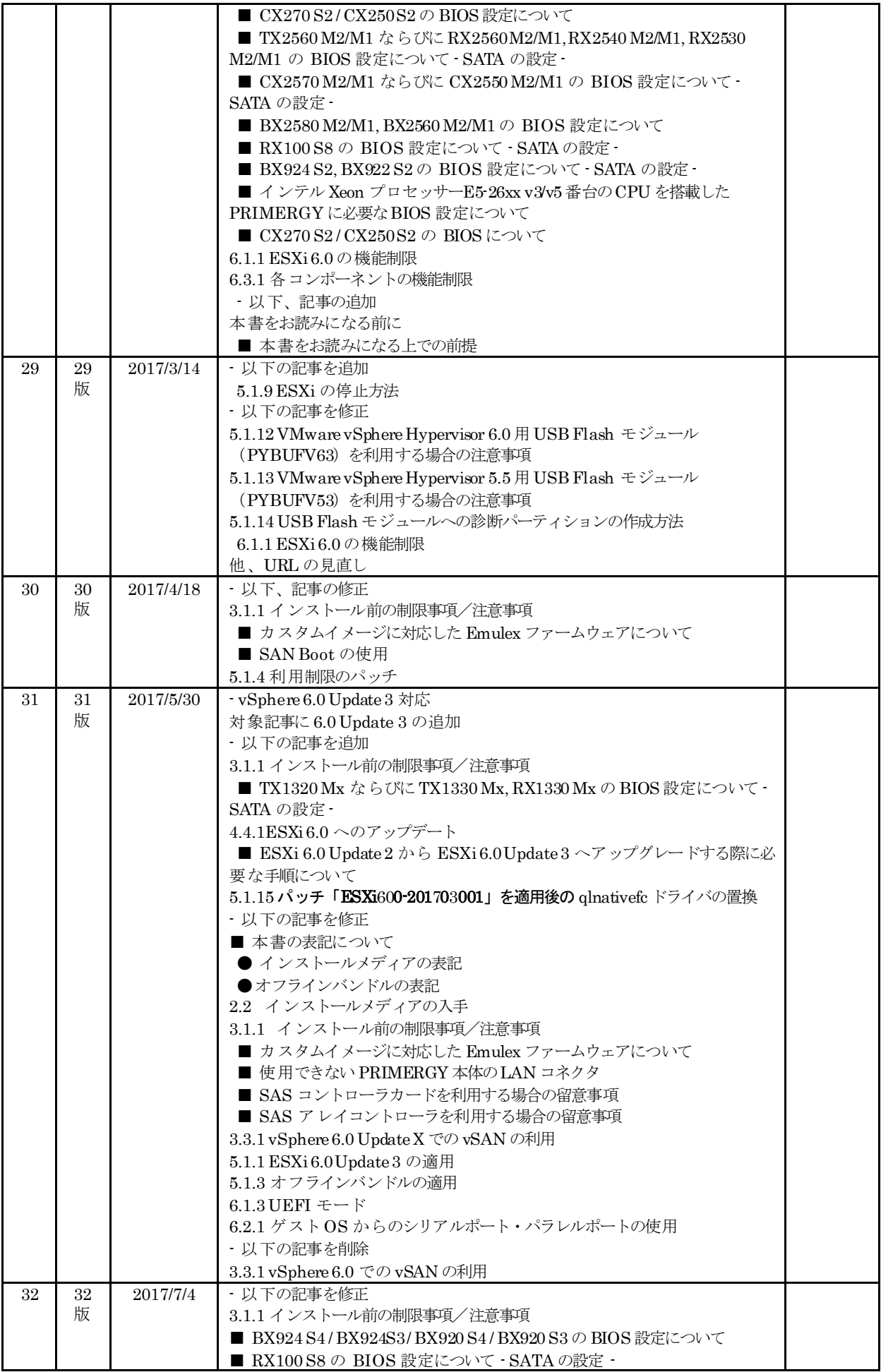

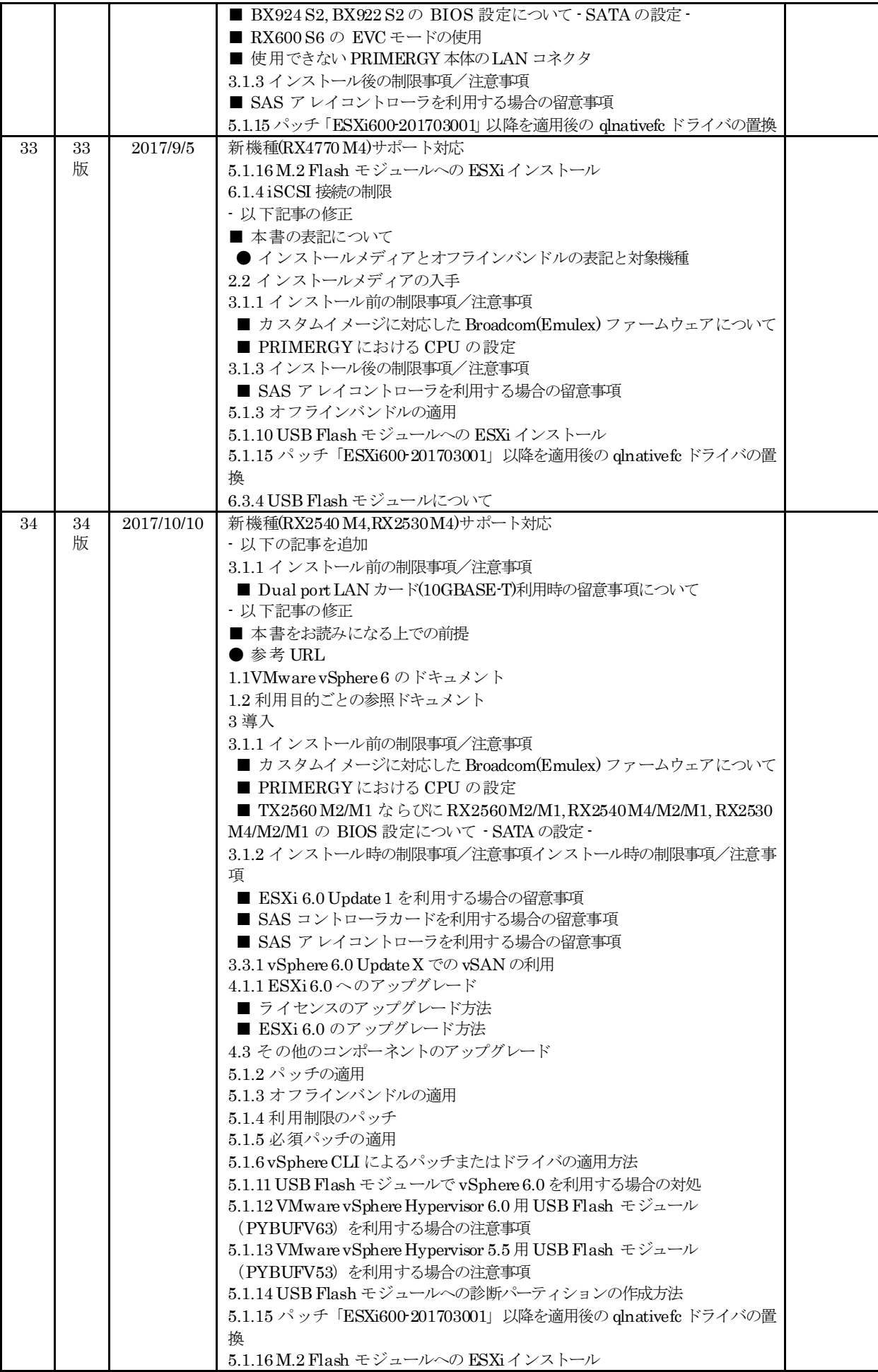

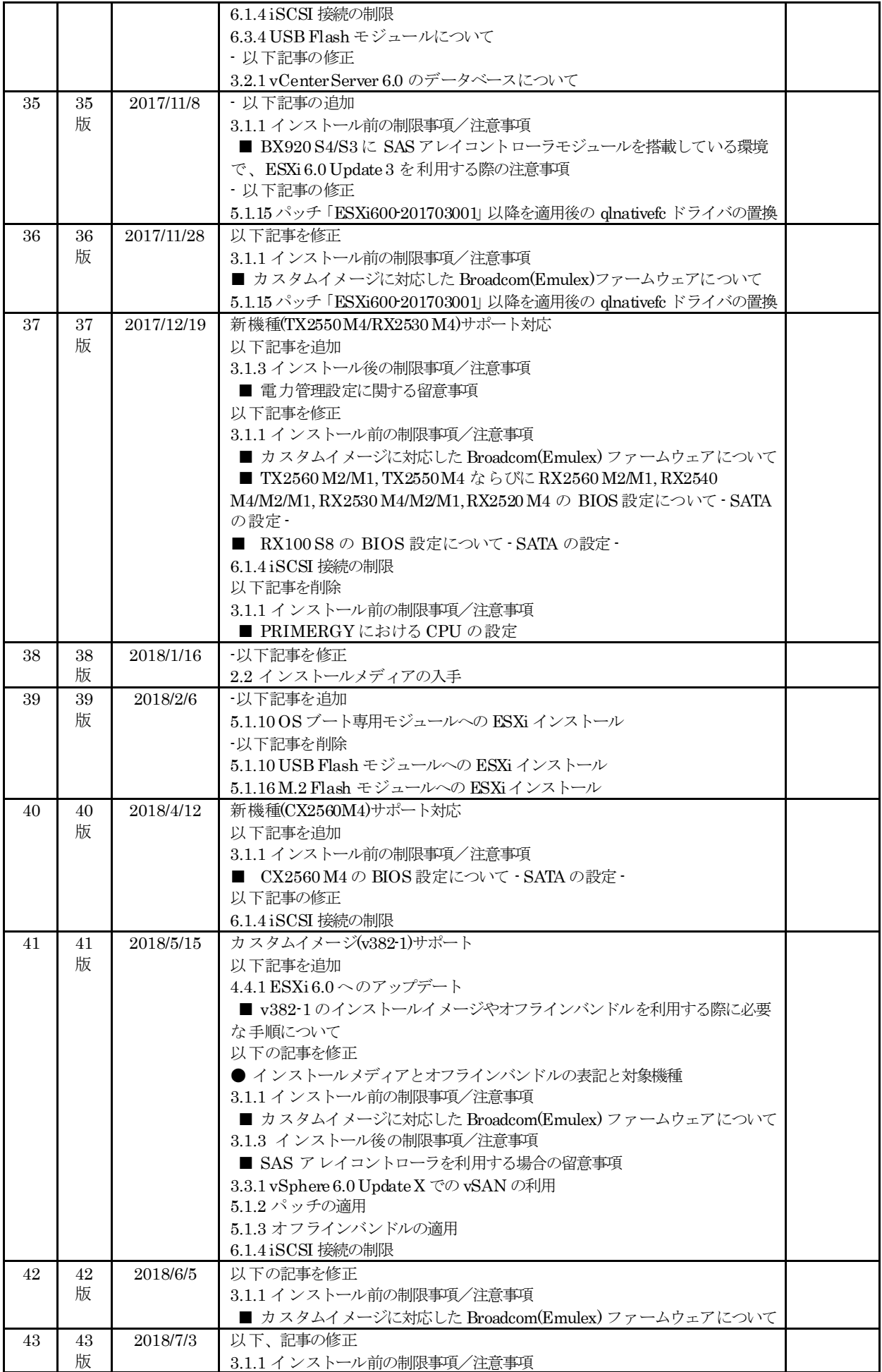

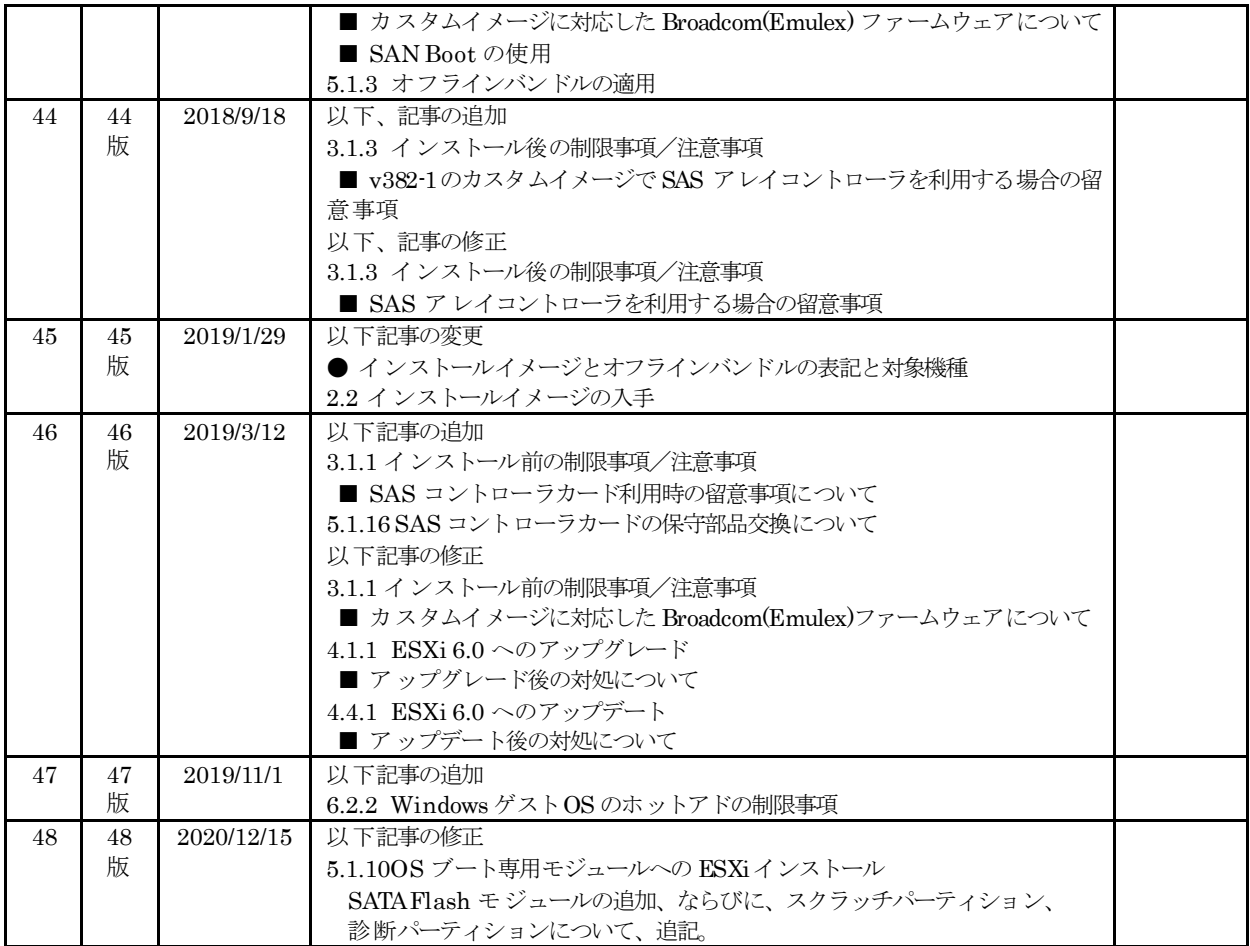